# **Dell UltraSharp 32 HDR PremierColor Monitor—UP3221Q**

Benutzerhandbuch

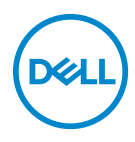

**Modell: UP3221Q Behördliche Modellnummer: UP3221Qb**

## **Hinweise, Vorsichtsmaßregeln und Warnungen**

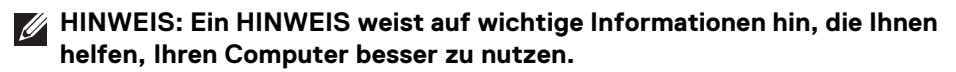

**VORSICHT: Eine VORSICHT weist auf mögliche Schäden an der Hardware oder Datenverluste hin, wenn die Anweisungen nicht befolgt werden.**

**ACHTUNG: Eine ACHTUNG beschreibt die Möglichkeit von Eigentumsschäden, Verletzungen oder Tod.**

**Copyright © 2020 Dell Inc. Alle Rechte vorbehalten.** Dieses Produkt ist durch US-amerikanische und internationale Gesetze zum Urheberrecht und geistiges Eigentum geschützt. Dell™ und das Dell Logo sind Marken von Dell Inc. in den Vereinigten Staaten und/oder anderen Ländern. Thunderbolt™ und das Thunderbolt™ Logo Sind Marken der Intel Corporation in den USA und/oder anderen Ländern. USB Type-C $^{\circledR}$  und USB-C $^{\circledR}$  sind eingetragene Warenzeichen des USB Implementers Forum. Alle anderen hier erwähnten Marken und Namen sind möglicherweise Marken ihrer jeweiligen Unternehmen.

2020 - 12

Rev. A01

# **Inhalt**

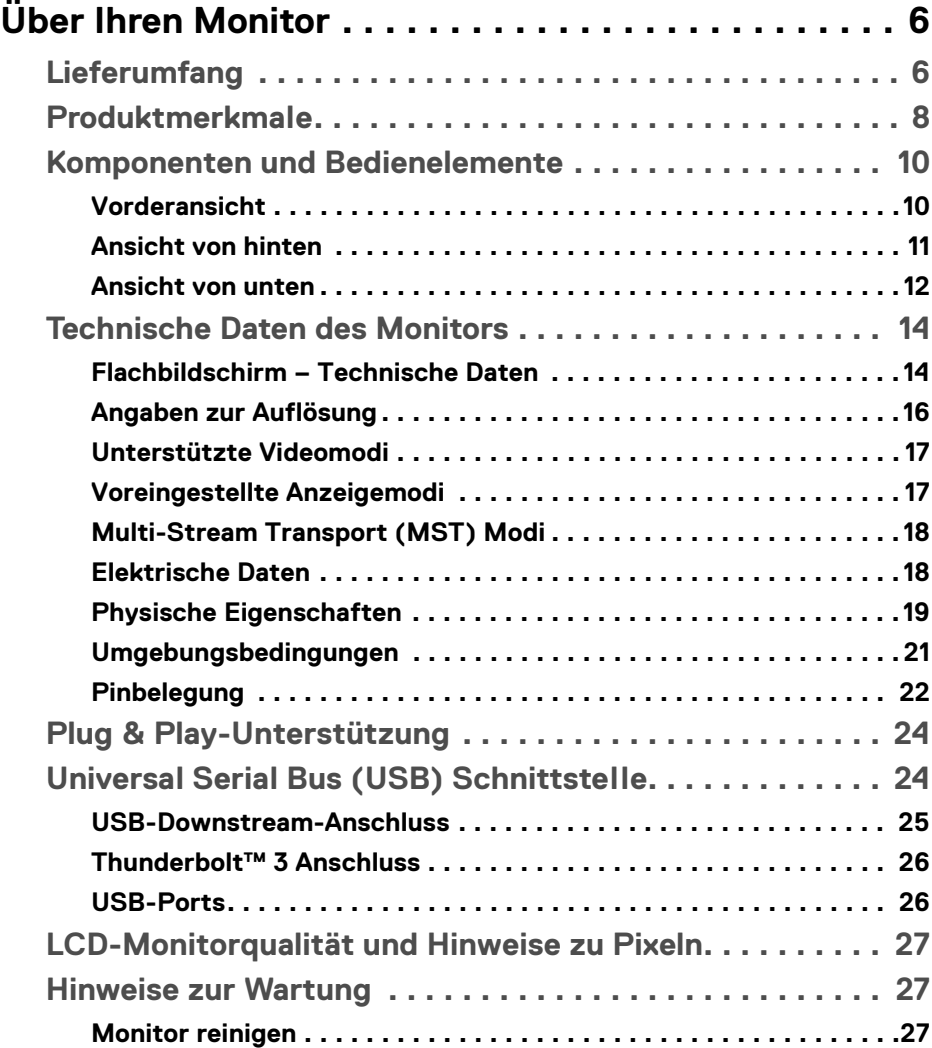

 $(\overline{DCLL})$ 

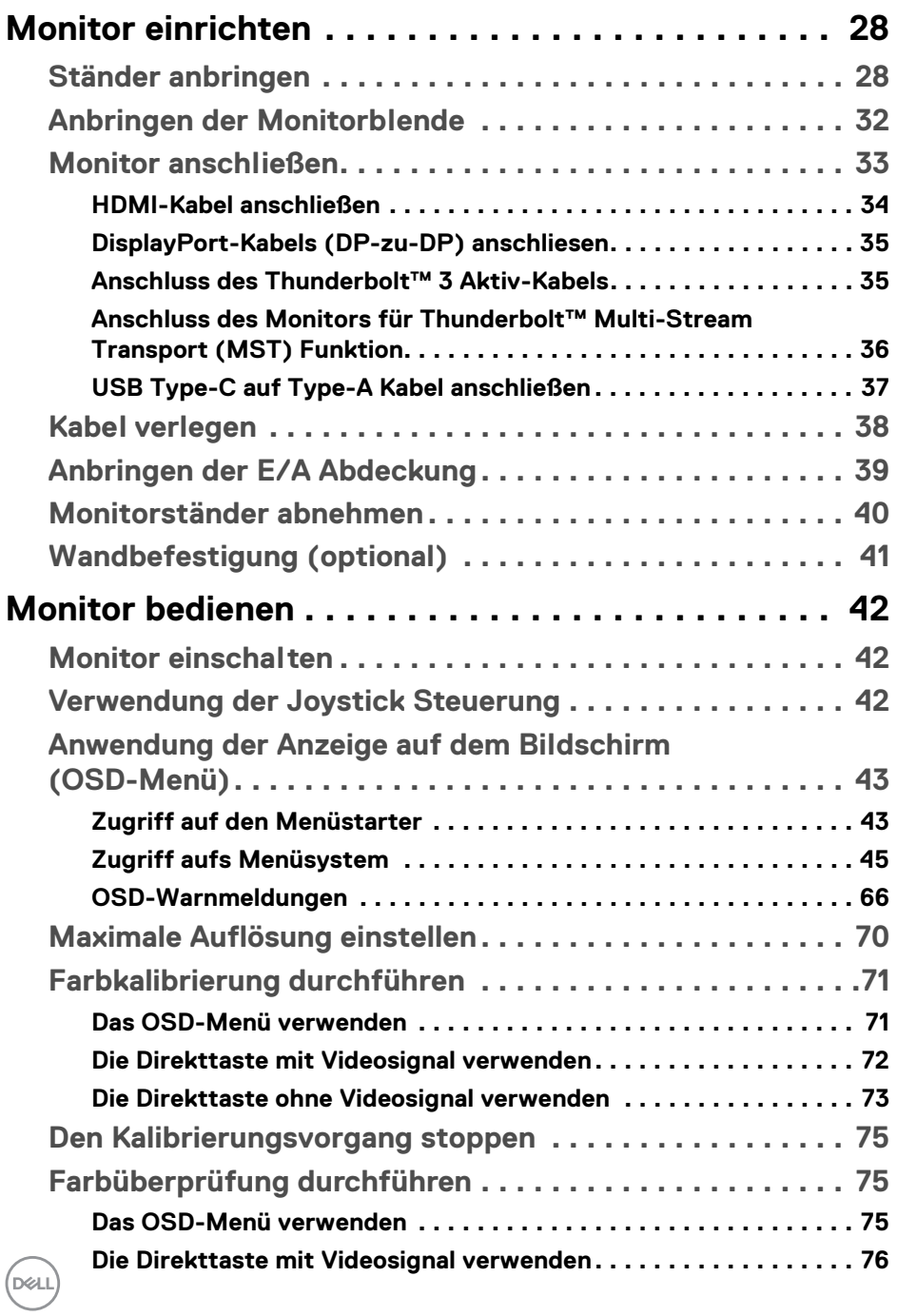

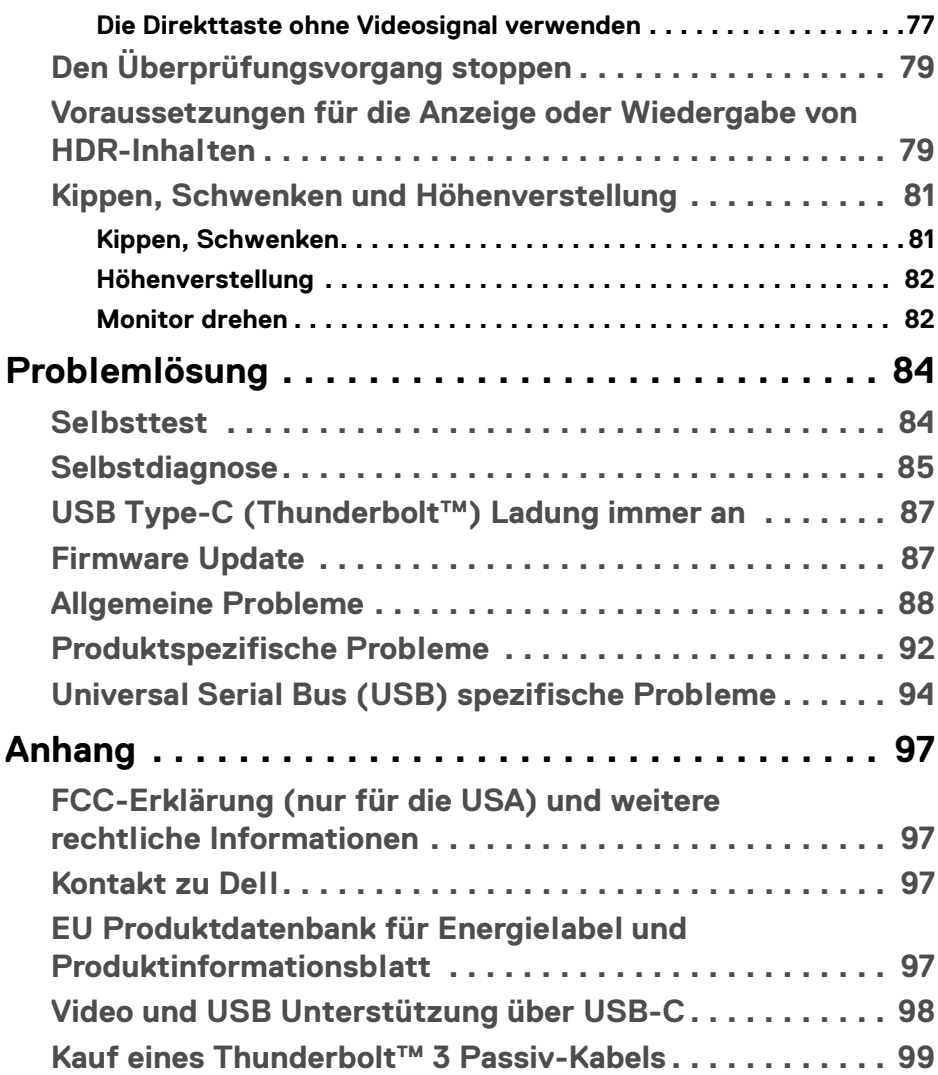

**│ 5**

 $\left(\begin{smallmatrix} 0 & 0 \\ 0 & 0 \\ 0 & 0 \end{smallmatrix}\right)$ 

# <span id="page-5-0"></span>**Über Ihren Monitor**

## <span id="page-5-1"></span>**Lieferumfang**

Der Monitor wird mit den unten gezeigten Artikeln geliefert. Stellen Sie sicher, dass Sie sämtliche Komponenten erhalten haben und **[Kontakt zu Dell](#page-96-4)**, wenn etwas fehlt.

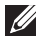

**HINWEIS: Einige Artikel könnten optional sein und nicht mit dem Monitor geliefert werden. Einige Funktionen oder Medien könnten in einigen Ländern nicht verfügbar sein.**

**HINWEIS: Zum Einrichten mit einem anderen Ständer, lesen Sie bitte die Anleitung des entsprechenden Ständers.** 

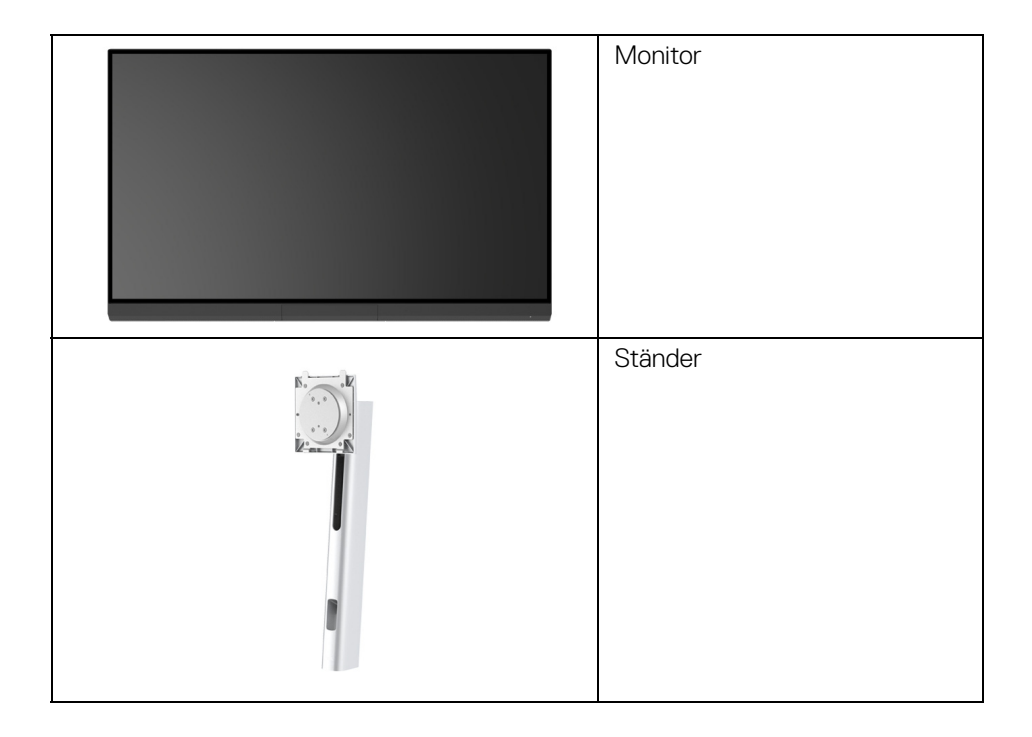

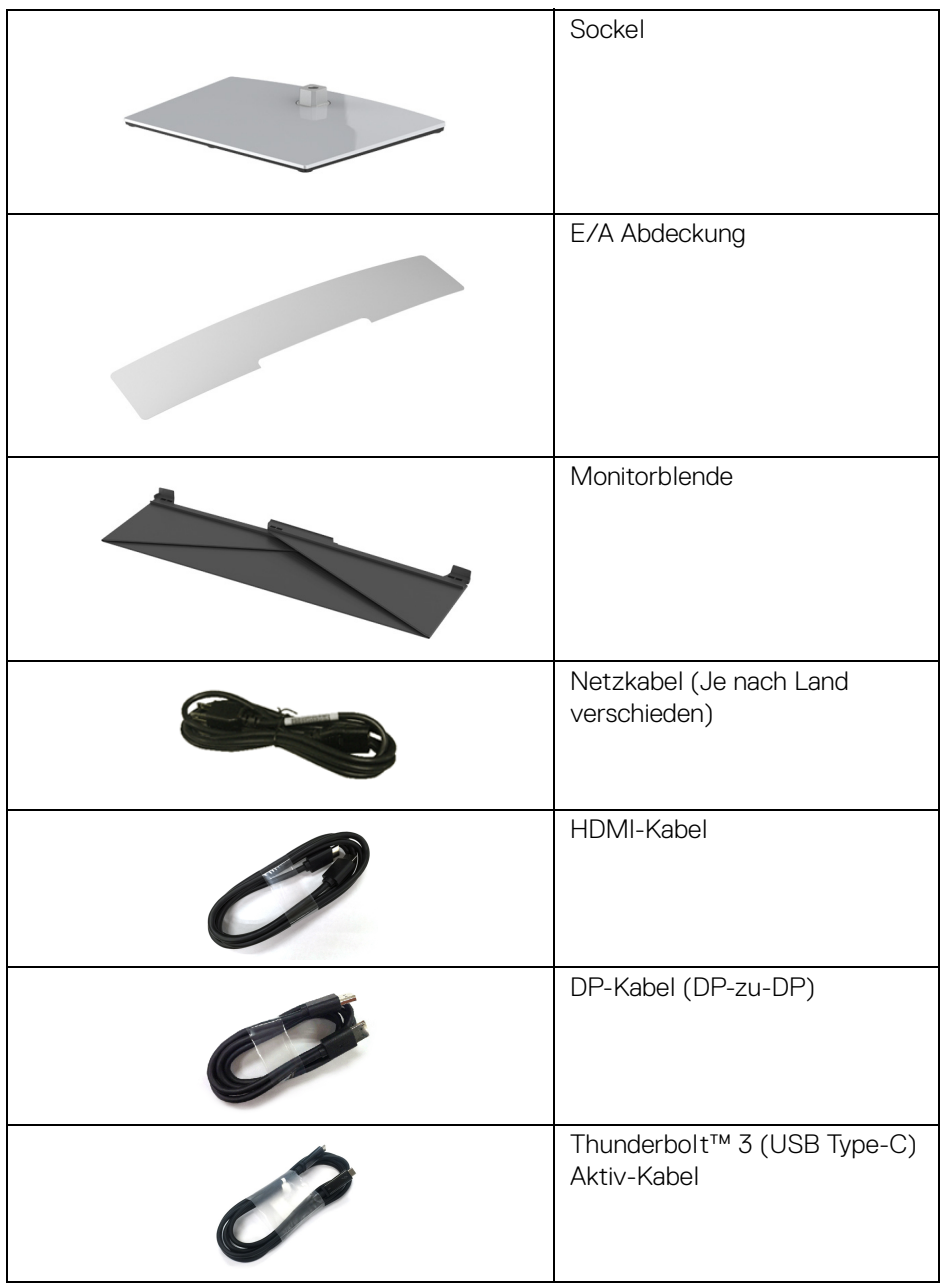

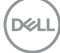

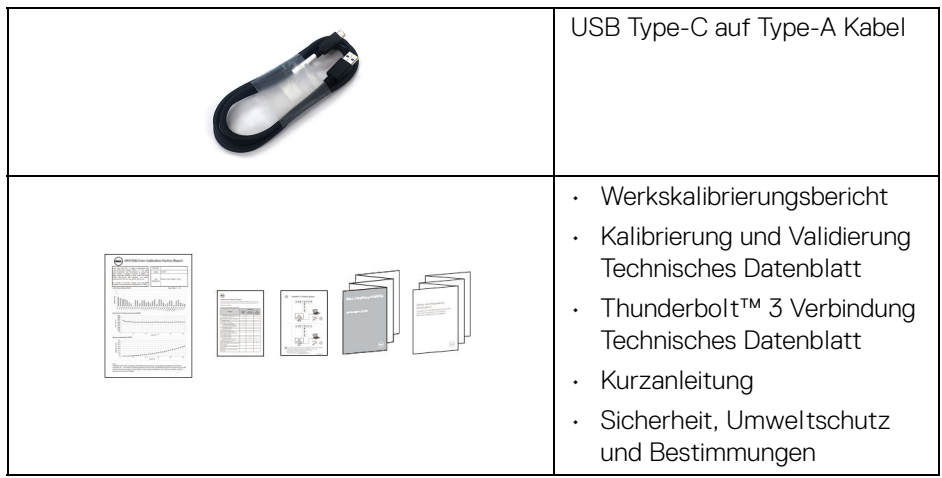

## <span id="page-7-0"></span>**Produktmerkmale**

Der **Dell UP3221Q** Flachbildschirm arbeitet mit Active Matrix-,

Dünnschichttransistor- (TFT) und Flüssigkristall-Technologien (LCD) und einer mini LED-Beleuchtung. Die Monitorfunktionen umfassen:

- 80,01 cm (31,5 Zoll) sichtbarer Anzeigebereich (diagonal gemessen). 3840 x 2160 (16:9) Bildpunkte Auflösung, zusätzlich Vollbildanzeige in niedrigeren Auflösungen.
- Weitwinkelanzeige für die Anzeige aus einer sitzenden oder stehenden Position.
- Farbbereich von CIE1976 DCI-P3 99,8% mit einem durchschnittlichen ΔE < 2.
- Manuelle Auswahl von Gamma/Weißpunkt/Farbgamut/Leuchtkraft über Benutzer 1, Benutzer 2 oder Benutzer 3 Farbraum Optionen.
- Manueller HDR Modus ohne HDR Signal über Benutzer 1, Benutzer 2 oder Benutzer 3 Optionen, was eine erzwungene Auswahl von HDR EOTF zwischen ST.2084(PQ) und HLG ermöglicht.
- Kalibrierung von Benutzer 1, Benutzer 2 oder Benutzer 3 Einstellungen direkt in CAL 1 oder CAL 2.
- Unterstützt HDMI, DP und Thunderbolt™ 3 Quellen.
- HDMI, DP und Thunderbolt™ 3 Verbindung unterstützt 10-Bit Farbe.
- Frame Buffering ermöglicht Anzeige von 24/25 Hz Video in 48/50 Hz bei 10-Bit Farbe.

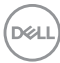

- Einzel Thunderbolt™ 3 (Bis zu 90 W) für die Stromübertragung an ein kompatibles Notebook beim Empfang von Video & Datensignal.
- Integrierte Farbkalibrierungsfunktion.
- Multi-Stream Transport (MST) Fähigkeit über Thunderbolt™ 3 Verbindung.
- Einstellungsmöglichkeiten durch Neigen, Drehen, Schwenken und senkrechtes Ausziehen.
- Ultra-dünner Rahmen verringert den Rahmenabstand bei der Verwendung mehrerer Monitore, was eine einfache Einrichtung mit einem eleganten Anzeigeerlebnis ermöglicht.
- Abnehmbarer Ständer, VESA-kompatible Montagebohrungen (100 mm Lochabstand) zur flexiblen Anbringung. VESA™ steht für Video Electronics Standards Association.
- Plug-and-Play Fähigkeit, wenn von Ihrem System unterstützt.
- Steuerung per Bildschirmanzeige (OSD) für einfache Einstellung und Bildschirmoptimierung.
- Unterstützt Joystick, Ein/Aus-Taste und Farbsperre über OSD.
- Schlitz für Sicherheitsschloss.
- $\cdot$  < 0,3 W im Standbymodus.
- Unterstützt Bild neben Bild (PBP) Auswahlmodus.

**Über Ihren Monitor │ 9**

DØL

## <span id="page-9-0"></span>**Komponenten und Bedienelemente**

## <span id="page-9-1"></span>**Vorderansicht**

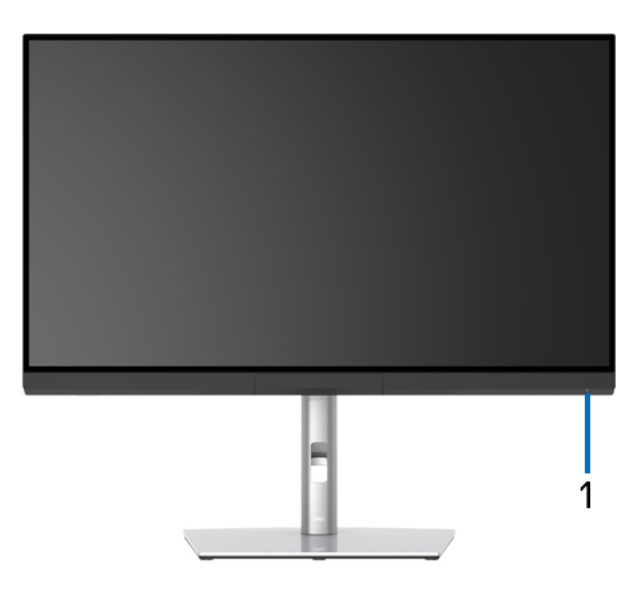

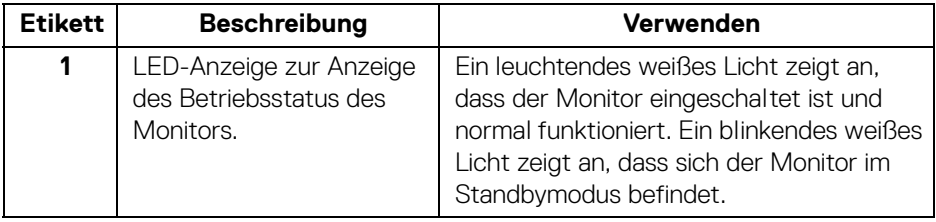

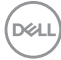

## <span id="page-10-0"></span>**Ansicht von hinten**

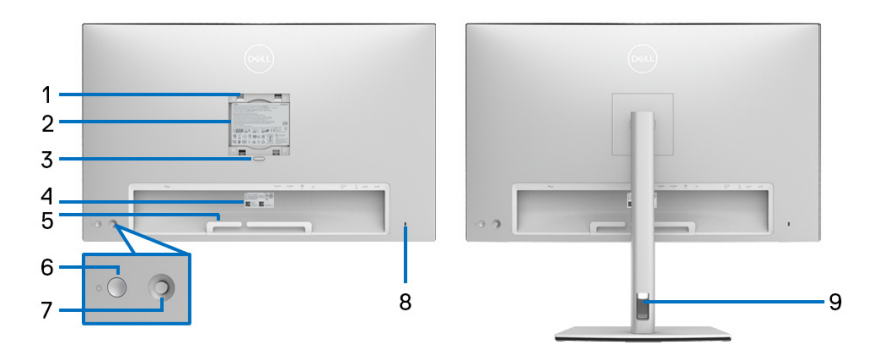

## **Rückansicht ohne und mit Monitorständer**

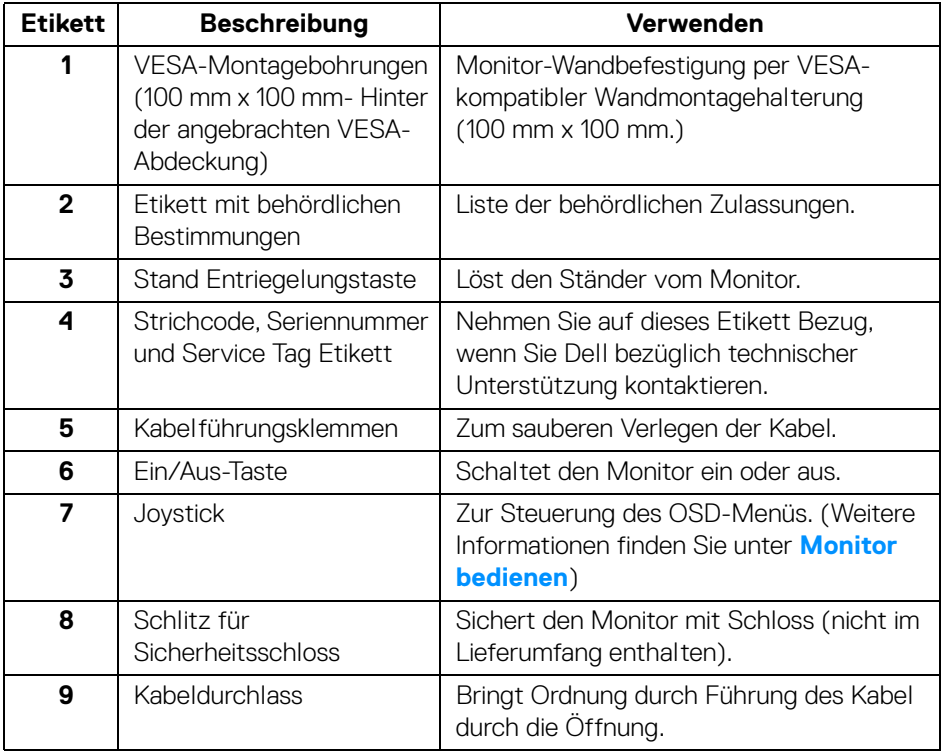

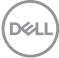

#### <span id="page-11-0"></span>**Ansicht von unten**

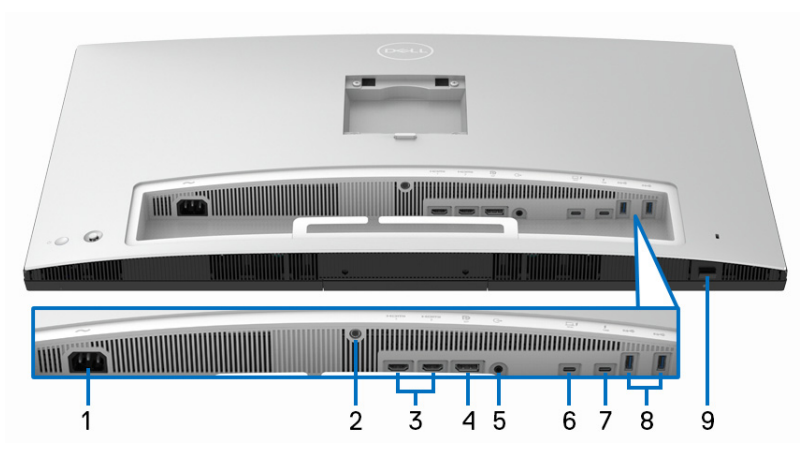

**Ansicht von unten ohne Monitor-Standfuß**

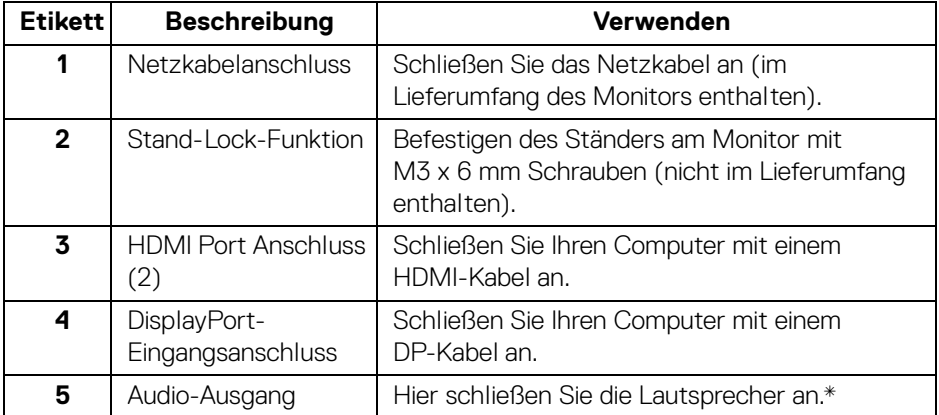

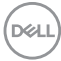

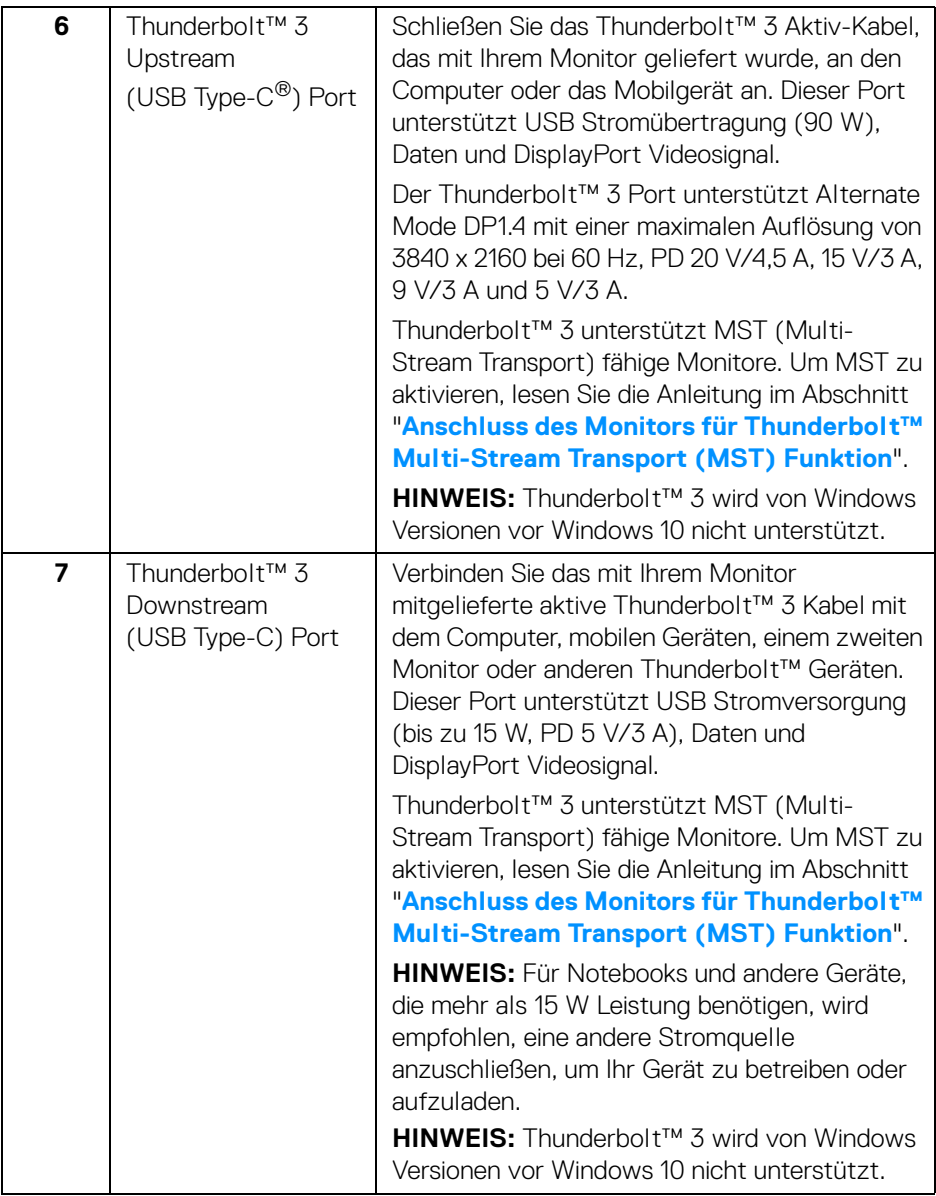

**DELL** 

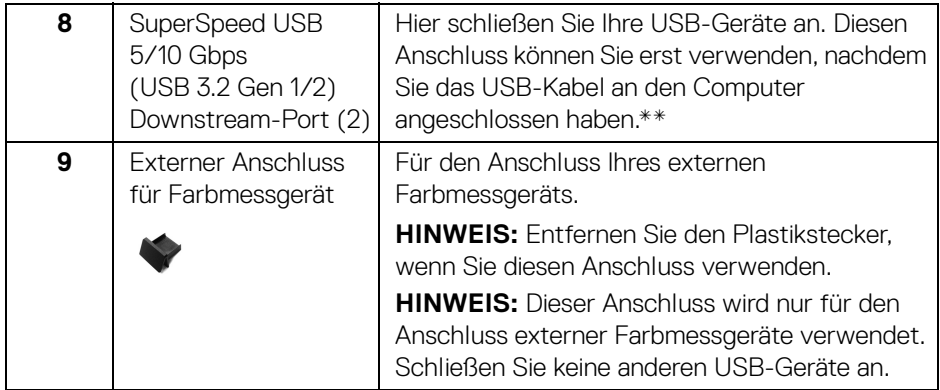

\*Die Nutzung von Kopfhörern wird für den Audio Line-Out Anschluss nicht unterstützt.

\*\*Um Signalstörungen zu vermeiden wenn ein drahtloses USB-Gerät an einen USB-Downstream-Anschlüsse angeschlossen wurde, wird NICHT empfohlen, andere USB-Geräte an den oder die nebenstehenden Port(s) anzuschließen.

## <span id="page-13-0"></span>**Technische Daten des Monitors**

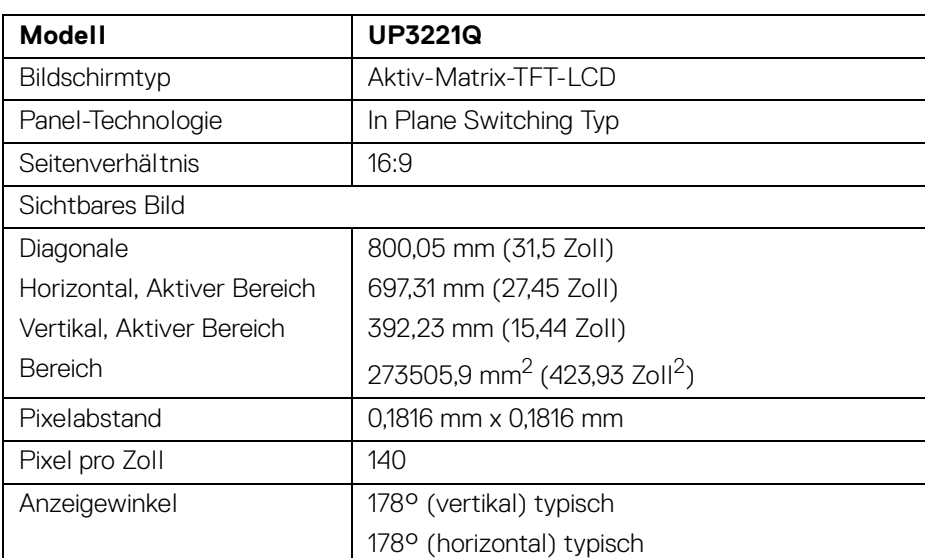

## <span id="page-13-1"></span>**Flachbildschirm – Technische Daten**

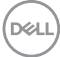

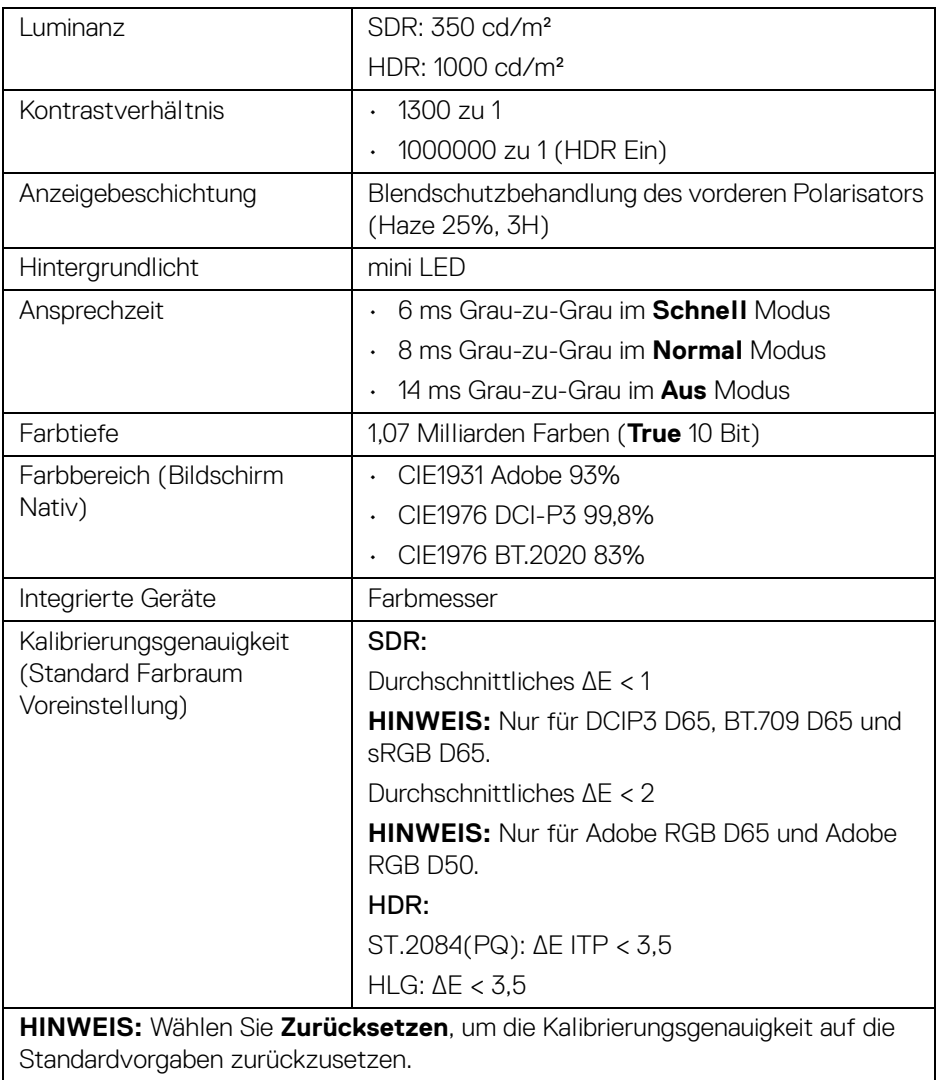

 $($ DELL

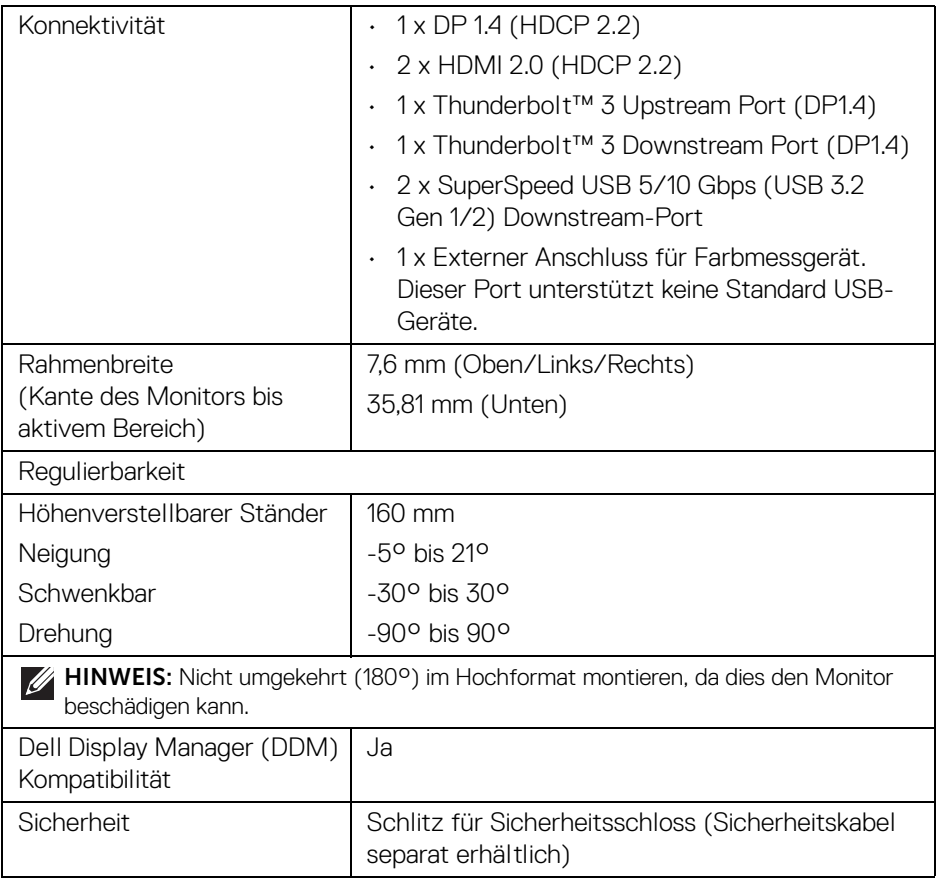

## <span id="page-15-0"></span>**Angaben zur Auflösung**

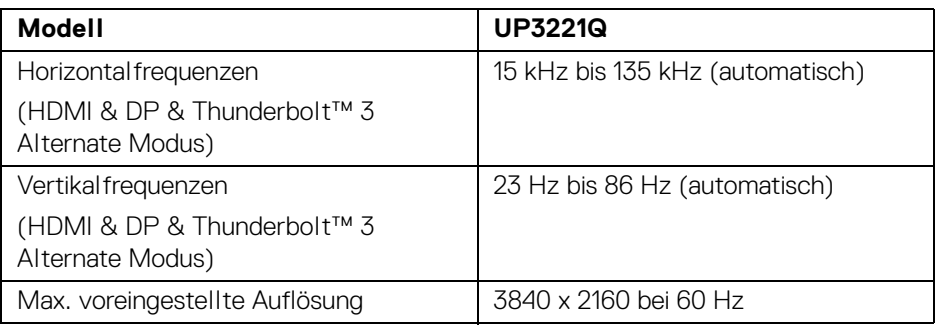

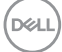

## <span id="page-16-0"></span>**Unterstützte Videomodi**

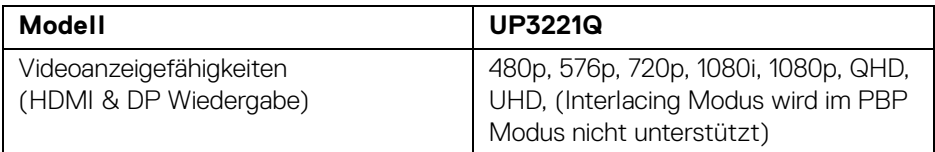

## <span id="page-16-1"></span>**Voreingestellte Anzeigemodi**

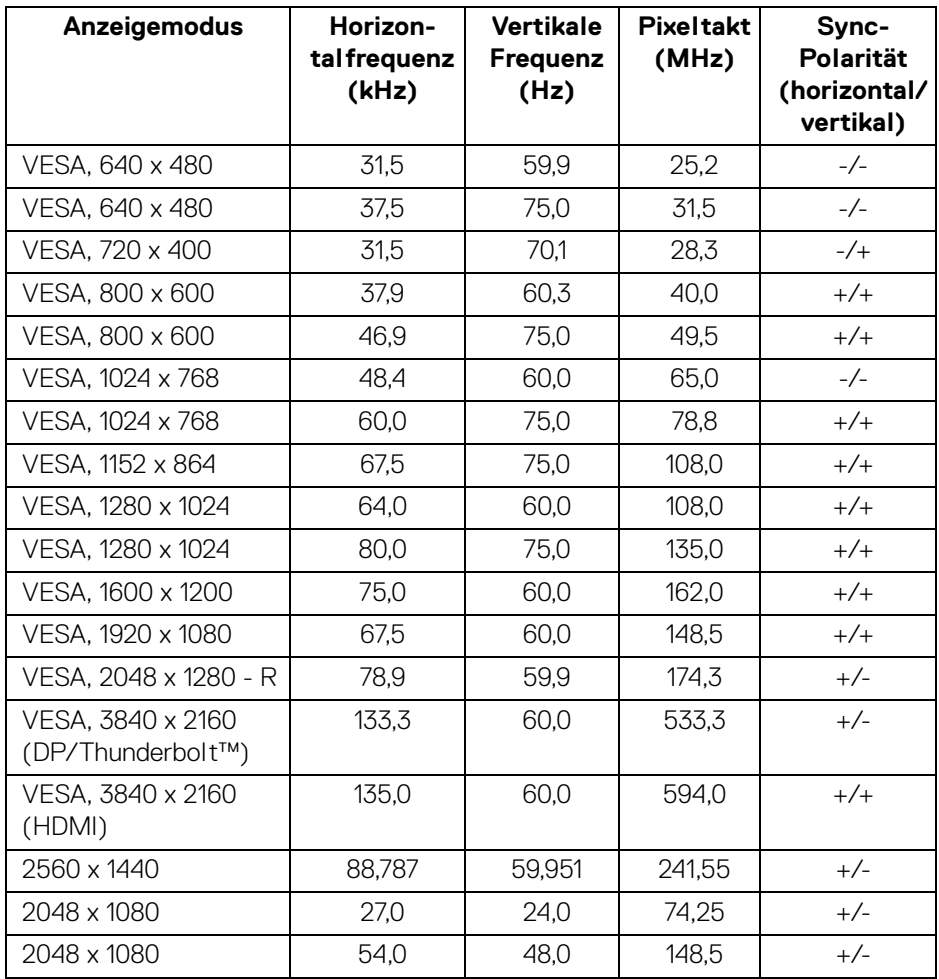

**Über Ihren Monitor │ 17**

(dell

<span id="page-17-0"></span>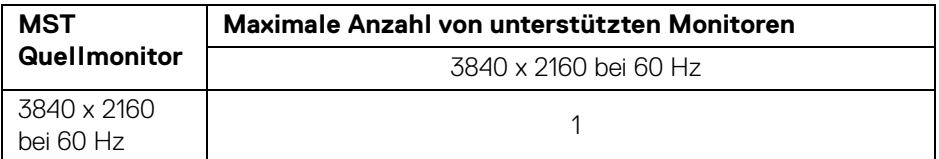

**HINWEIS: Verwenden Sie die mit Ihrem Monitor mitgelieferten Kabel für die Thunderbolt™ Multi-Stream Transport (MST) Verbindung. Siehe [Anschluss des Monitors für Thunderbolt™ Multi-Stream](#page-35-1)  [Transport \(MST\) Funktion](#page-35-1) für Einzelheiten zu den Anschlüssen.**

#### <span id="page-17-1"></span>**Elektrische Daten**

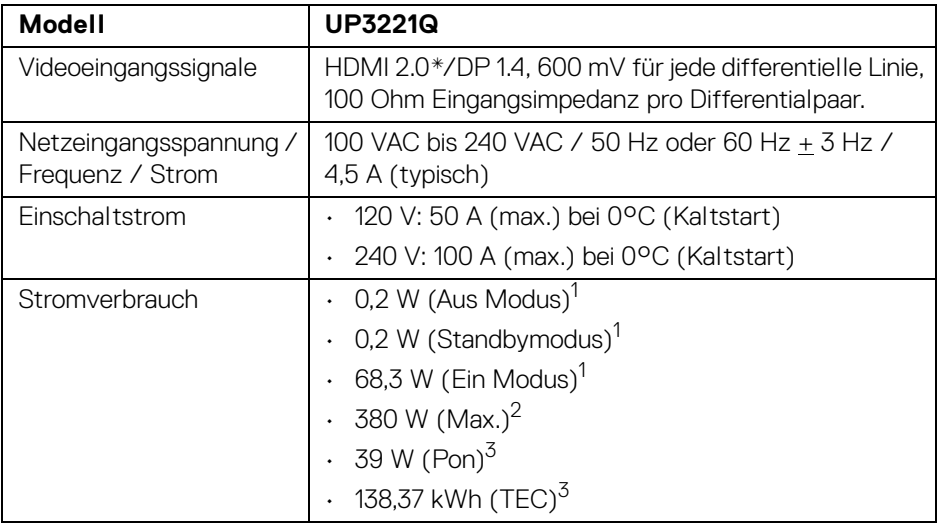

\*Unterstützt nicht HDMI 2.0 optionale Spezifikation, einschließlich HDMI Ethernet Channel (HEC), Audio Return Channel (ARC), Standard für 3D Format und Auflösungen, sowie Standard für 4K Digitalkino Auflösung.

1 Wie in EU 2019/2021 und EU 2019/2013 definiert.

2 Maximale Luminanzeinstellung bei maximaler Stromaufnahme an allen USB-Anschlüssen.

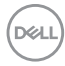

 $3$  Pon: Stromverbrauch im eingeschalteten Modus gemessen mit Bezug auf Energy Star Prüfmethode.

TEC: Gesamtenergieverbrauch in kWh gemessen mit Bezug auf Energy Star Prüfmethode.

Dieses Dokument dient lediglich Informationszwecken und gibt die Laborleistung wieder. Ihr Produkt kann je nach Software, Komponenten und Peripheriegeräten, die Sie bestellt haben, unterschiedlich funktionieren und wir verpflichten uns nicht, solche Informationen zu aktualisieren.

Daher sollte der Kunde bei Entscheidungen bezüglich elektrischer Toleranzen oder anderweitig nicht auf diese Informationen vertrauen. Es werden weder ausdrücklich noch impliziert Zusicherungen bezüglich der Exaktheit oder Vollständigkeit gemacht.

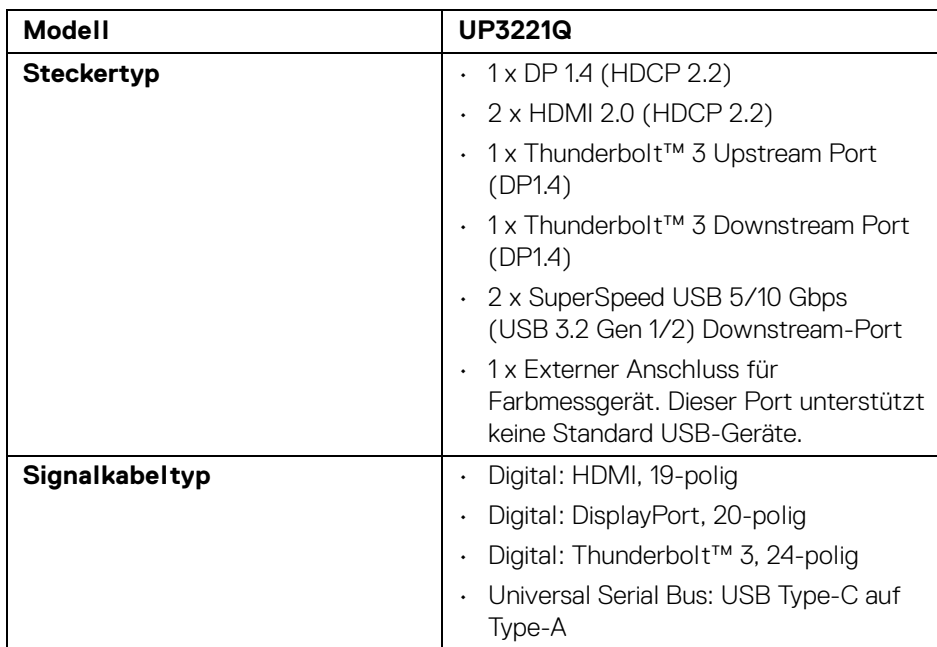

## <span id="page-18-0"></span>**Physische Eigenschaften**

**HINWEIS:** Dell Monitore sind so konzipiert, dass sie optimal mit den Videokabeln zusammenarbeiten, die mit Ihrem Monitor mitgeliefert werden. Da Dell keine Kontrolle über die verschiedenen Kabelanbieter auf dem Markt hat, die Art des Materials, des Steckers und des Prozesses, der zur Herstellung dieser Kabel verwendet wird, garantiert Dell keine Videoleistung für Kabel, die nicht mit Ihrem Dell Monitor geliefert werden.

#### **Abmessungen (mit Ständer)**

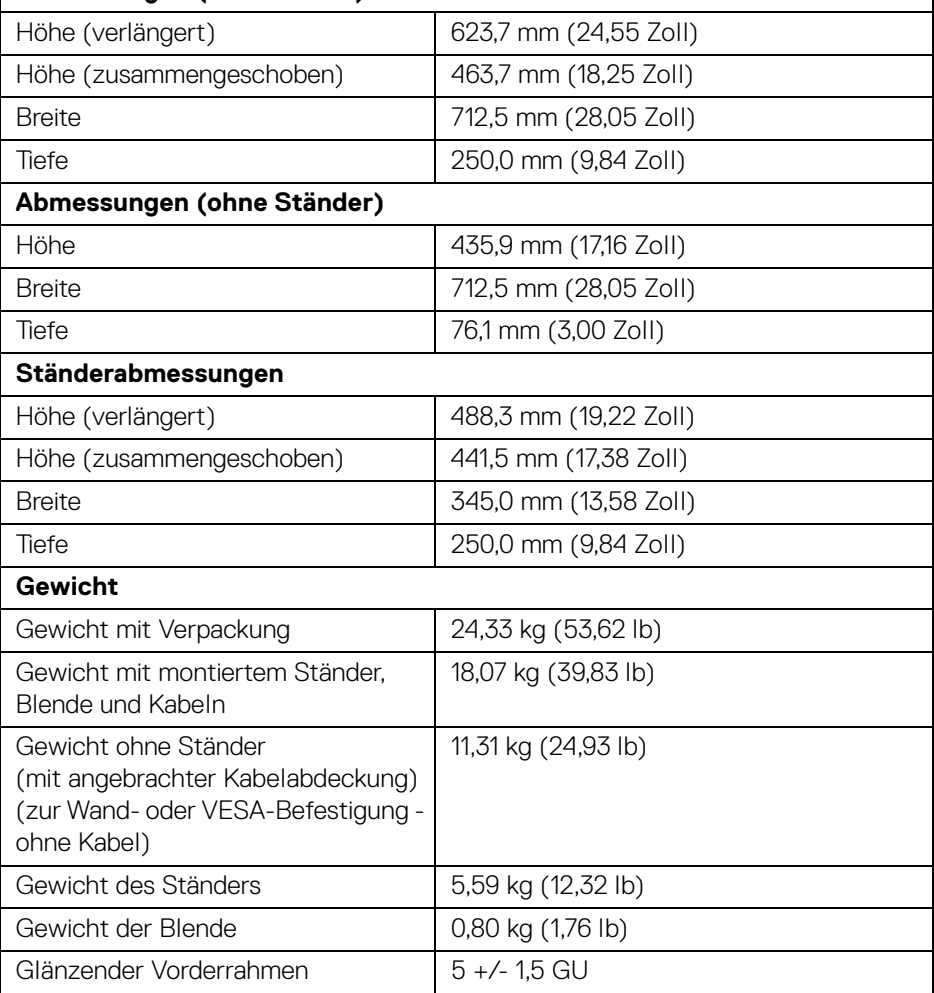

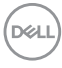

## <span id="page-20-0"></span>**Umgebungsbedingungen**

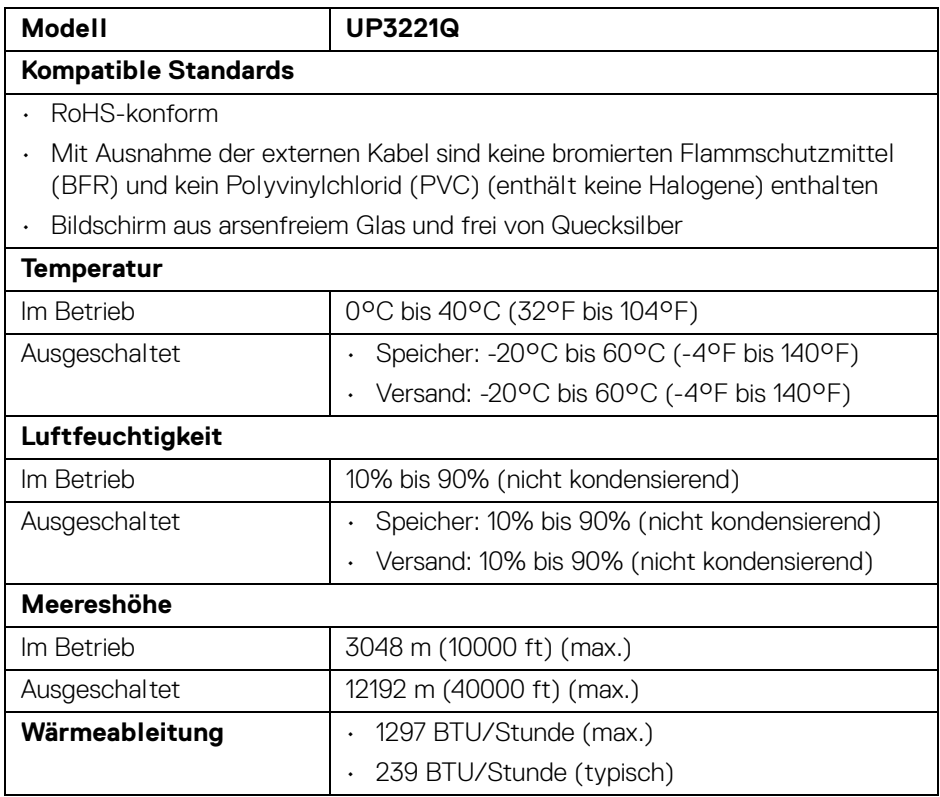

 $(\overline{DCLL})$ 

## <span id="page-21-0"></span>**Pinbelegung**

#### **DisplayPort-Anschluss**

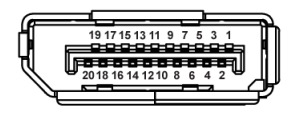

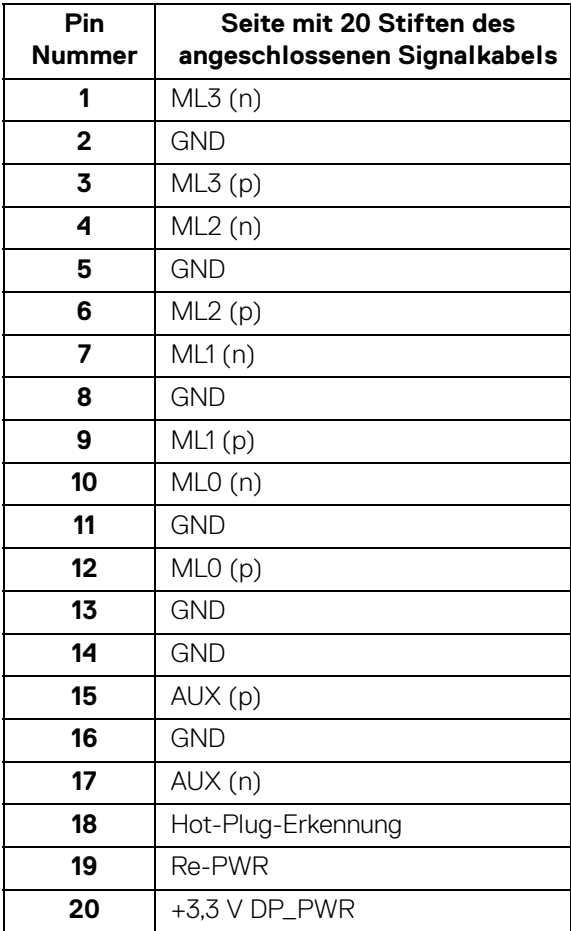

(dell

## **HDMI-Anschluss**

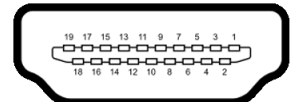

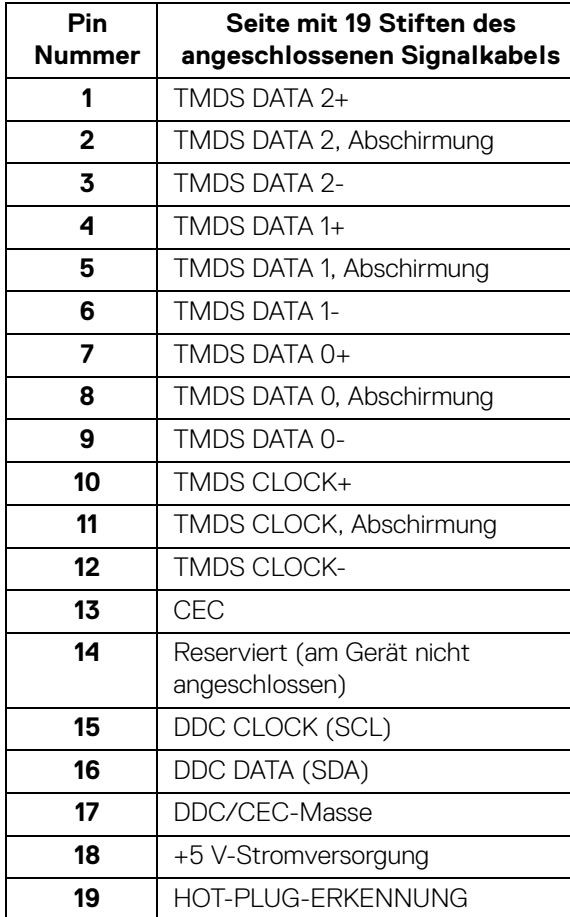

(dell

## <span id="page-23-0"></span>**Plug & Play-Unterstützung**

Sie können den Monitor in jedem Plug-and-Play-kompatiblen System installieren. Der Monitor stellt dem Computersystem automatisch eigene EDID-Daten (Extended Display Identification Data) über DDC-Protokolle (Display Data Channel) zur Verfügung, so dass sich das System selbst konfigurieren und die Monitoreinstellungen optimieren kann. Die meisten Monitor-Installationen laufen automatisch ab; auf Wunsch können Sie unterschiedliche Einstellungen wählen. Weitere Informationen zum Ändern der Monitoreinstellungen finden Sie unter **[Monitor bedienen](#page-41-3)**.

## <span id="page-23-1"></span>**Universal Serial Bus (USB) Schnittstelle**

Dieser Abschnitt informiert Sie über die USB-Ports am Monitor.

## **HINWEIS: Dieser Monitor ist SuperSpeed USB 5/10 Gbps (USB 3.2 Gen 1/2) kompatibel.**

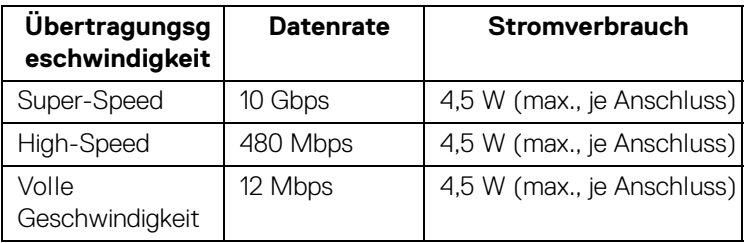

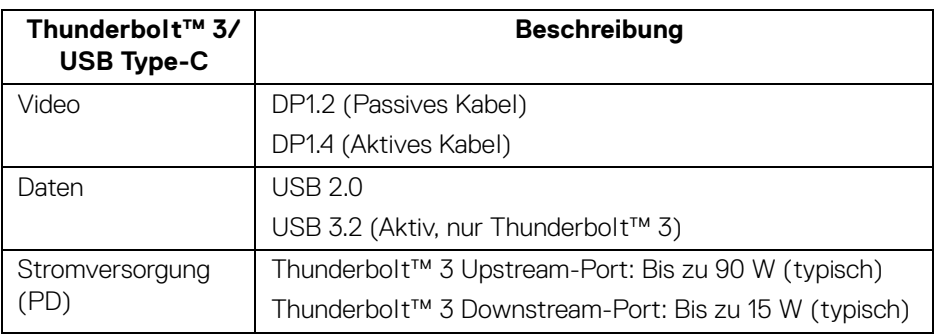

## **HINWEIS: USB Type-C Video erfordert einen Computer, der mit dem Typ-C Wechselmodus kompatibel ist.**

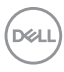

## **HINWEIS: Um den USB Type-C Wechselmodus zu unterstützen, stellen Sie bitte sicher, dass der Quellcomputer über die Wechselmodus Funktion verfügt.**

<span id="page-24-0"></span>**USB-Downstream-Anschluss**

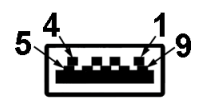

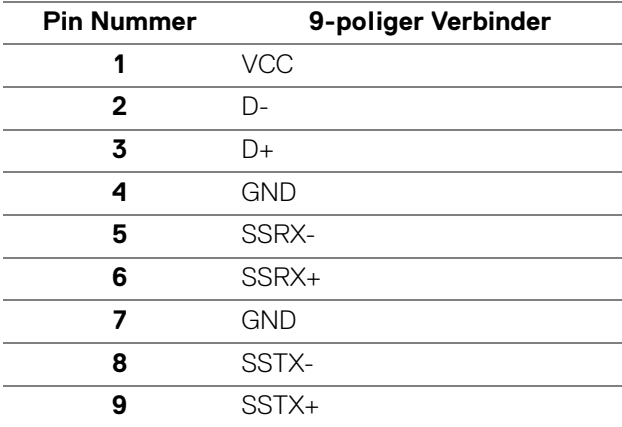

DELI

## <span id="page-25-0"></span>**Thunderbolt™ 3 Anschluss**

A1 A2 A3 A4 A5 A6 A7 A8 A9 A10 A11 A12

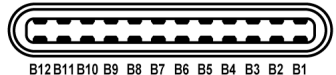

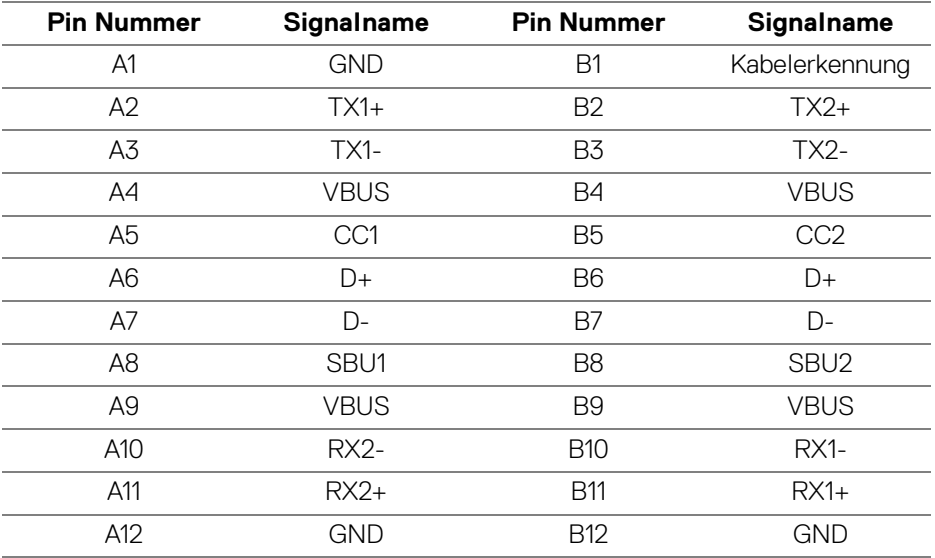

#### <span id="page-25-1"></span>**USB-Ports**

- 1 x Thunderbolt™ 3 Downstream (USB Type-C kompatibel) unten
- 1 x Thunderbolt™ 3 Upstream (USB Type-C kompatibel) unten
- 2 x SuperSpeed USB 5/10 Gbps (USB 3.2 Gen 1/2) Downstream unten
- **HINWEIS: Für die SuperSpeed USB 5/10 Gbps (USB 3.2 Gen 1/2) Funktionalität ist ein SuperSpeed USB 5/10 Gbps (USB 3.2 Gen 1/2) fähiger Computer erforderlich.**
- **HINWEIS: Die USB-Anschlüsse am Monitor funktionieren nur, wenn der Monitor eingeschaltet oder im Standbymodus ist. Wenn Sie den Monitor aus- und wieder einschalten, kann es ein paar Minuten dauern, bis angeschlossene Peripheriegeräte wieder normal funktionieren.**

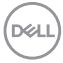

## <span id="page-26-0"></span>**LCD-Monitorqualität und Hinweise zu Pixeln**

Bei der Herstellung von LCD-Monitoren ist es keine Seltenheit, dass einzelne Bildpunkte (Pixel) nicht oder dauerhaft leuchten. Solche Abweichungen sind gewöhnlich kaum sichtbar und wirken sich nicht negativ auf Anzeigequalität und Nutzbarkeit aus. Weitere Informationen zu Dell-Monitor Qualität und Pixel finden Sie auf den Dell-Internetseiten: **<http://www.dell.com/pixelguidelines>**.

## <span id="page-26-1"></span>**Hinweise zur Wartung**

#### <span id="page-26-2"></span>**Monitor reinigen**

**VORSICHT: Lesen und befolgen Sie die [Sicherheitshinweise](#page-96-5), bevor Sie den Monitor reinigen.**

#### **ACHTUNG: Trennen Sie das Monitornetzkabel von der Stromversorgung, bevor Sie den Monitor reinigen.**

Beim Auspacken, Reinigen und beim allgemeinen Umgang mit dem Monitor halten Sie sich am besten an die nachstehenden Hinweise:

- Befeuchten Sie zur Reinigung Ihres antistatischen Monitors ein weiches, sauberes Tuch leicht mit Wasser. Verwenden Sie nach Möglichkeit spezielle, für die antistatische Beschichtung geeignete Bildschirmreinigungstücher oder -lösungen. Verwenden Sie kein Benzin, keine Verdünnungsmittel, kein Ammoniak, keine Scheuermittel und keine Druckluft.
- Verwenden Sie zur Reinigung des Monitors lediglich ein weiches, leicht angefeuchtetes Tuch. Verwenden Sie keinerlei Reinigungsmittel, da einige Reinigungsmittel einen milchigen Schleier auf dem Monitor hinterlassen können.
- Falls Ihnen beim Auspacken Ihres Monitors ein weißes Pulver auffallen sollte, wischen Sie es einfach mit einem Tuch ab.
- Gehen Sie sorgfältig mit Ihrem Monitor um: Schwarze Monitore weisen schneller weiße Kratzspuren als helle Monitore auf.
- Um die optimale Bildqualität Ihres Monitors zu erhalten, nutzen Sie einen Bildschirmschoner mit bewegten Motiven und schalten Ihren Monitor aus, wenn Sie ihn nicht gebrauchen.

DØL

## <span id="page-27-0"></span>**Monitor einrichten**

## <span id="page-27-1"></span>**Ständer anbringen**

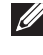

**HINWEIS: Bei der Auslieferung ab Werk ist der Ständer noch nicht angebracht.**

**HINWEIS: Dies ist für einen Monitor mit einem Ständer anwendbar. Wenn andere stehen gekauft wird, entnehmen Sie bitte dem jeweiligen Ständer Setup-Anleitung für Einrichtung Anweisungen.**

VORSICHT: **Nehmen Sie den Monitor nicht aus dem Karton, bevor Sie den Ständer angebracht haben.**

So bringen Sie den Ständer an:

- **1.** Folgen Sie den Anweisungen auf den Laschen des Kartons, um den Ständer von der oberen Polsterung zu entfernen, durch die er gesichert wird.
- **2.** Entfernen Sie den Ständerarm, den Standfuß, die E/A-Abdeckung und die Blende vom Verpackungspolster.

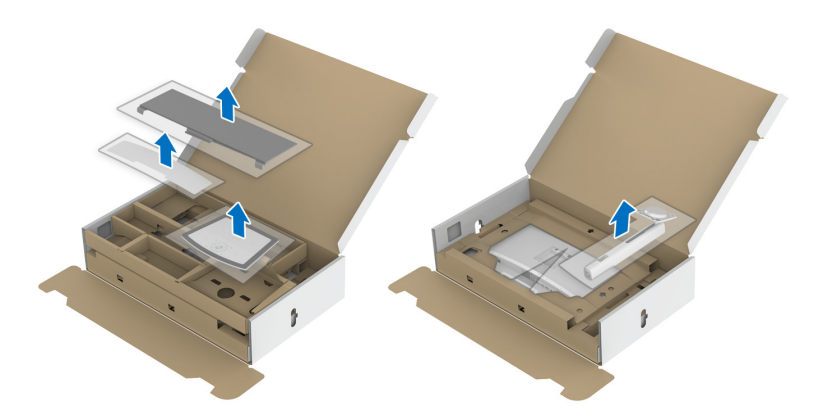

- **3.** Setzen Sie die Teile des Sockels vollständig in die Aussparungen am Ständer ein.
- **4.** Heben Sie den Schraubring an und drehen Sie die Schraube im Uhrzeigersinn.

DØL

**5.** Setzen Sie den Schraubring nach dem Festziehen der Schraube flach in die Aussparung ein.

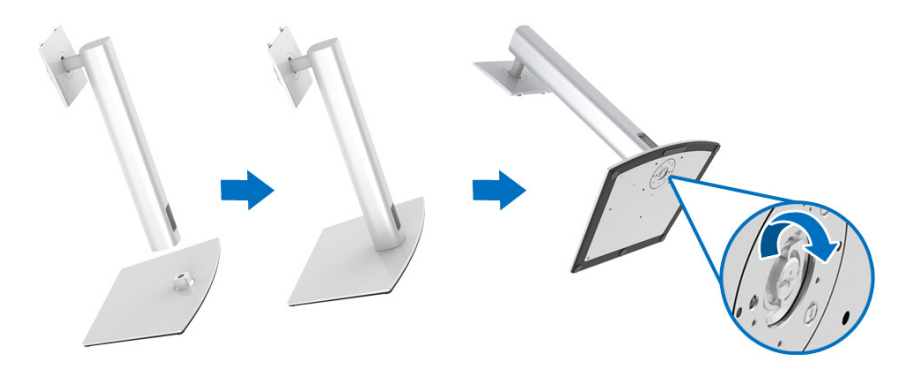

**6.** Heben Sie die Abdeckung wie gezeigt hoch, um den VESA Bereich für das Zusammensetzen des Ständers freizulegen.

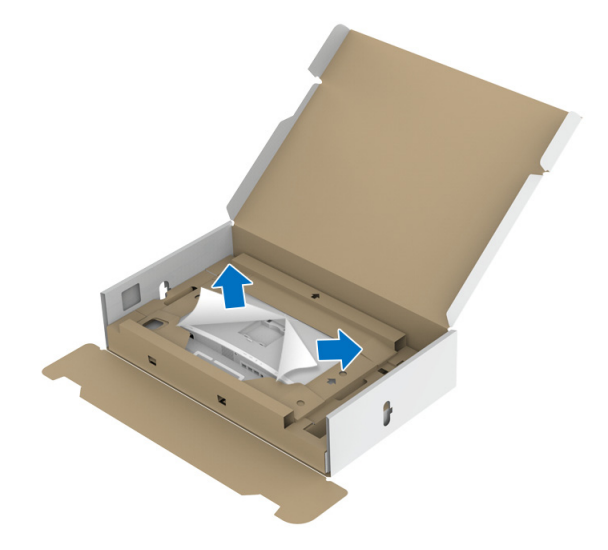

- **7.** Befestigen Sie den Ständer am Monitor.
	- **a.** Passen Sie die Vertiefung an der Rückseite des Monitors in die beiden Nasen am Oberteil des Ständers ein.
	- **b.** Drücken Sie den Ständer an, bis er einrastet.

DEL

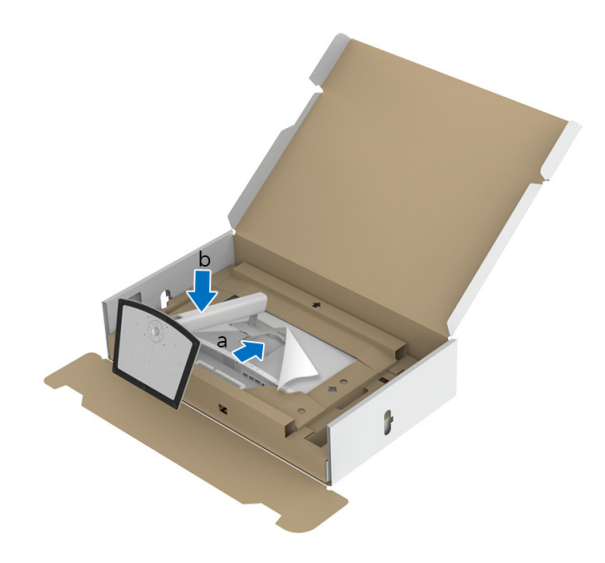

**8.** Stellen Sie den Monitor mit dem Schutzpolster aufrecht auf.

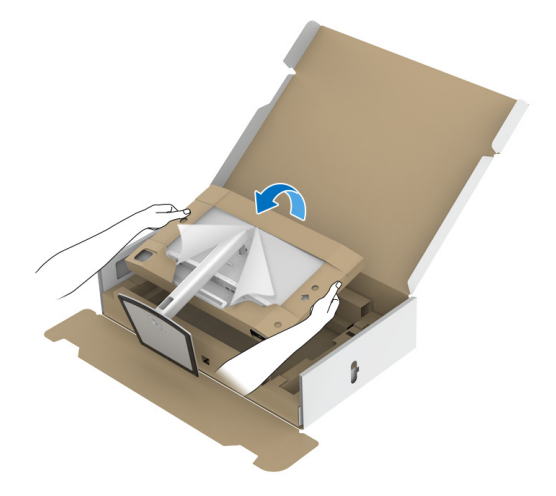

**HINWEIS: Heben Sie den Monitor vorsichtig an, um ein Abrutschen oder Herunterfallen zu vermeiden.**

VORSICHT: **Halten oder heben Sie den Monitor nicht am Farbmessgerät an, wenn Sie den Monitor bewegen.**

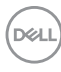

**9.** Reißen Sie den in der Mitte des Schutzpolsters ausgestanzten Reißverschluss auseinander und entfernen Sie dann das Schutzpolster von der linken und rechten Seite des Monitors.

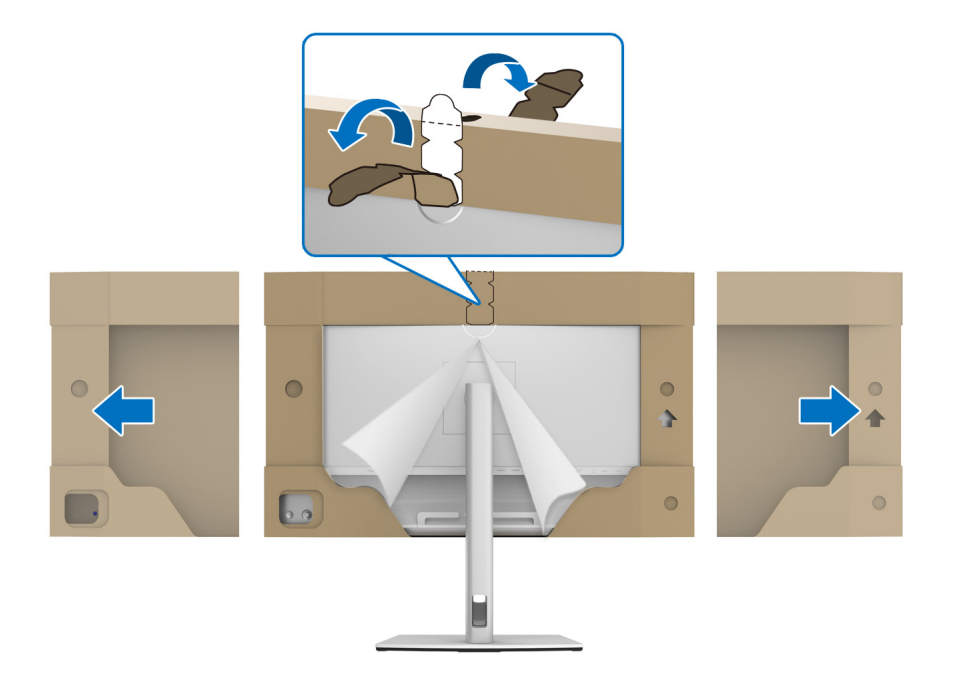

**10.** Entfernen Sie die Abdeckung vom Monitor.

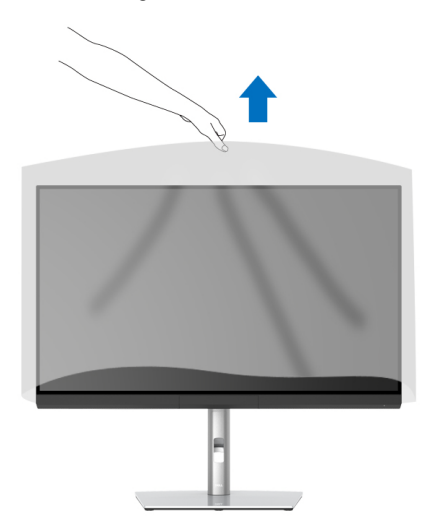

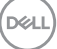

## <span id="page-31-0"></span>**Anbringen der Monitorblende**

So installieren Sie die Monitorblende:

**1.** Nehmen Sie die Blende heraus, die mit dem Monitor geliefert wurde.

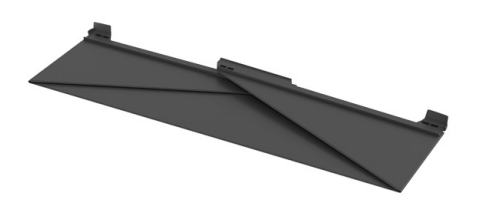

**2.** Falten Sie die Blende mit den "U" Kanalstreifen an beiden Klappen nach innen.

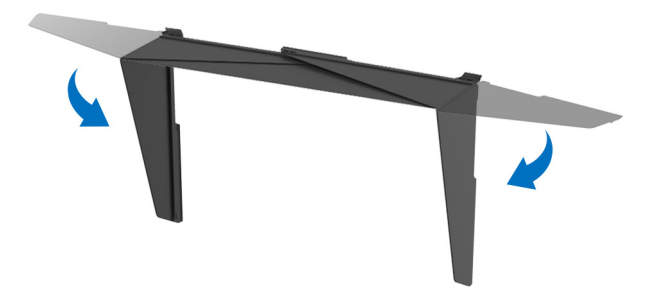

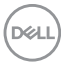

**3.** Richten Sie die Monitorseite innerhalb der "U" Kanalstreifen aus.

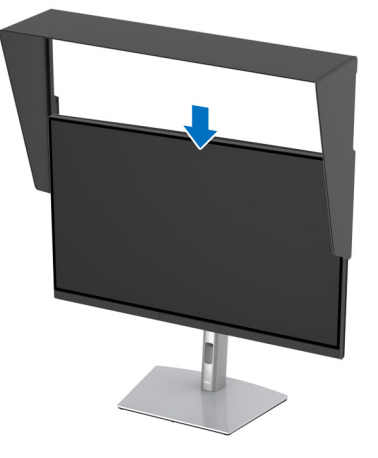

**4.** Schieben Sie die Blende ganz nach unten.

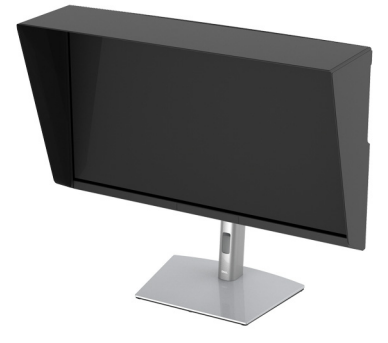

## <span id="page-32-0"></span>**Monitor anschließen**

**ACHTUNG: Bevor Sie die in diesem Abschnitt beschriebenen Schritte ausführen, lesen und befolgen Sie bitte die [Sicherheitshinweise](#page-96-5).**

## **HINWEIS: Schließen Sie nicht alle Kabel gleichzeitig an den Computer an.**

So schließen Sie Ihren Monitor an einen Computer an:

- **1.** Schalten Sie den Computer aus, trennen Sie das Netzkabel.
- **2.** Verbinden Sie das HDMI/DP/Thunderbolt™ 3 Aktiv-Kabel vom Monitor mit Ihrem Computer oder Gerät.

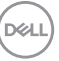

#### <span id="page-33-0"></span>**HDMI-Kabel anschließen**

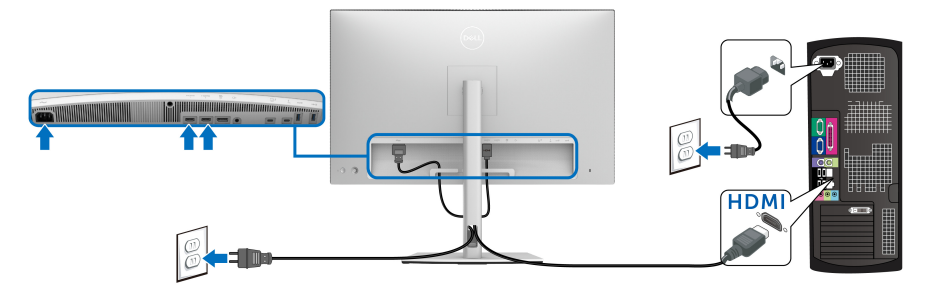

- **HINWEIS: Die werkseitige Standardeinstellung auf dem UP3221Q ist HDMI 2.0. Wenn der Monitor nach dem Anschluss des HDMI-Kabels keine Inhalte anzeigt, folgen Sie den unten stehenden Schritten, um die Einstellungen von HDMI 2.0 auf HDMI 1.4 zu ändern:**
	- Drücken Sie den **Joystick**, um das OSD-Menü aufzurufen.
	- Drücken Sie den **Joystick**, um **Eingabe-Quelle** zu markieren, und drücken Sie dann den Joystick, um das Untermenü aufzurufen.
	- Drücken Sie den **Joystick**, um **HDMI** zu markieren.
	- Halten Sie den **Joystick** ca. 10 Sekunden lang gedrückt, bis die HDMI Konfigurationsmeldung angezeigt wird.
	- Verwenden Sie den **Joystick** zur Auswahl von **Ja** und ändern Sie die Einstellungen.

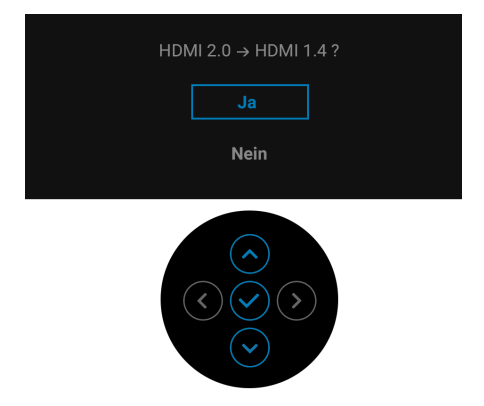

Wiederholen Sie die obigen Schritte, um die HDMI Formateinstellungen ggf. zu ändern.

#### <span id="page-34-0"></span>**DisplayPort-Kabels (DP-zu-DP) anschliesen**

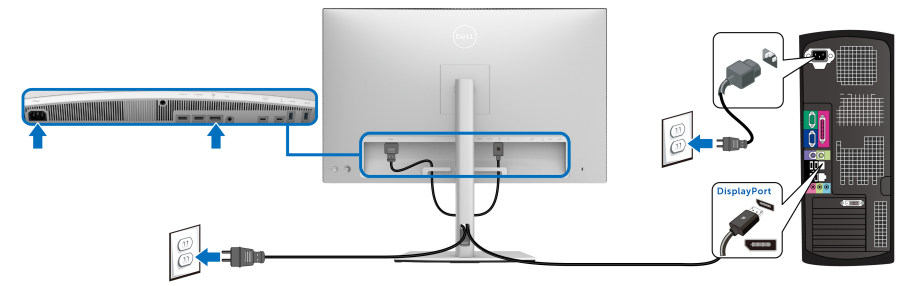

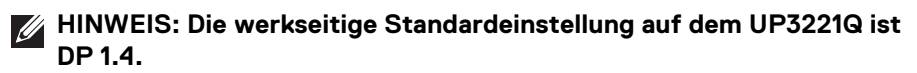

#### <span id="page-34-1"></span>**Anschluss des Thunderbolt™ 3 Aktiv-Kabels**

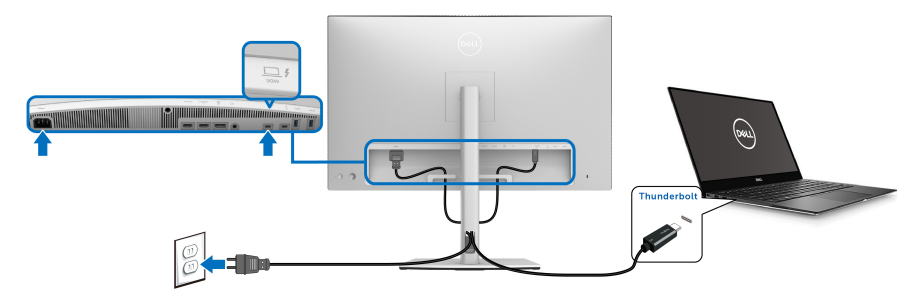

## **HINWEIS: Verwenden Sie nur das mit dem Monitor gelieferte Thunderbolt™ 3 Aktiv-Kabel.**

- Dieser Anschluss unterstützt DisplayPort Wechselmodus DP1.4.
- Der kompatible Thunderbolt™ 3 Anschluss für die Stromversorgung (PD Version 3.0) bietet bis zu 90 W Leistung.
- Falls Ihr Notebook mehr als 90 W Leistung für den Betrieb benötigt und der Akku leer ist, könnte er sich über den USB PD Anschluss des UP3221Q nicht einschalten oder aufladen lassen.
- Thunderbolt™ 3 wird von Windows Versionen vor Windows 10 nicht unterstützt.

**HINWEIS: Der UP3221Q Monitor wird mit einem USB-C Thunderbolt™ 3 Aktiv-Kabel geliefert. Das USB-C DP-Kabel ist nicht im Lieferumfang enthalten. Wenn Sie einen Computer mit USB-C DP-Anschluss verwenden, erwerben Sie bitte das USB-C DP-Kabel separat. Weitere Informationen finden Sie unter: [www.dell.com/UP3221Q](http://www.dell.com/UP3221Q)**

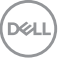

## <span id="page-35-1"></span><span id="page-35-0"></span>**Anschluss des Monitors für Thunderbolt™ Multi-Stream Transport (MST) Funktion**

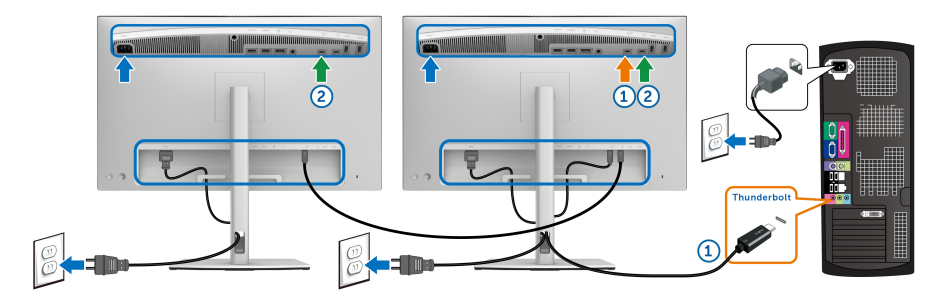

#### **HINWEIS: Der UP3221Q unterstützt die Thunderbolt™ MST Funktion. Um diese Funktion nutzen zu können, muss Ihr PC die Thunderbolt™ Funktion unterstützen.**

Die werkseitige Standardeinstellung auf dem UP3221Q ist Wechselmodus DP1.4.

Um eine MST-Verbindung herzustellen, verwenden Sie bitte nur das mit Ihrem Monitor mitgelieferte Thunderbolt™ 3 Aktiv-Kabel und führen Sie die folgenden Schritte aus:

- **1.** Schalten Sie den Computer aus, trennen Sie das Netzkabel.
- **2.** Verbinden Sie das Thunderbolt™ 3 Aktiv-Kabel vom Thunderbolt™ Upstream-Port von Monitor Eins mit Ihrem Computer oder Gerät.
- **3.** Verbinden Sie das Thunderbolt™ 3 Aktiv/Passiv-Kabel oder USB Type-C Kabel vom Thunderbolt™ Downstream-Port von Monitor Eins mit dem Thunderbolt™ Upstream-Port von Monitor Zwei. In der folgenden Tabelle finden Sie die verfügbaren Kabeltypen.

Sie können den folgenden Kabeltyp für den MST-Anschluss verwenden:

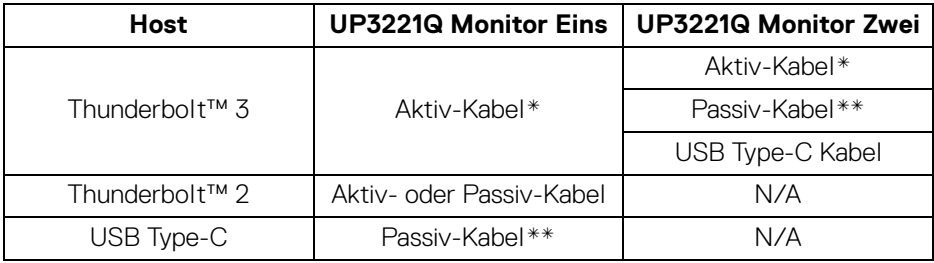

\*Thunderbolt™ 3 (USB Type-C) Aktiv-Kabel

\*\*Thunderbolt™ 3 (USB Type-C) Passiv-Kabel

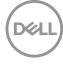
**HINWEIS: Verwenden Sie das Thunderbolt™ 3 Aktiv-Kabel, das im Lieferumfang des Monitors enthalten ist.**

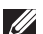

**HINWEIS: Wenn Sie einen Computer mit USB-C DP-Anschluss verwenden, erwerben Sie bitte das USB-C DP-Kabel separat. Weitere Informationen finden Sie unter:<http://www.dell.com>.**

**HINWEIS: Informationen zum Kauf eines Thunderbolt™ 3 Passiv-Kabels finden Sie unter: [Kauf eines Thunderbolt™ 3 Passiv-Kabels.](#page-98-0)**

### **USB Type-C auf Type-A Kabel anschließen**

**HINWEIS: Um Schäden oder Verlust von Daten zu vermeiden, stellen Sie vor dem Abtrennen des USB Upstream-Ports sicher, dass KEINE USB Speichergeräte vom Computer verwendet werden, der an den Thunderbolt™ 3 Upstream-Port des Monitors angeschlossen ist.**

Nachdem Sie das DisplayPort/HDMI Kabel angeschlossen haben, führen Sie zum Abschluss der Monitoreinrichtung bitte die nachstehenden Schritte zum Anschluss des USB Type-C auf USB Type-A Kabels an den Computer aus:

- **1.** Anschluss des Computers: Verbinden Sie den Thunderbolt™ 3 Upstream-Port mit dem USB Type-C Ende des Kabels (mitgeliefertes Kabel).
- **2.** Verbinden Sie das USB Type-A Ende des Kabels mit einem geeigneten USB-Port an Ihrem Computer.
- **3.** Schließen Sie die USB Peripheriegeräte an die SuperSpeed USB 5/10 Gbps (USB 3.2 Gen 1/2) Downstream-Ports am Monitor an.

### **HINWEIS: Die Übertragungsgeschwindigkeit für diese Verbindung beträgt 5 Gbps.**

**4.** Schließen Sie die Netzkabel des Computers und Monitors an eine Steckdose in der Nähe an.

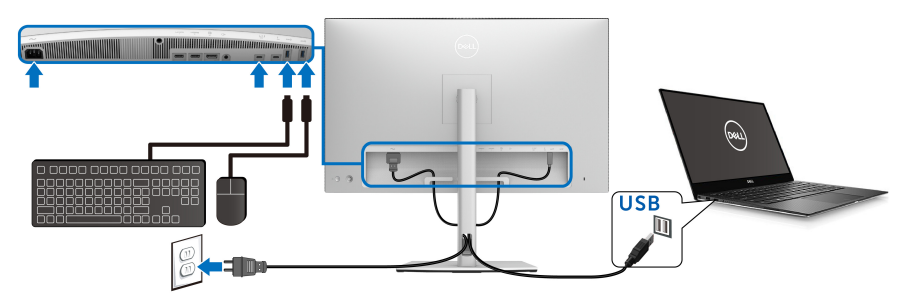

DØL

- **5.** Schalten Sie Monitor und Computer ein. Falls Ihr Monitor ein Bild anzeigt, ist die Installation abgeschlossen. Falls kein Bild angezeigt wird, lesen Sie bitte unter **[Allgemeine Probleme](#page-87-0)**.
- **6.** Zur Kabelführung nutzen Sie den Kabelhalter am Monitorfuß.

**HINWEIS: Die USB-Verbindung bietet in diesem Szenario nur USB-Datenübertragung.**

VORSICHT: **Die Abbildungen in dieser Anleitung dienen lediglich der Veranschaulichung. Das tatsächliche Aussehen kann etwas abweichen.**

# **Kabel verlegen**

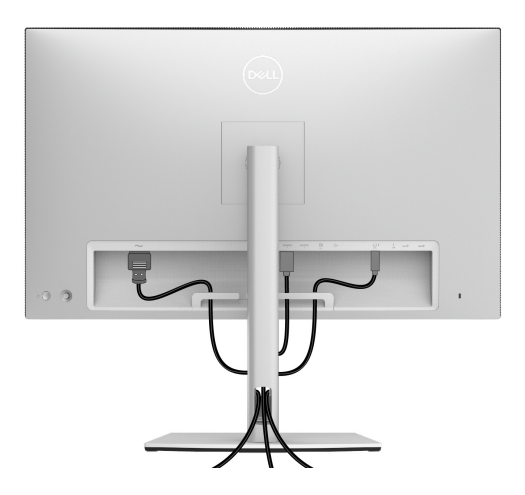

Nachdem Sie sämtliche erforderlichen Kabelverbindungen an Monitor und Computer hergestellt haben (siehe **[Monitor anschließen](#page-32-0)**), führen Sie die Kabel wie oben gezeigt ordentlich durch den Kabelschacht.

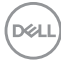

# **Anbringen der E/A Abdeckung**

Richten Sie die E/A Abdeckung aus und legen Sie sie in das Aussparungsfach.

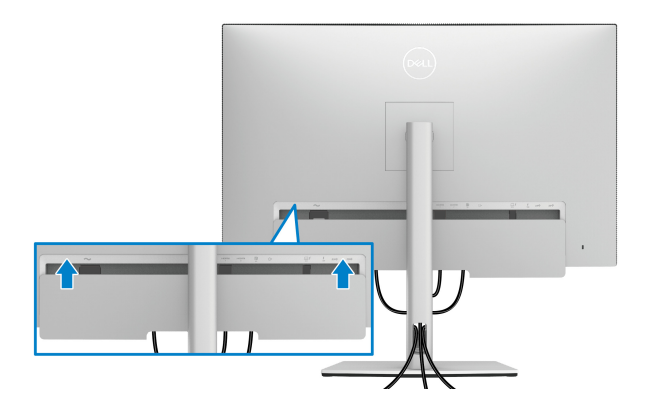

**HINWEIS: Stellen Sie sicher, dass alle Kabel durch die Kabelführungsklemme am Monitor geführt werden.**

DELI

## **Monitorständer abnehmen**

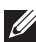

**HINWEIS: Damit der gebogene LCD-Bildschirm beim Abnehmen des Ständers nicht verkratzt und beschädigt wird, achten Sie darauf, dass der Monitor auf einem weichen, sauberen Schaumstoff gestellt wird. Der direkte Kontakt mit harten Gegenständen könnte zu Schäden am gebogenen Monitor führen.**

**HINWEIS: Dies ist für einen Monitor mit einem Ständer anwendbar. Wenn andere stehen gekauft wird, entnehmen Sie bitte dem jeweiligen Ständer Setup-Anleitung für Einrichtung Anweisungen.**

So nehmen Sie den Ständer ab:

- **1.** Legen Sie den Monitor auf ein weiches Tuch oder Kissen.
- **2.** Halten Sie die Ständer Entriegelungstaste gedrückt.
- **3.** Drücken und heben Sie den Abdeckungshebel, um die Abdeckung zu lösen und zu entfernen.

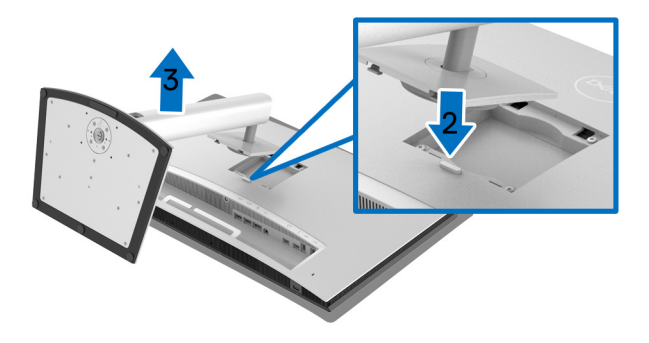

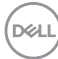

# **Wandbefestigung (optional)**

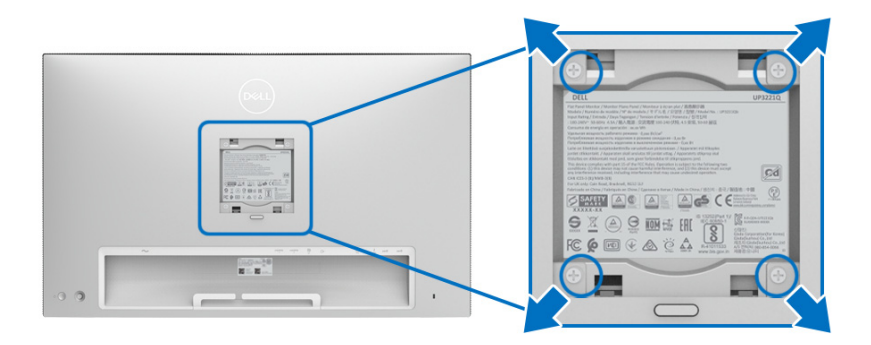

(Schraubenabmessung: M4 x 10 mm).

Lesen Sie die mit der VESA-kompatiblen Montageausrüstung für die Wand gelieferte Anleitung.

- **1.** Legen Sie den Monitor auf ein weiches Tuch oder Kissen auf einem stabilen, ebenen Arbeitstisch.
- **2.** Den Ständer entfernen.
- **3.** Die vier Schrauben, mit denen die Plastikabdeckung befestigt wird, mit einem Kreuzschlitzschraubenzieher entfernen.
- **4.** Den Befestigungsbügel der Wandmontageausrüstung am Monitor befestigen.
- **5.** Den Monitor an die Wand montieren. Folgen Sie dabei der mit der Wandmontageausrüstung gelieferten Anleitung.

**HINWEIS: Nur mit einem UL-gelisteten Befestigungsbügel mit einer Mindesttraglast von 45,24 kg zu verwenden.**

DØL

# **Monitor bedienen**

# **Monitor einschalten**

Drücken Sie auf die **Ein/Aus-Taste**, um den Monitor einzuschalten.

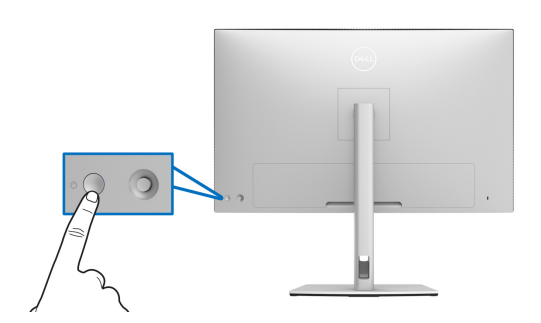

# **Verwendung der Joystick Steuerung**

Verwenden Sie die **Joystick** Steuerung an der Rückseite des Monitors, um OSD-Einstellungen vorzunehmen.

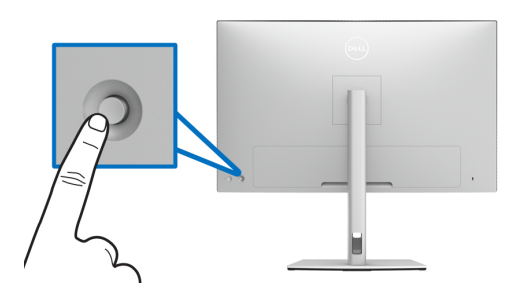

- **1.** Drücken Sie die **Joystick** Taste, um das OSD-Hauptmenü zu starten.
- **2.** Bewegen Sie den **Joystick** nach oben/unten/links/rechts, um zwischen den Optionen zu wechseln.
- **3.** Drücken Sie die **Joystick** Taste erneut, um die Einstellungen zu bestätigen und zu beenden.

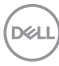

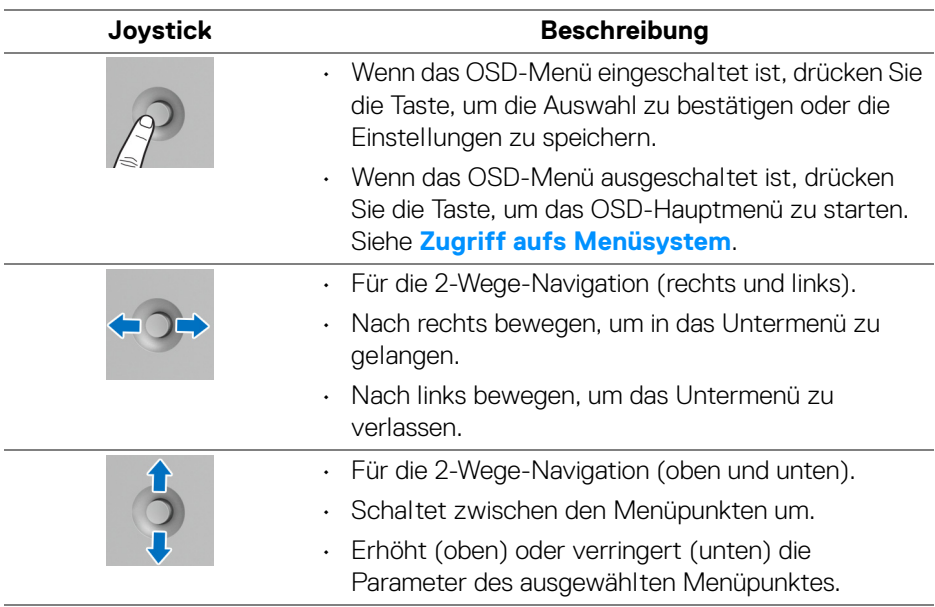

# <span id="page-42-0"></span>**Anwendung der Anzeige auf dem Bildschirm (OSD-Menü)**

### **Zugriff auf den Menüstarter**

Drücken Sie den **Joystick**, um den Menüstarter zu starten.

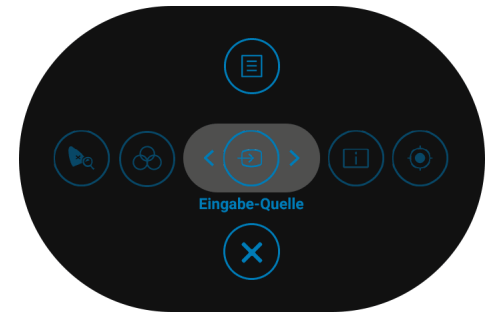

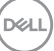

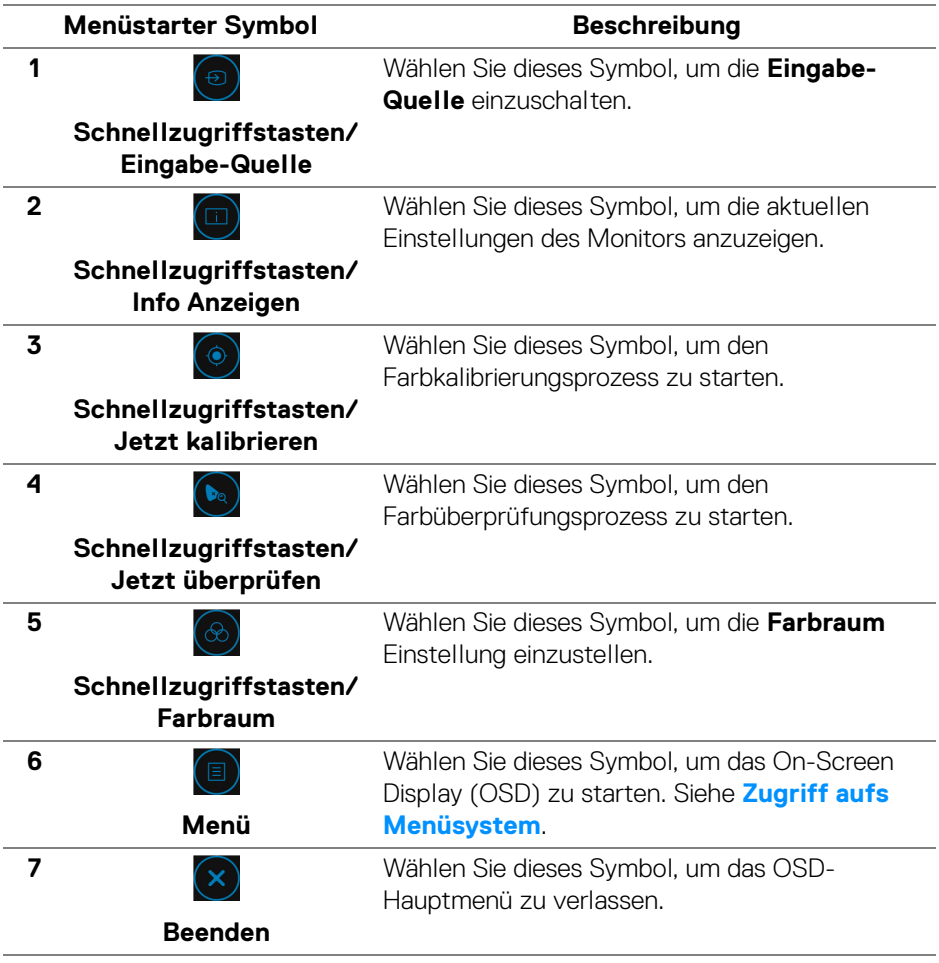

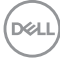

### <span id="page-44-0"></span>**Zugriff aufs Menüsystem**

**HINWEIS: Falls Sie die Einstellungen abändern und danach entweder zu einem anderen Menü gehen oder das OSD-Menü verlassen werden diese Änderungen automatisch im Monitor abgespeichert. Die Abänderungen werden ebenfalls abgespeichert, falls Sie die Einstellungen abändern und danach warten, bis das OSD-Menü ausgeblendet wird.**

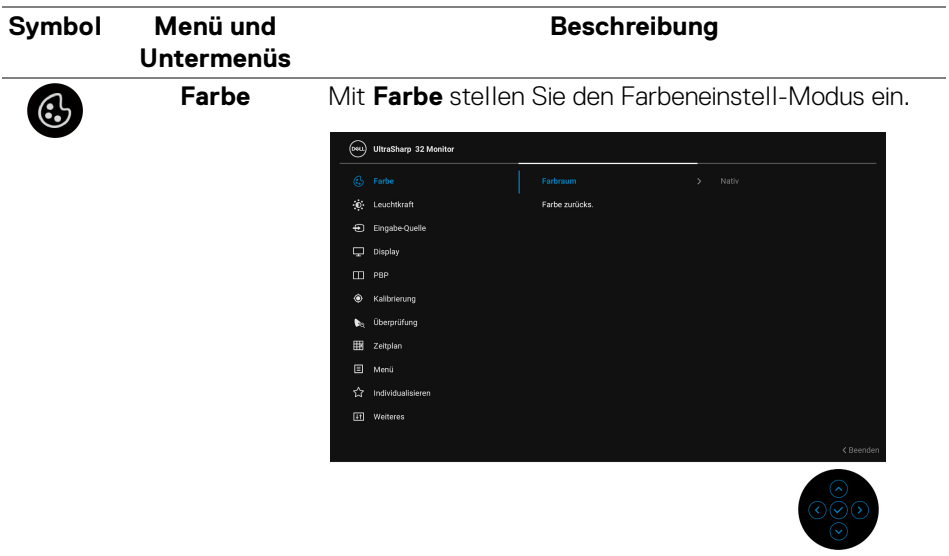

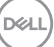

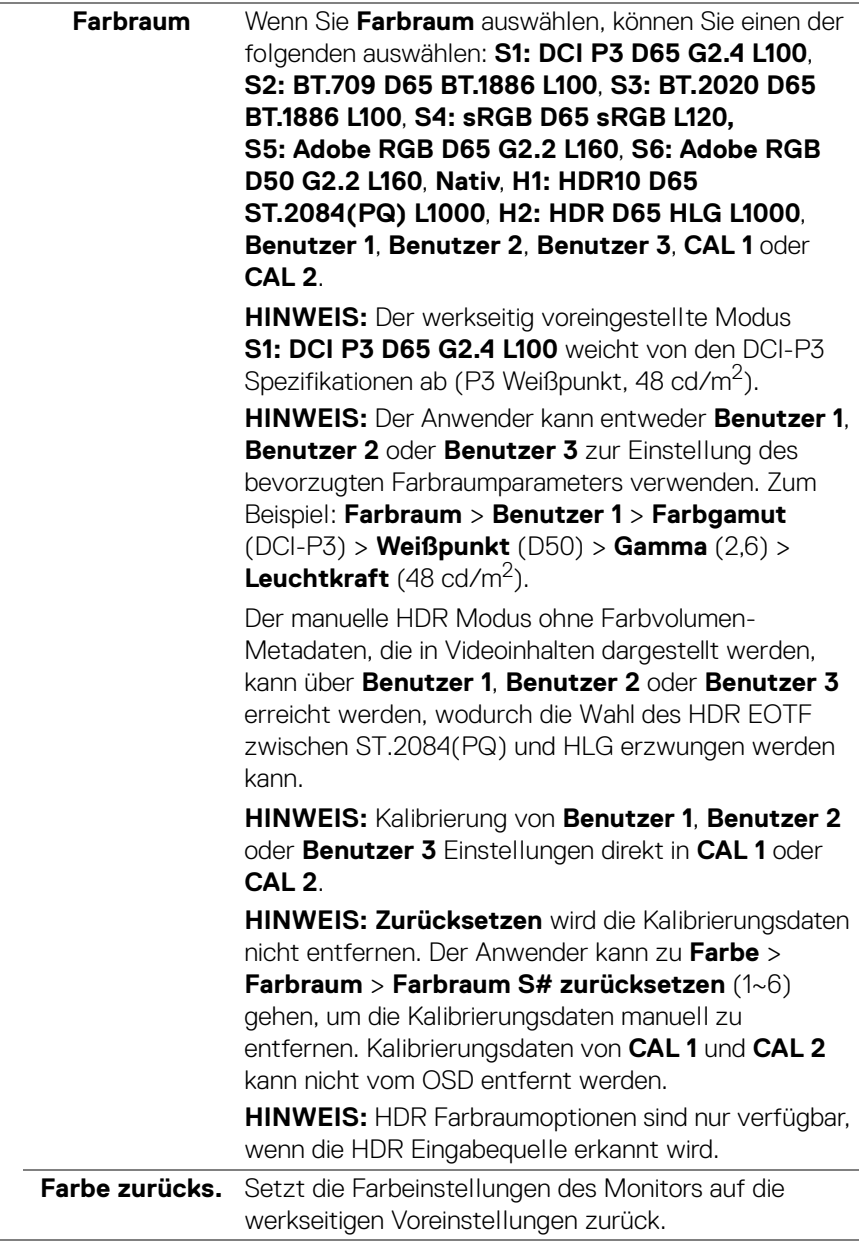

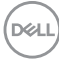

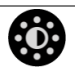

**Leuchtkraft** Mit **Leuchtkraft** wird die Leuchtstärke der Hintergrundbeleuchtung eingestellt.

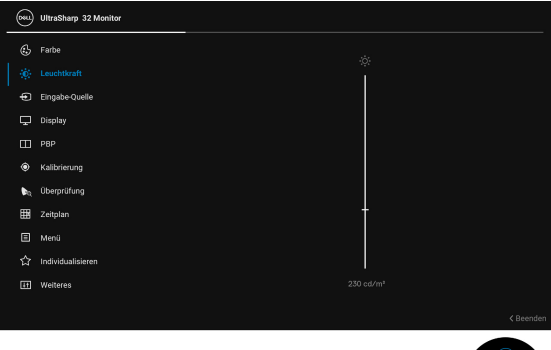

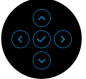

Bewegen Sie den **Joystick** nach oben, um die Luminanz zu verstärken, und bewegen Sie den **Joystick** nach unten, um die Luminanz abzuschwächen (min. 45 / max. 350).

**HINWEIS:** Änderungen im **Leuchtkraft** Menü werden nicht im voreingestellten Farbraum gespeichert.

**HINWEIS: Leuchtkraft** ist ausgegraut, wenn **Farbraum** auf **CAL 1** oder **CAL 2** eingestellt ist.

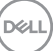

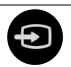

**Eingabe-Quelle** Verwenden Sie das **Eingabe-Quelle** Menü, um zwischen verschiedenen Videosignalen auszuwählen, die eventuell an Ihrem Monitor angeschlossen sind.

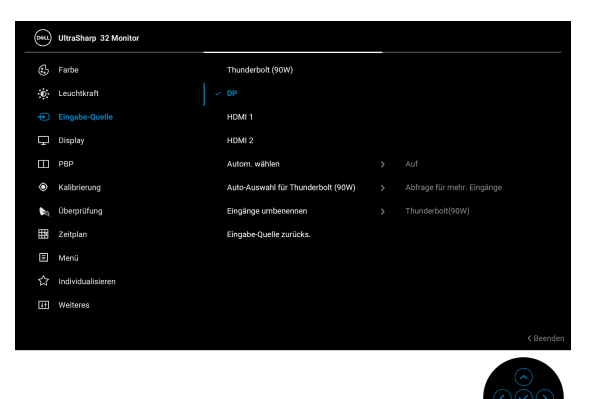

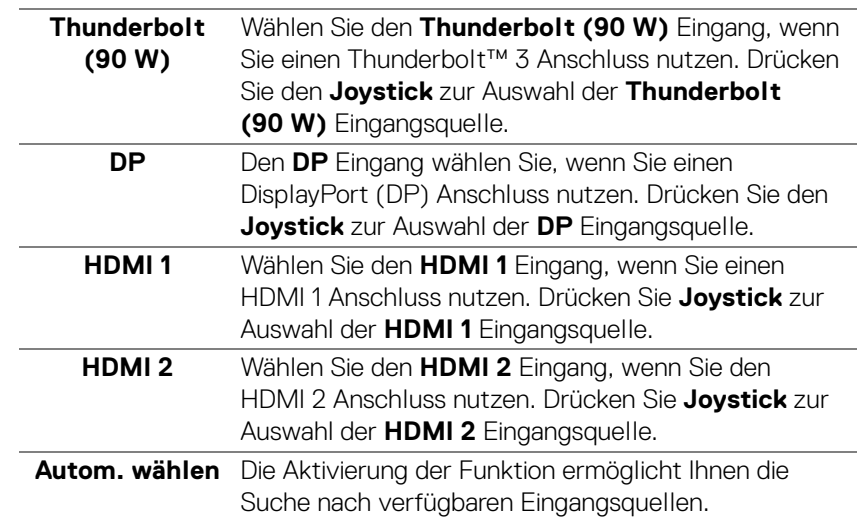

<span id="page-48-0"></span>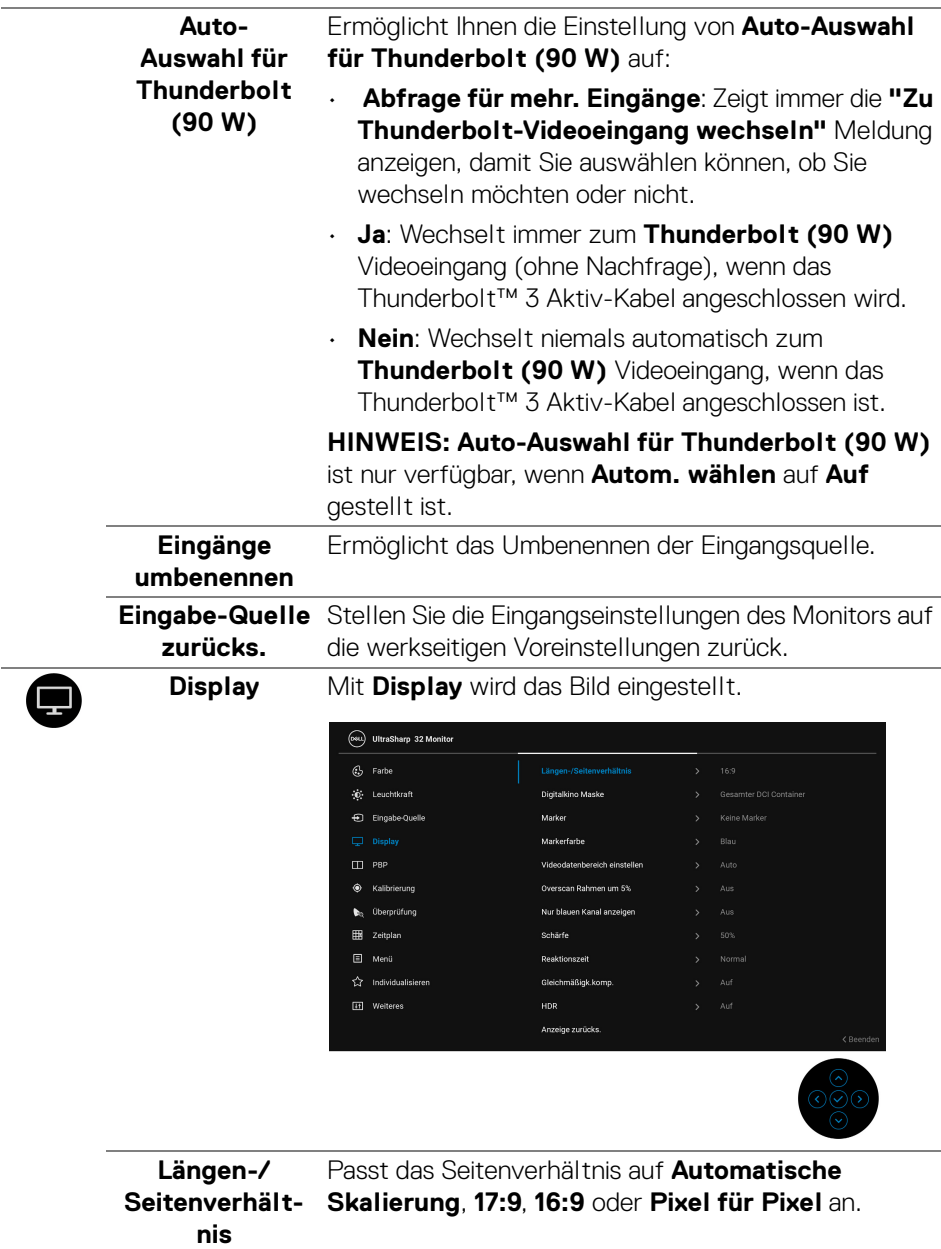

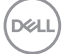

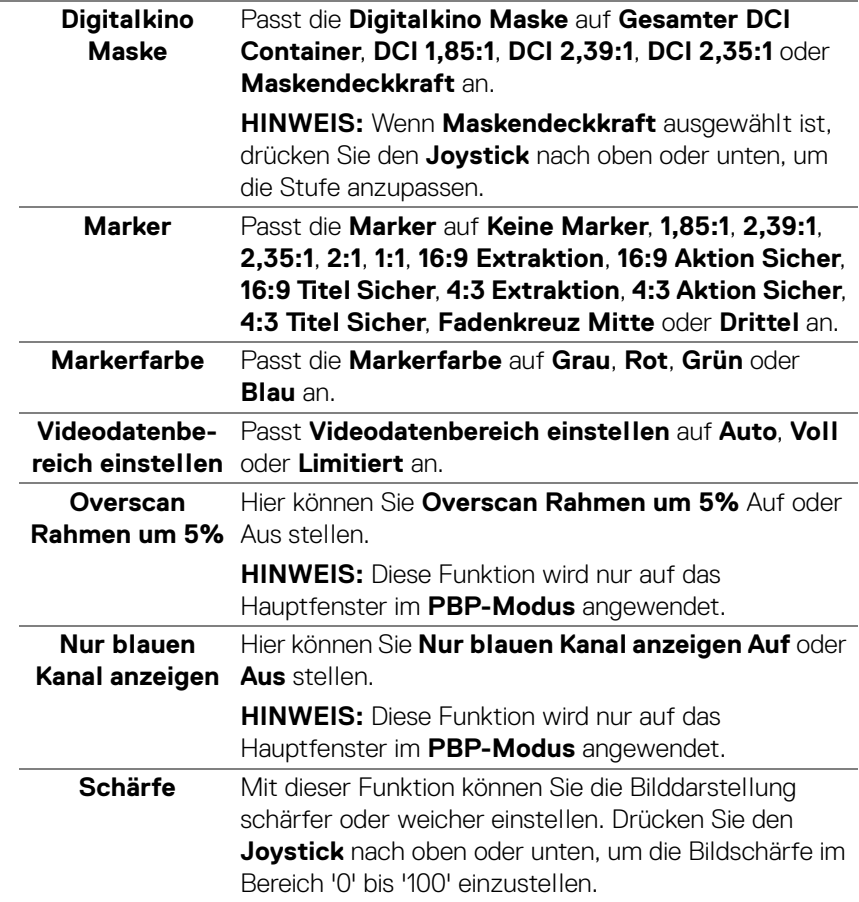

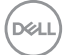

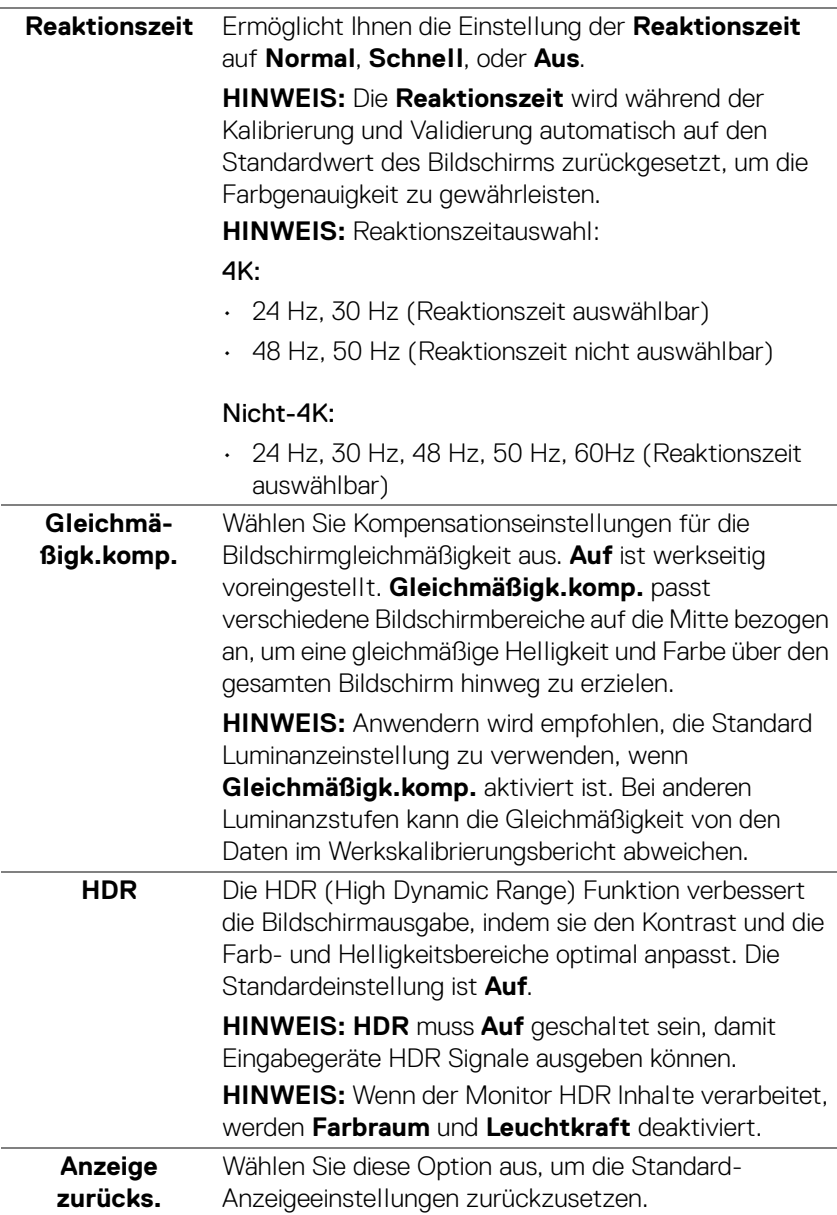

Œ

**PBP** Diese Funktion ruft ein Fenster auf, in dem ein Bild aus einer anderen Eingangsquelle gezeigt wird.

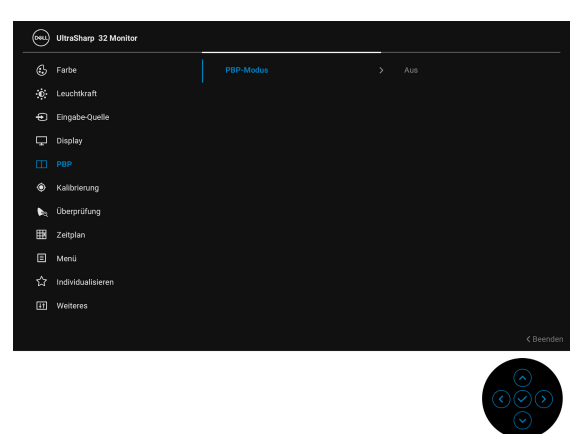

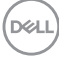

**PBP-Modus** Passt den **PBP** (Bild-neben-Bild) Modus auf **AA**, **AB** oder **Aus** an.

> Drücken Sie den **Joystick**, um den PBP Modus zu aktivieren.

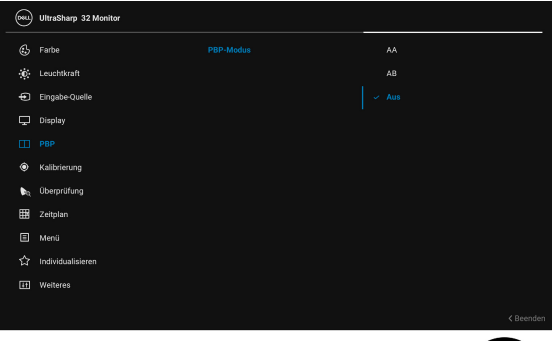

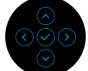

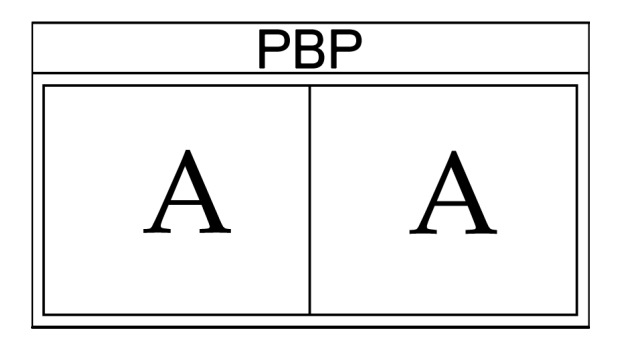

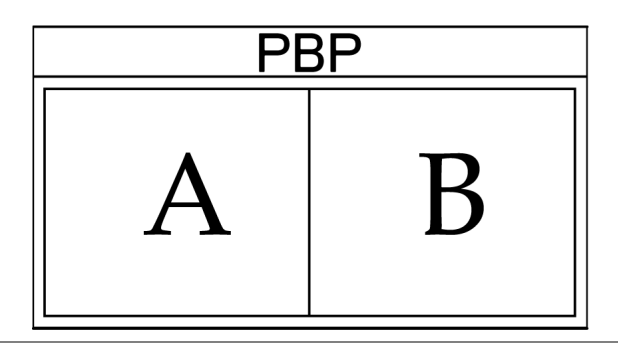

,<br>D&LL

**PBP (Sub)** Wählen Sie aus den verschiedenen Videosignalen aus, die an Ihren Monitor für das PBP Subfenster angeschlossen werden können. Drücken Sie den **Joystick**, um das PBP Subfenster Quellsignal auszuwählen.

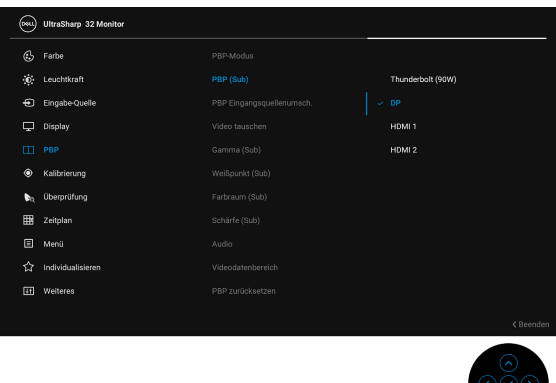

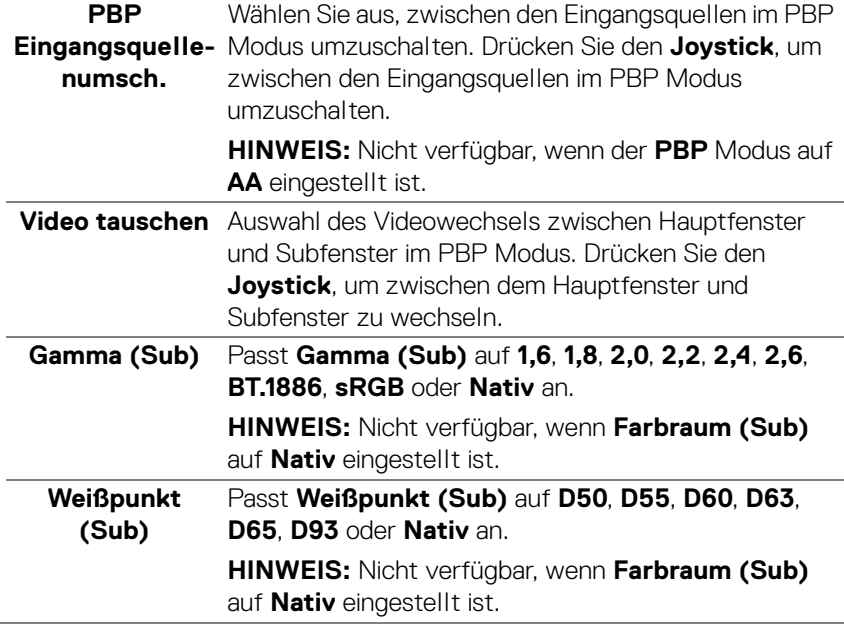

DELL

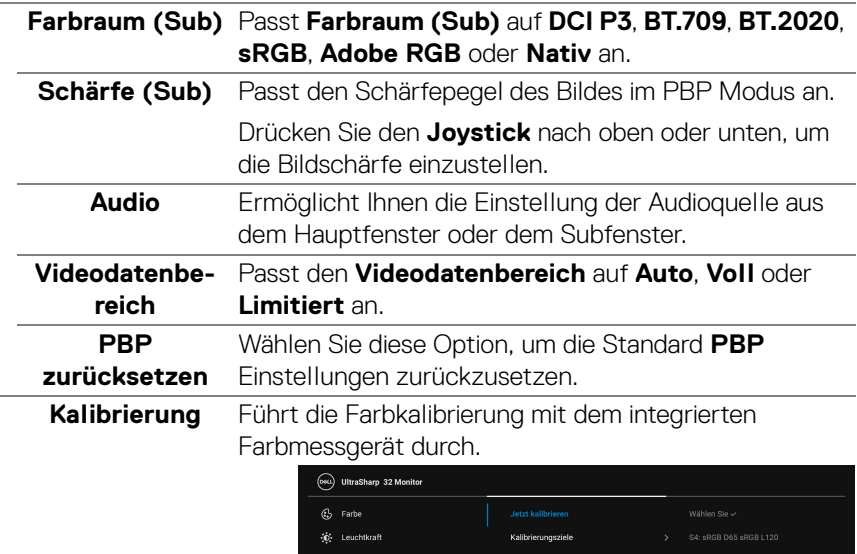

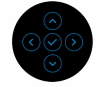

**Jetzt kalibrieren** Ermöglicht es Ihnen, die Farbkalibrierung zu starten.

Display  $\overline{m}$  PBF

日 Menü

[iii] Weiteres

Ó.

Übergrüfung

**HINWEIS:** Wählen Sie die gewünschten Kalibrierungsziele aus, bevor Sie mit dem Kalibrierungsprozess beginnen.

**HINWEIS:** Wenn Sie ein unterstütztes externes Farbmessgerät verwenden, stellen Sie sicher, dass es an den entsprechenden USB-Anschluss angeschlossen ist, bevor Sie mit dem Kalibrierungsprozess beginnen.

.<br>Terung Aufwärmzeit

Kalibrierungsmodul Leistung

Letzte Kalibrierungsgebnisse

.<br>Kalibrierung zurücksetzer

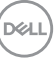

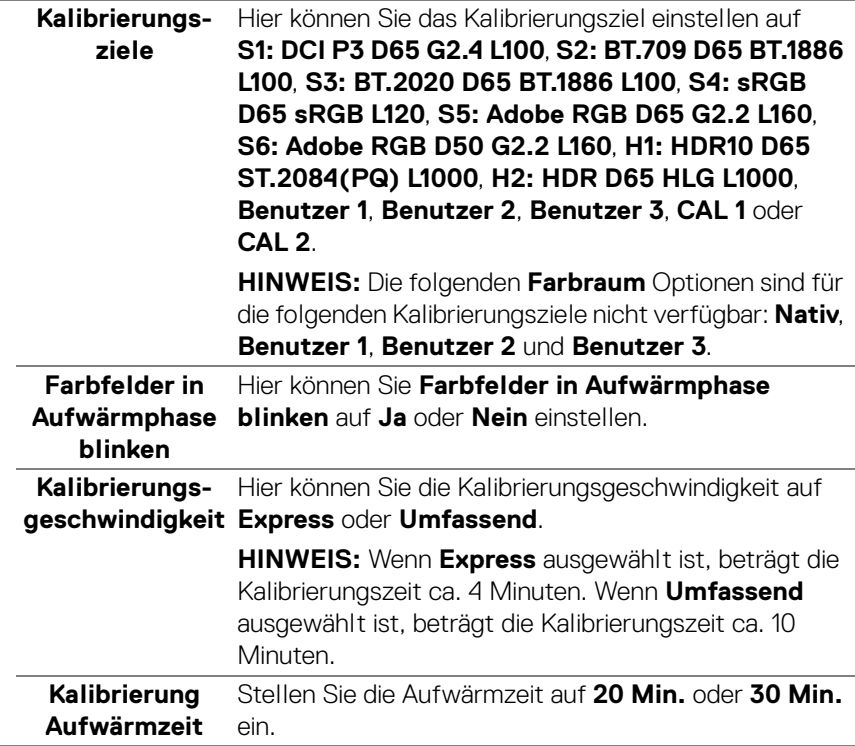

 $($ DELL

 $\mathcal{L}^{\text{max}}_{\text{max}}$ L

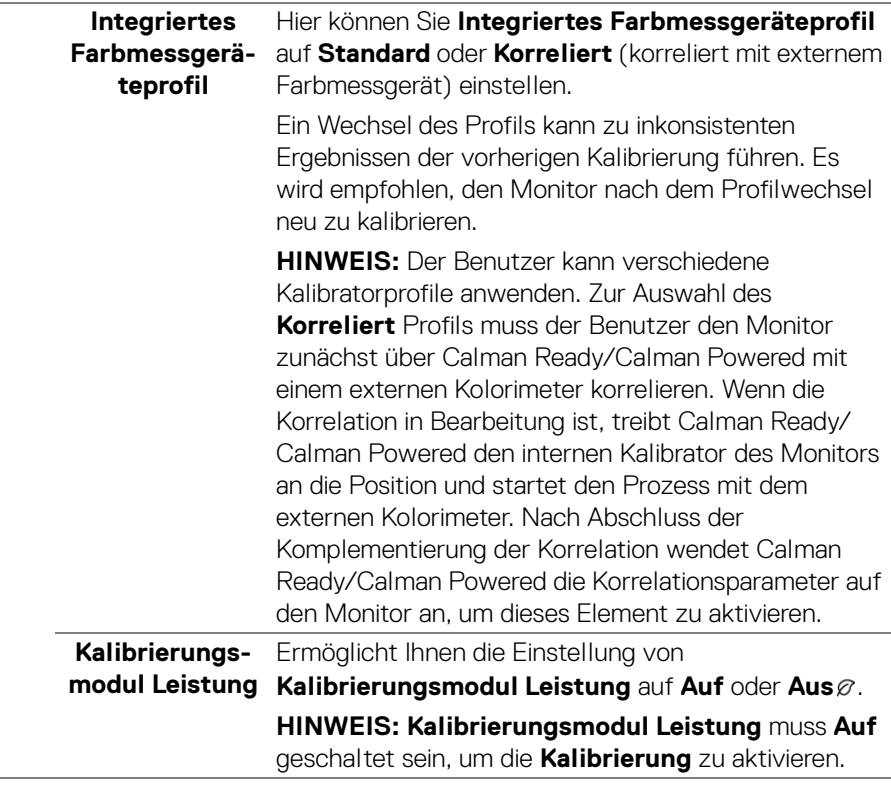

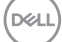

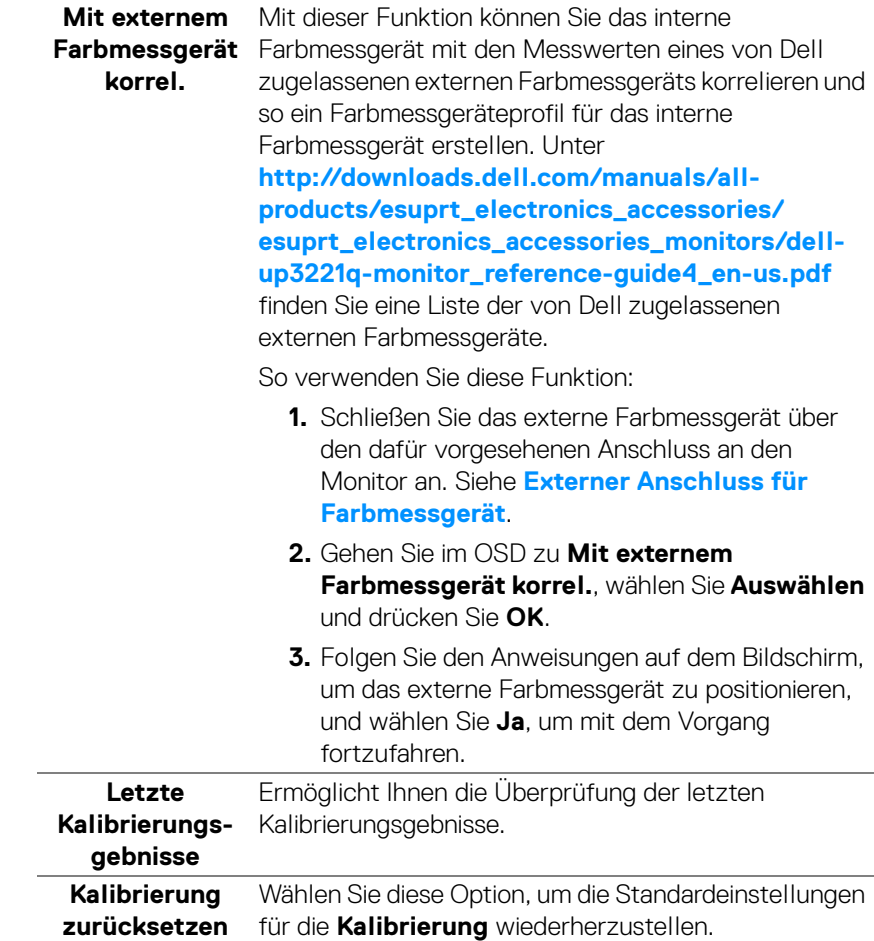

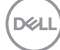

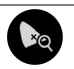

**Überprüfung** Führt die Überprüfung der Farbkalibrierung mit dem integrierten Farbmessgerät durch.

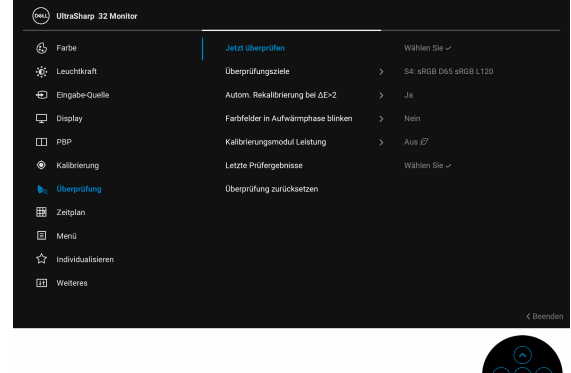

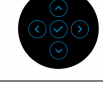

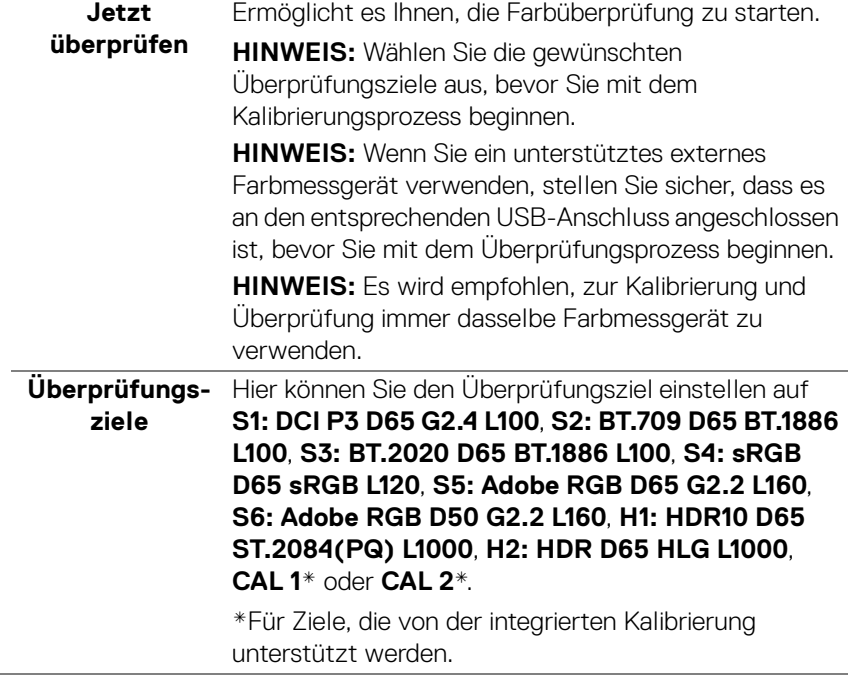

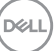

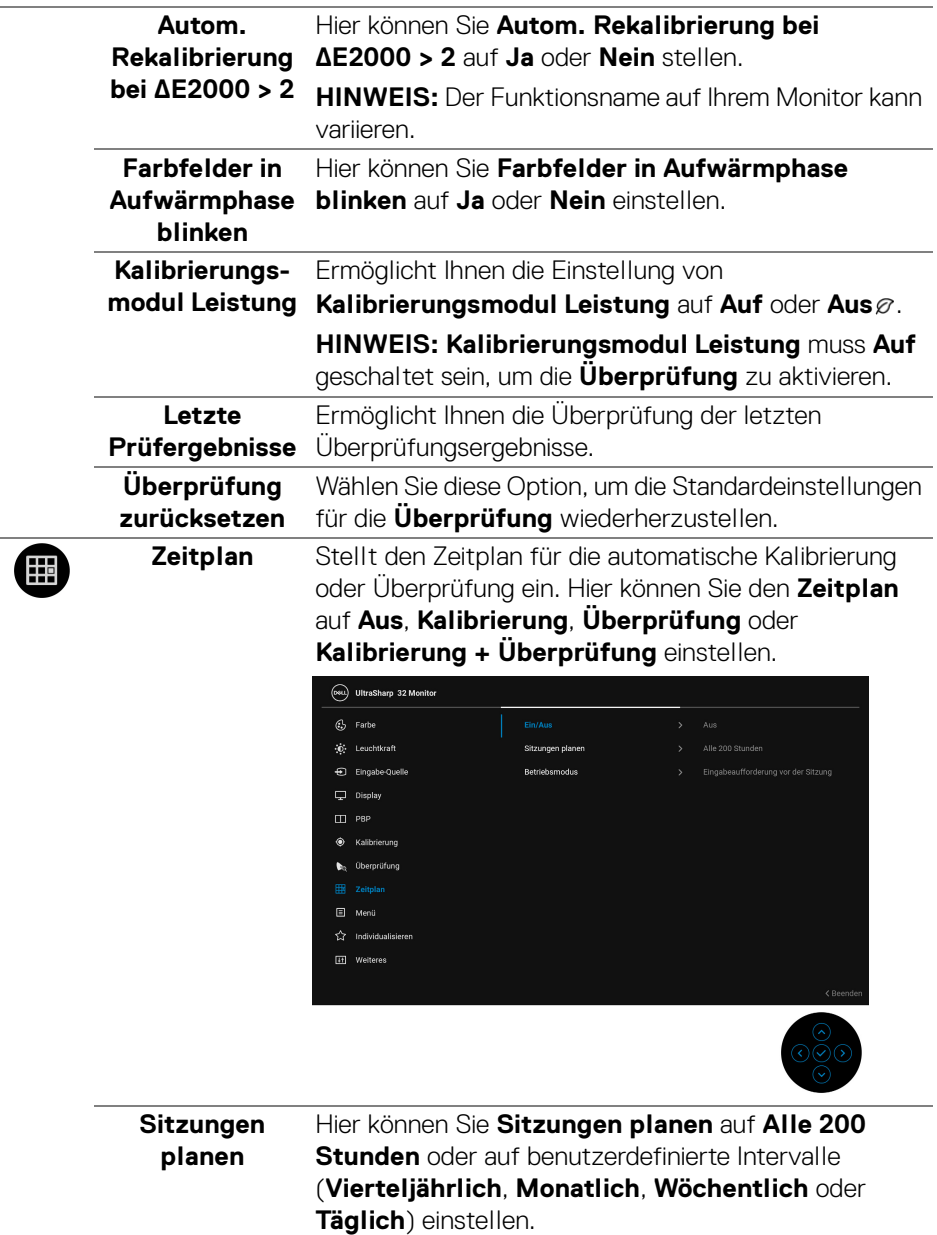

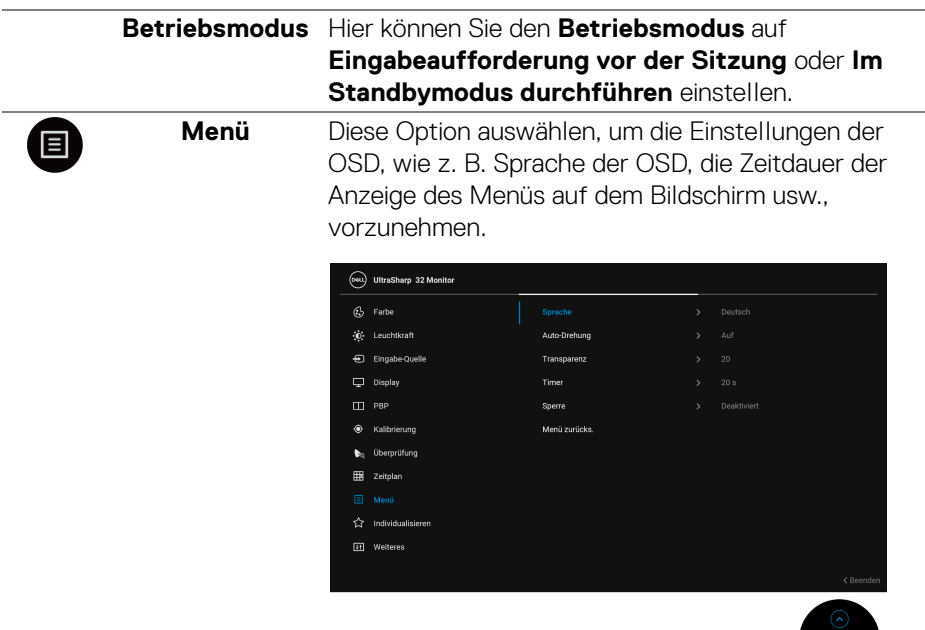

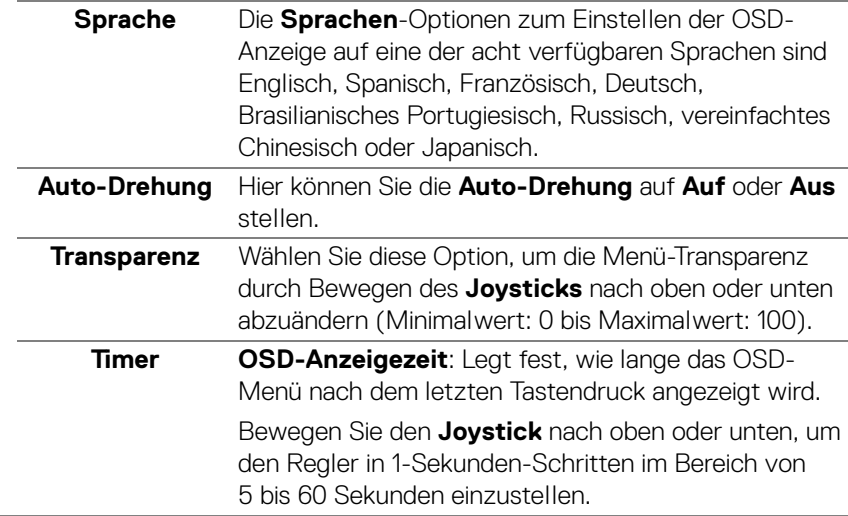

**Sperre** Wenn die Steuertasten am Monitor gesperrt sind, können Sie verhindern, dass Personen auf die Bedienelemente zugreifen. Es verhindert auch eine versehentliche Aktivierung bei mehreren Monitoren nebeneinander.

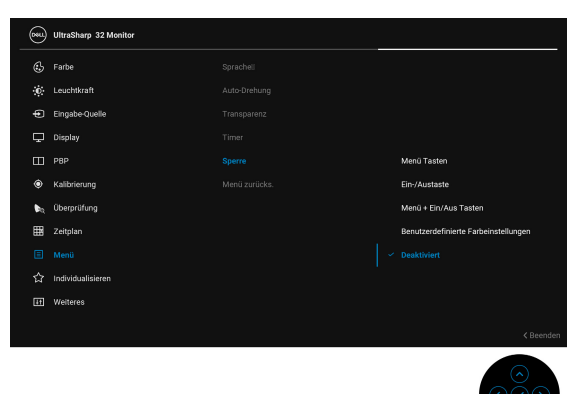

- **Menü Tasten**: Alle **Joystick** Funktionen (außer der **Ein-/Austaste**) sind gesperrt und für den Benutzer nicht zugänglich.
- **Ein-/Austaste**: Nur die **Ein-/Austaste** ist gesperrt und für den Benutzer nicht zugänglich.
- **Menü + Ein/Aus Tasten**: Die **Joystick** & **Ein-/ Austaste** ist gesperrt und für den Benutzer nicht zugänglich.
- **Benutzerdefinierte Farbeinstellungen**: Die Einstellungen für das Menü **Farbe** sind gesperrt und für den Benutzer nicht zugänglich.

Die Standardeinstellung ist **Deaktiviert**.

Alternative Sperrmethode [für **Joystick**]: Sie können den **Joystick** auch 4 Sekunden lang nach links drücken, um die Sperroptionen einzustellen.

**HINWEIS:** Drücken Sie den **Joystick** zum Entsperren 4 Sekunden lang nach links.

**Menü zurücks.** Zum Rücksetzen aller OSD-Einstellungen auf die werkseitig voreingestellten Werte.

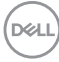

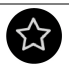

**Individualisieren**

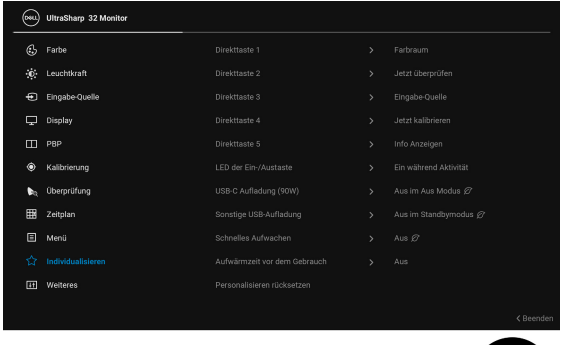

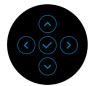

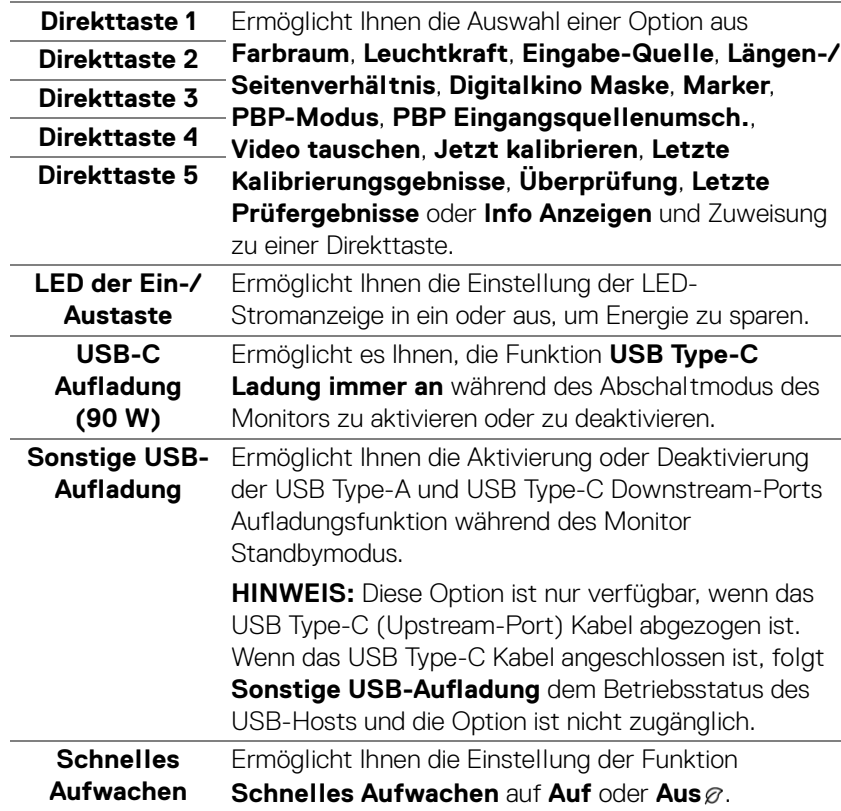

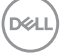

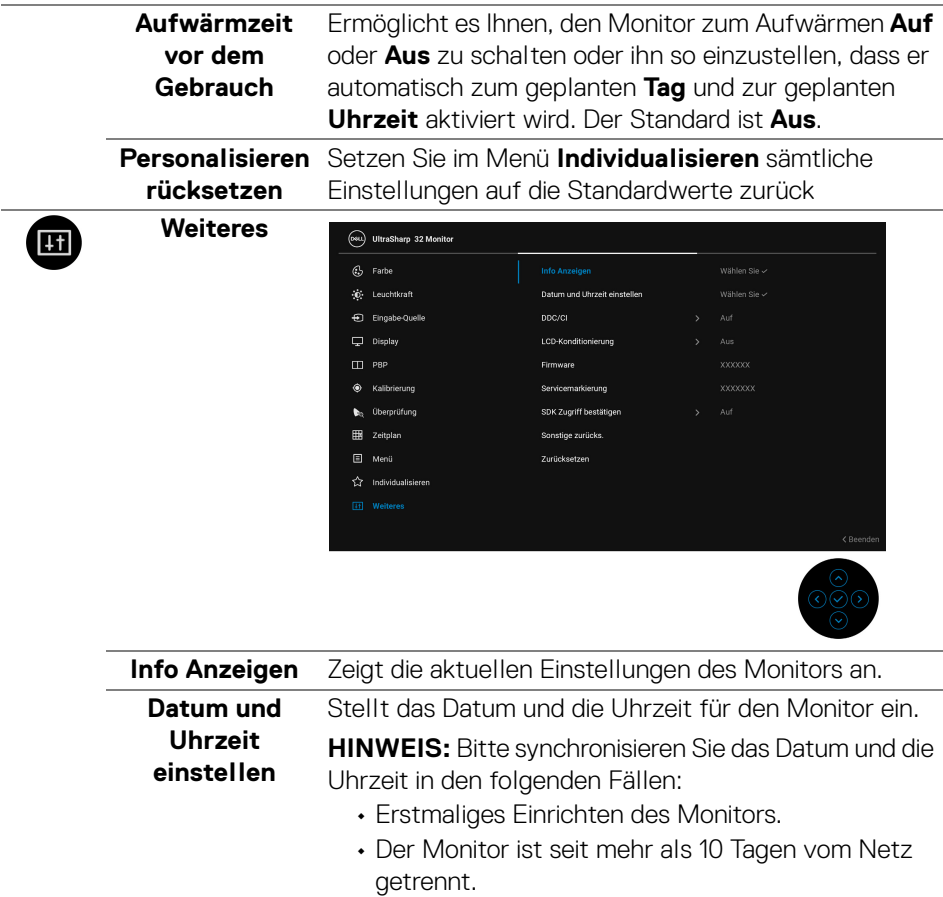

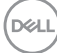

 $\overline{\phantom{a}}$ 

**DDC/CI DDC/CI** (Anzeigedatenkanal/Kommando-Schnittstelle) ermöglicht die Einstellbarkeit der Parametern Ihres Monitors (Helligkeit, Farbausgleich usw.) über die Software in Ihrem Computer. Diese Funktion kann durch Auswählen von **Aus** deaktiviert werden.

> Für die besten Resultate sowie für die optimalste Leistung Ihres Monitors aktivieren Sie diese Funktion.

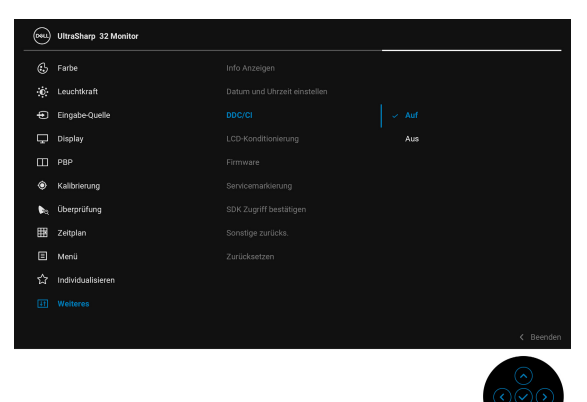

**LCD-Konditionierung** Zeitdauer, die das Programm zum Durchführen Zum Reduzieren von geringen Bildverzerrungen. Die benötigt, hängt vom Grad der Bildaufbewahrung ab. Diese Funktion kann durch Auswählen von **Auf** aktiviert werden.

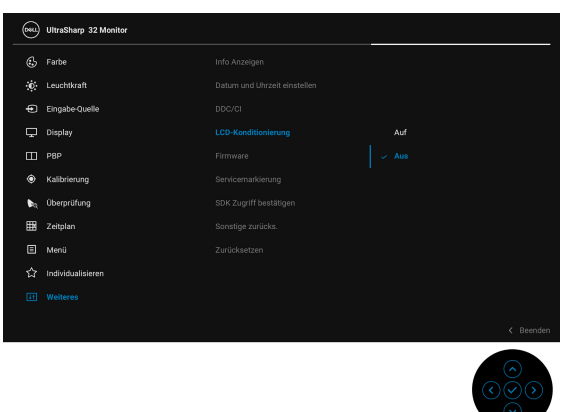

DØL

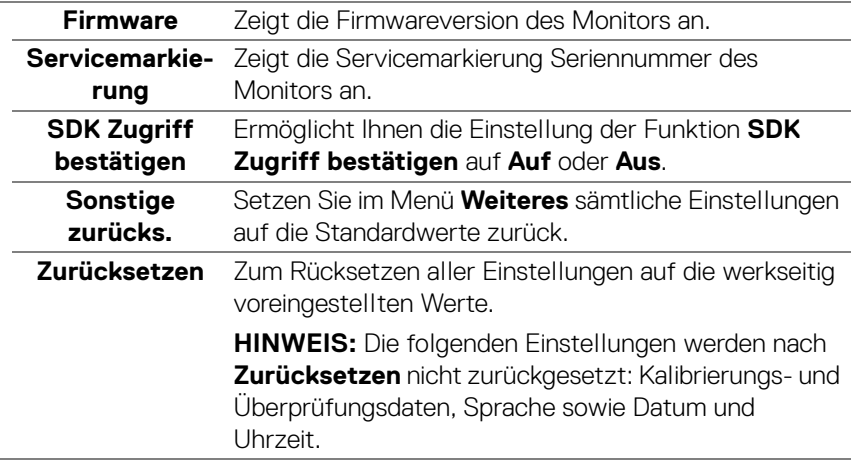

### **OSD-Warnmeldungen**

Wenn der Monitor eine bestimmte Auflösung nicht unterstützt, wird die folgende Meldung angezeigt:

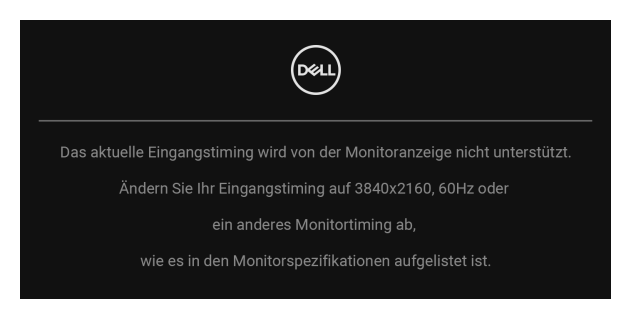

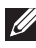

### **HINWEIS: Die Meldung könnte je nach angeschlossenem Eingangssignal leicht unterschiedlich sein.**

Das bedeutet, dass sich der Monitor nicht richtig auf das Signal einstellen kann, das er vom Computer empfängt. In den **[Technische Daten des Monitors](#page-13-1)** finden Sie die von Ihrem Monitor unterstützten Horizontal- und Vertikalfrequenzen. Die empfohlene Auflösung beträgt 3840 x 2160.

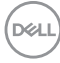

Die folgende Meldung wird angezeigt, bevor Sie DDC/CI Funktion deaktiviert wird:

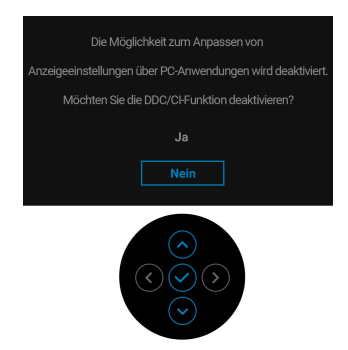

Wenn Sie die Standardeinstellung der Energiesparfunktionen zum ersten Mal ändern, wie z.B. **Kalibrierungsmodul Leistung**, **USB-C Aufladung (90 W)**, **Sonstige USB-Aufladung** oder **Schnelles Aufwachen**, wird die folgende Meldung angezeigt:

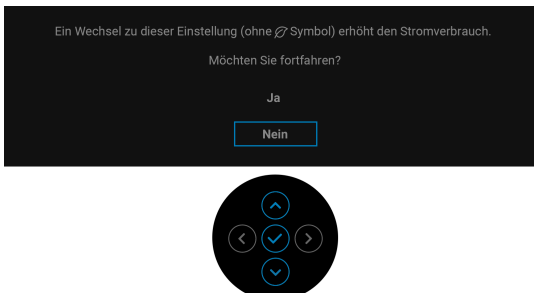

**HINWEIS: Wenn Sie für eine der oben genannten Funktionen Ja wählen, wird die Meldung beim nächsten Mal nicht mehr angezeigt, wenn Sie beabsichtigen, die Einstellungen dieser Funktionen zu ändern. Wenn Sie eine Werksrückstellung durchführen, wird die Meldung erneut angezeigt.**

Die folgende Meldung wird angezeigt, bevor **Sperre**-Funktion deaktiviert wird:

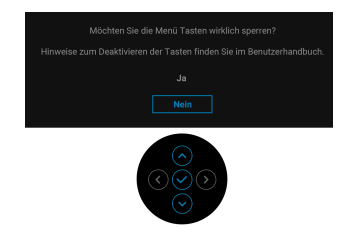

### **HINWEIS: Die Meldung könnte je nach ausgewählten Einstellungen leicht unterschiedlich sein.**

Die folgende Meldung erscheint, wenn der Monitor den **Standbymodus** aufruft:

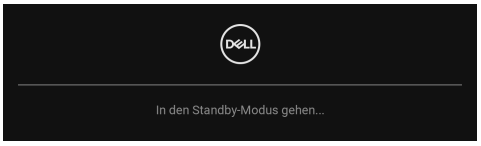

Durch Aktivieren des Computers und "Aufwecken" des Monitors erhalten Sie wieder Zugriff auf das **[OSD](#page-42-0)**.

### **HINWEIS: Die Meldung könnte je nach angeschlossenem Eingangssignal leicht unterschiedlich sein.**

Wenn Sie eine andere Taste als die **Ein-/Austaste** drücken, wird je nach gewähltem Eingang eine der folgenden Meldungen angezeigt:

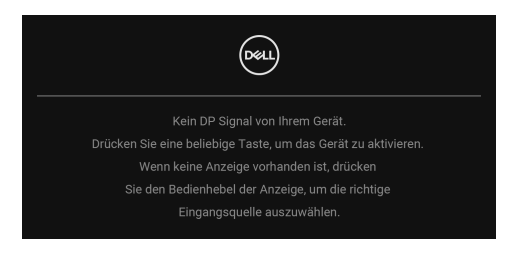

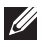

### **HINWEIS: Die Meldung könnte je nach angeschlossenem Eingangssignal leicht unterschiedlich sein.**

Wenn der **Thunderbolt (90 W)**, **HDMI** oder **DP**-Eingang ausgewählt ist, aber das entsprechende Kabel nicht angeschlossen ist, wird das nachstehend gezeigte Dialogfeld eingeblendet.

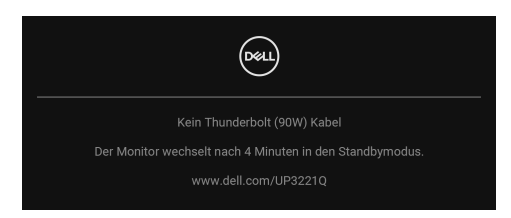

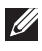

**HINWEIS: Die Meldung könnte je nach angeschlossenem Eingangssignal leicht unterschiedlich sein.**

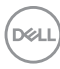

Wenn der Monitor über den DP/HDMI-Eingang angeschlossen ist und ein Thunderbolt™ 3 Aktiv-Kabel an ein Notebook angeschlossen wird, das den DP Wechselmodus unterstützt, erscheint, falls **[Auto- Auswahl für Thunderbolt](#page-48-0)  [\(90 W\)](#page-48-0)** aktiviert ist, die folgende Meldung:

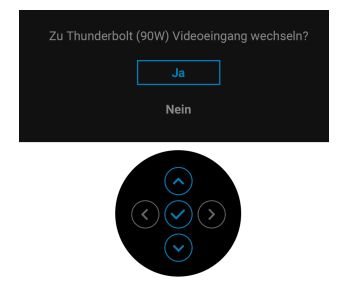

Wenn **Zurücksetzen** ausgewählt ist, wird die folgende Meldung angezeigt:

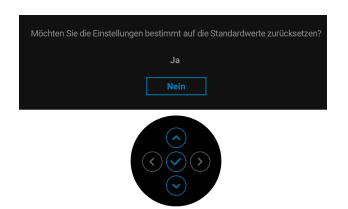

Wenn **Ja** ausgewählt ist, wird die folgende Meldung angezeigt:

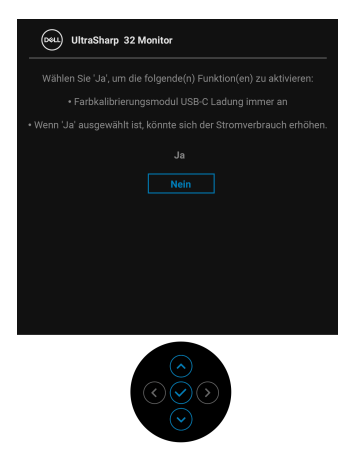

Unter **[Problemlösung](#page-83-0)** finden Sie weitere Informationen.

**DEL** 

# **Maximale Auflösung einstellen**

So stellen Sie die maximale Monitorauflösung ein:

Unter Windows® 7, Windows® 8 und Windows® 8.1:

- **1.** Wählen Sie unter Windows® 8 und Windows® 8.1 die Desktop Kachel zum Wechsel auf den klassischen Desktop.
- **2.** Klicken Sie mit der rechten Maustaste auf den Desktop und klicken Sie auf **Bildschirmauflösung**.
- **3.** Klicken Sie in der Dropdownliste auf die Bildschirmauflösung und wählen Sie **3840 x 2160** aus.
- **4.** Klicken Sie auf **OK**.

Unter Windows<sup>®</sup> 10<sup>.</sup>

- **1.** Klicken Sie mit der rechten Maustaste auf den Desktop und klicken Sie auf **Anzeigeeinstellungen**.
- **2.** Klicken Sie auf **Erweiterte Anzeigeeinstellungen**.
- **3.** Klicken Sie die Dropdown-Liste von **Auflösung** und wählen Sie **3840 x 2160**.
- **4.** Klicken Sie auf **Anwenden**.

Wenn Sie 3840 x 2160 nicht als Option sehen, müssen Sie eventuell prüfen, ob Ihre Grafikkarte 4K@60 Hz unterstützt. Wenn sie 4K@60 Hz unterstützt, aktualisieren Sie Ihren Grafiktreiber. Wenn sie 4K@60 Hz nicht unterstützt, führen Sie je nach Computer eine der folgenden Prozeduren durch:

Falls Sie einen Dell Desktop-PC oder tragbaren Computer besitzen:

• Besuchen Sie **<http://www.dell.com/support>**, geben Sie Ihre Servicekennung ein und laden Sie den aktuellsten Treiber für Ihre Grafikkarte herunter.

Wenn Sie keinen Dell-Computer (tragbar oder Desktop) verwenden:

- Besuchen Sie die Kundendienst-Webseite Ihres Computerherstellers und laden Sie den aktuellsten Grafiktreiber herunter.
- Besuchen Sie die Webseite Ihres Grafikkartenherstellers und laden Sie den aktuellsten Grafikkartentreiber herunter.

DØL

# **Farbkalibrierung durchführen**

Führen Sie eine **Kalibrierung** mit dem integrierten Farbmessgerät durch, um die Farbe Ihres Monitors zu kalibrieren.

### **Das OSD-Menü verwenden**

**1.** Verwenden Sie das OSD-Menü, um die Kalibrierungskriterien gemäß Ihren Präferenzen einzustellen. Wählen Sie anschließend **Jetzt kalibrieren**.

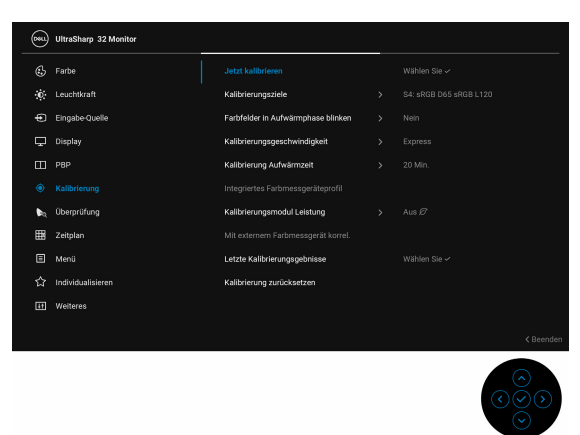

**2.** Wenn die folgende Meldung angezeigt wird, wählen Sie **Ja**, um den Vorgang zu wiederholen.

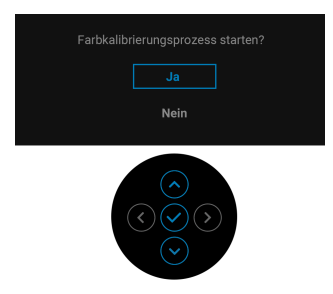

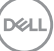

**3.** Die Kalibrierung wird automatisch starten.

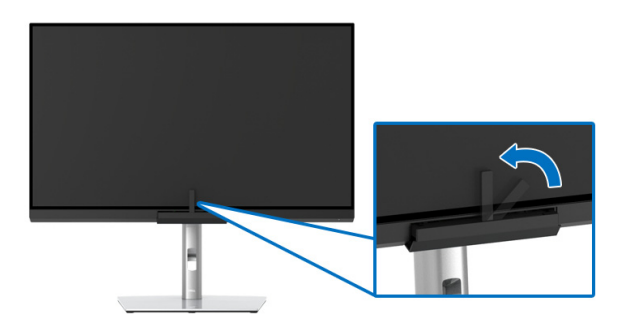

### **Die Direkttaste mit Videosignal verwenden**

- **1.** Drücken Sie den **Joystick**, um die Direkttasten anzuzeigen.
- **2.** Wählen Sie das (.) Symbol.

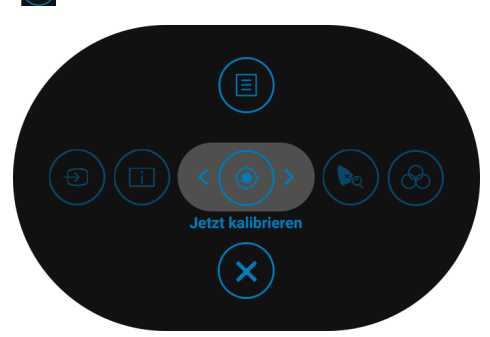

**3.** Wenn die folgende Meldung angezeigt wird, wählen Sie **Ja**, um den Vorgang zu wiederholen.

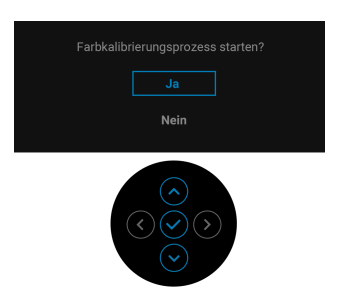

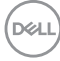
**4.** Die Kalibrierung wird automatisch starten.

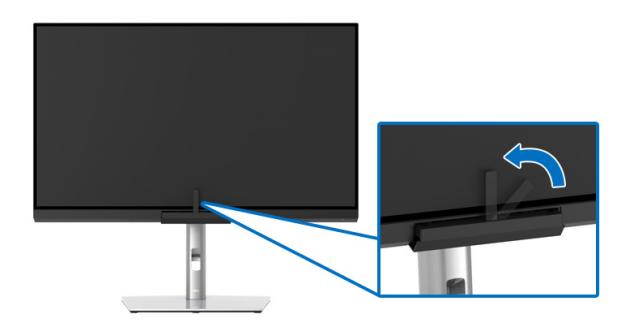

#### **Die Direkttaste ohne Videosignal verwenden**

Sie können die Kalibrierung für den Monitor durchführen, ohne ein Eingangssignal vom Computer zu erfassen.

- **1.** Drücken Sie den **Joystick**, um das OSD-Menü anzuzeigen.
- **2.** Verwenden Sie das Menü **Kalibrierung** und stellen Sie die Kalibrierungskriterien gemäß Ihren Präferenzen ein. Wählen Sie anschließend **Jetzt kalibrieren**.

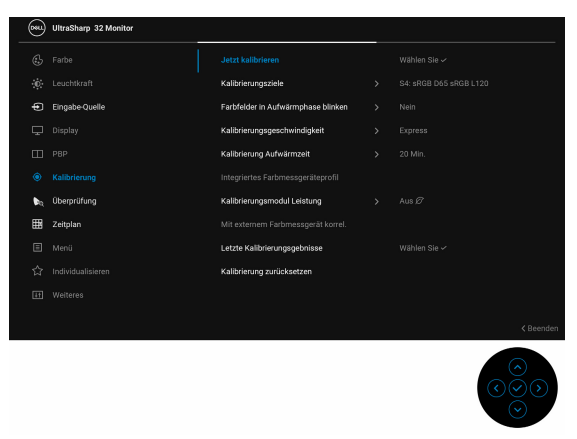

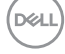

**3.** Wenn die folgende Meldung angezeigt wird, wählen Sie **Ja**, um den Vorgang zu wiederholen.

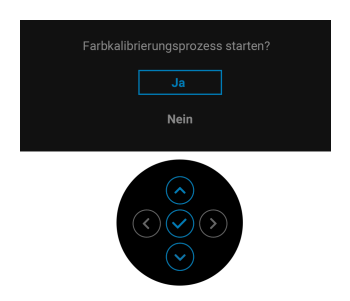

**4.** Die Kalibrierung wird automatisch starten.

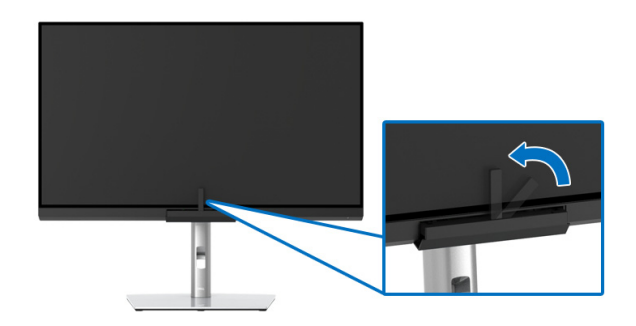

**HINWEIS: Eine Kalibrierung im Porträtmodus wird nicht unterstützt.**

**HINWEIS: Detaillierte Informationen zur Funktionalität finden Sie unter [Kalibrierung](#page-54-0).**

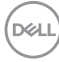

## **Den Kalibrierungsvorgang stoppen**

Sie können den Kalibrierungsvorgang jederzeit stoppen.

**1.** Drücken Sie während des Kalibrierungsvorgangs den **Joystick**, bis die folgende Meldung erscheint.

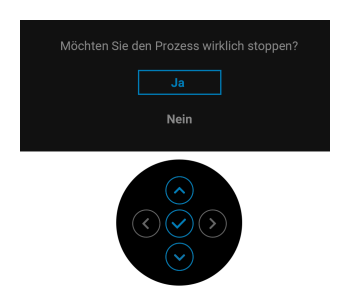

**2.** Wählen Sie **Ja**, um den Vorgang zu stoppen.

## **Farbüberprüfung durchführen**

Führt die **Überprüfung** der Farbkalibrierung mit dem integrierten Farbmessgerät durch.

#### **Das OSD-Menü verwenden**

**1.** Verwenden Sie das OSD-Menü, um die Überprüfungskriterien gemäß Ihren Präferenzen einzustellen. Wählen Sie anschließend **Jetzt überprüfen**, um den Überprüfungsprozess zu starten.

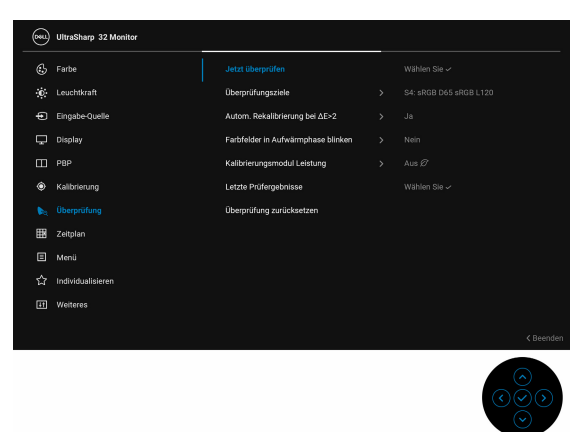

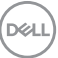

**2.** Wenn die folgende Meldung angezeigt wird, wählen Sie **Ja**, um den Vorgang zu wiederholen.

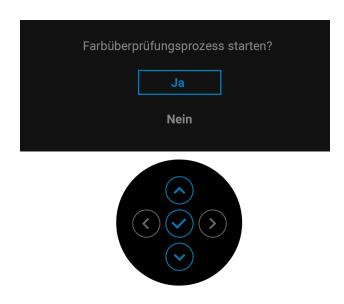

**3.** Die Überprüfung wird automatisch starten.

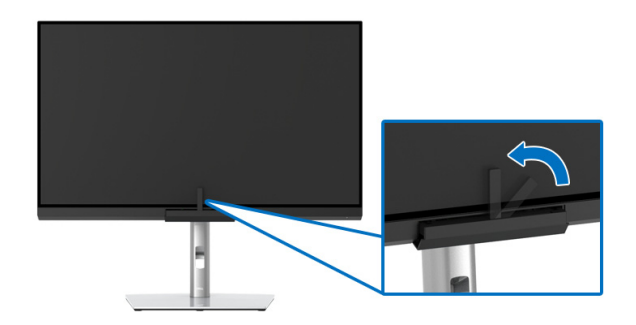

#### **Die Direkttaste mit Videosignal verwenden**

- **1.** Drücken Sie den **Joystick**, um die Direkttasten anzuzeigen.
- 2. Wählen Sie das (a) Symbol.

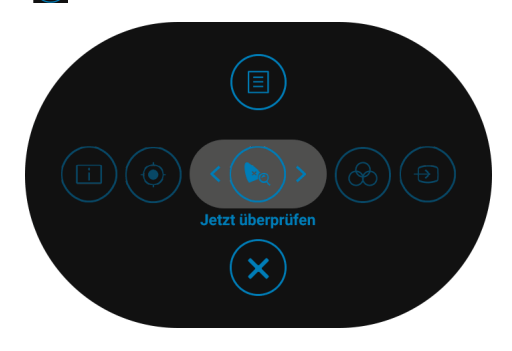

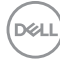

**3.** Wenn die folgende Meldung angezeigt wird, wählen Sie **Ja**, um den Vorgang zu wiederholen.

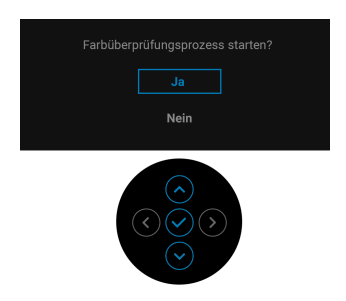

**4.** Die Überprüfung wird automatisch starten.

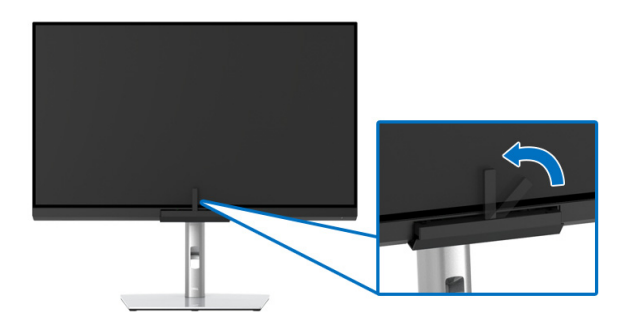

#### **Die Direkttaste ohne Videosignal verwenden**

Sie können die Überprüfung für den Monitor durchführen, ohne ein Eingangssignal vom Computer zu erfassen.

**1.** Drücken Sie den **Joystick**, um das OSD-Menü anzuzeigen.

**2.** Verwenden Sie das Menü **Überprüfung**, um die Überprüfungskriterien gemäß Ihren Präferenzen einzustellen. Wählen Sie anschließend **Jetzt überprüfen**.

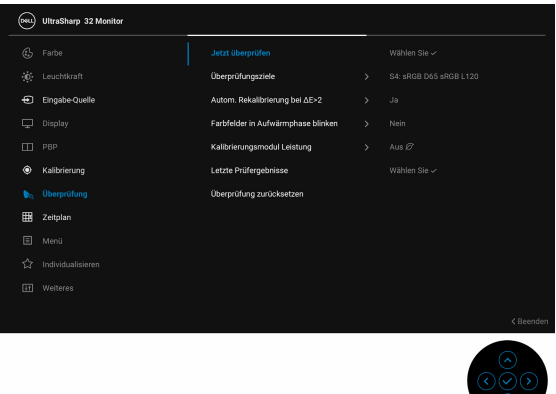

**3.** Wenn die folgende Meldung angezeigt wird, wählen Sie **Ja**, um den Vorgang zu wiederholen.

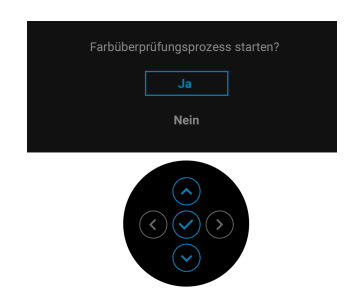

**4.** Die Überprüfung wird automatisch starten.

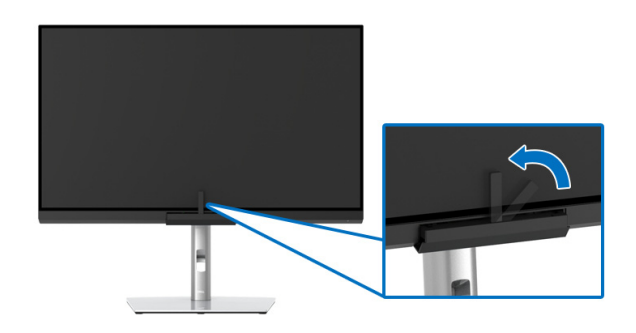

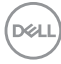

**HINWEIS: Eine Überprüfung im Porträtmodus wird nicht unterstützt.**

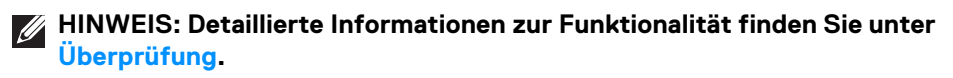

## **Den Überprüfungsvorgang stoppen**

Sie können den Überprüfungsvorgang jederzeit stoppen.

**1.** Drücken Sie während des Überprüfungsvorgangs den **Joystick**, bis die folgende Meldung erscheint.

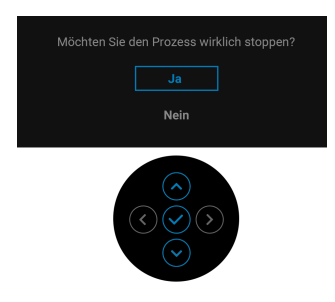

**2.** Wählen Sie **Ja**, um den Vorgang zu stoppen.

## **Voraussetzungen für die Anzeige oder Wiedergabe von HDR-Inhalten**

#### **(1) über Ultra BluRay DVD oder Spielekonsolen**

Stellen Sie sicher, dass der DVD-Player und die Spielekonsolen HDR-fähig sind, z.B. Panasonic DMP-UB900, x-Box One S, PS4 Pro. Laden und installieren Sie die entsprechenden Grafikkartentreiber (für PC-Anwendungen), siehe unten.

## **(2) über PC**

Stellen Sie sicher, dass die verwendete Grafikkarte HDR-fähig ist, d.h. HDMI2.0a (mit HDR-Option) kompatibel ist und der HDR-Grafiktreiber installiert ist. Es muss eine HDR-fähige Playeranwendung verwendet werden, z.B. Cyberlink PowerDVD 17, Windows 10 Movies and TV-App.

Zum Beispiel Dell XPS 8910, Alienware Aurora R5, zusammen mit den folgenden Grafikkarten.

Dell Grafiktreiber mit HDR-Unterstützung: Auf der Dell Support-Seite finden Sie den neuesten Grafiktreiber, der die HDR-Wiedergabe für Ihren PC/Notebook unterstützt.

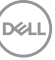

Nvidia

HDR-fähige Nvidia-Grafikkarten: GTX1070, GTX1080, P5000, P6000, usw. Eine vollständige Auswahl an HDR-fähigen Nvidia Grafikkarten finden Sie auf der Nvidia Webseite <www.nvidia.com>

Treiber, der den Vollbildwiedergabemodus unterstützt (z.B. PC-Spiele, UltraBluRay-Player), HDR unter Win 10 Redstone 2 OS: 381.65 oder später.

AMD

HDR-fähige AMD-Grafikkarten: RX480, RX470, RX460, WX7100, WX5100, WX4100, usw. Eine vollständige Auswahl an HDR-fähigen AMD-Grafikkarten finden Sie unter [www.amd.com](www.nvidia.com). Überprüfen Sie die HDR-Treiberunterstützung und laden Sie den neuesten Treiber von [www.amd.com](www.nvidia.com) herunter

Intel (Integrierte Grafik)

HDR-fähiges System: CannonLake oder später

Geeigneter HDR-Player: Windows 10 Movies and TV App

OS mit HDR-Unterstützung: Windows 10 Redstone 3

Treiber mit HDR-Unterstützung: Besuchen Sie <downloadcenter.intel.com> für den aktuellen HDR-Treiber

**3.HDR-Wiedergabe über OS (z.B. Wiedergabe von HDR in einem Fenster im Desktop) erfordert Win 10 Redstone 2 oder höher mit entsprechenden Player-Anwendungen, z.B. PowerDVD17. Die Wiedergabe von geschützten Inhalten erfordert eine entsprechende DRM-Software und/oder Hardware, z.B. Microsoft Playready™. Informationen zur HDR-Unterstützung finden Sie auf der Microsoft Webseite.**

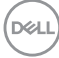

## **Kippen, Schwenken und Höhenverstellung**

**HINWEIS: Dies ist für einen Monitor mit einem Ständer anwendbar. Halten Sie sich beim Kauf eines Alleskönner-Standfußes bitte an die Aufstellungsanweisungen des Handbuchs Ihres Alleskönner-Standfußes.**

#### **Kippen, Schwenken**

Ist der Ständer am Monitor befestigt, können Sie diesen neigen und drehen, um den bestmöglichen Ansichtswinkel einzustellen.

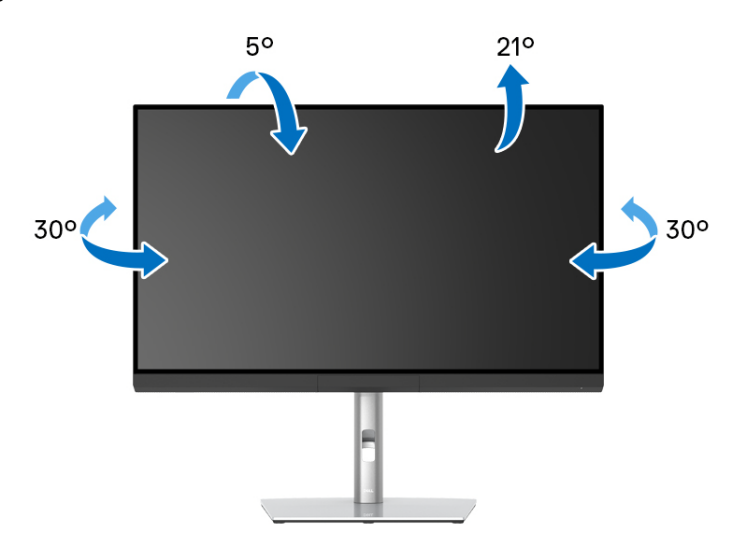

**HINWEIS: Bei der Auslieferung ab Werk ist der Ständer noch nicht angebracht.**

DØLI

<span id="page-81-0"></span>**Höhenverstellung**

**HINWEIS: Der Ständer kann um bis zu 160 mm nach oben ausgezogen werden. Die nachstehende Abbildung zeigt, wie Sie den Fuß ausziehen können.**

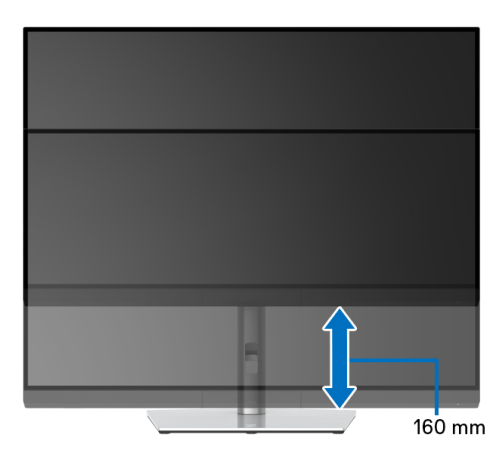

#### **Monitor drehen**

Bevor Sie den Monitor drehen, sollte der Monitor komplett vertikal ausgezogen (**[Höhenverstellung](#page-81-0)**) und geneigt sein, damit der untere Rand des Monitors nicht an der Aufstellfläche anschlägt.

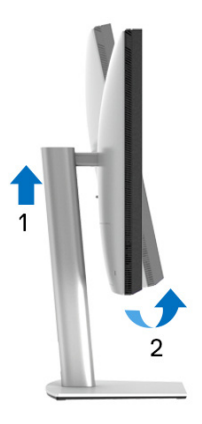

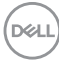

## **Im Uhrzeigersinn drehen**

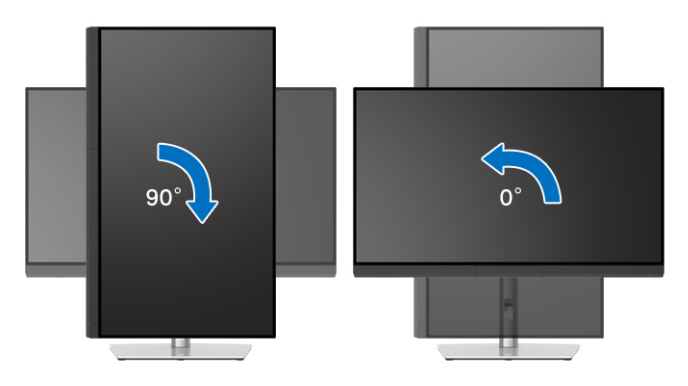

## **Entgegen dem Uhrzeigersinn drehen**

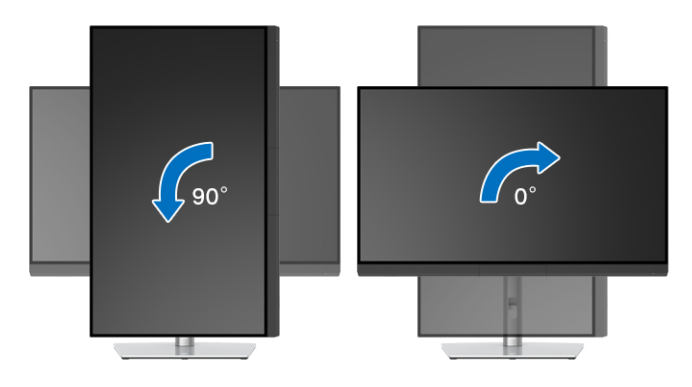

# **Problemlösung**

**ACHTUNG: Bevor Sie die in diesem Abschnitt beschriebenen Schritte ausführen, lesen und befolgen Sie bitte die [Sicherheitshinweise](#page-96-0).**

## **Selbsttest**

Ihr Monitor verfügt über eine Selbsttestfunktion, mit der Sie überprüfen können, ob der Monitor ordnungsgemäß funktioniert. Wenn Monitor und Computer ordnungsgemäß miteinander verbunden sind, der Monitorbildschirm jedoch leer bleibt, führen Sie bitte wie folgt den Monitor-Selbsttest aus:

- **1.** Schalten Sie sowohl Computer als auch Monitor aus.
- **2.** Trennen Sie das Videokabel von der Rückseite des Computers.
- **3.** Schalten Sie den Monitor ein.

Das schwebende Dialogfenster wird auf schwarzem Hintergrund angezeigt, wenn der Monitor kein Videosignal erkennt, aber sonst ordnungsgemäß funktioniert. Im Selbsttestmodus leuchtet die Betriebsanzeige-LED weiterhin weiß. Außerdem läuft je nach gewählter Eingangsquelle der nachstehend dargestellte Dialog über den Bildschirm.

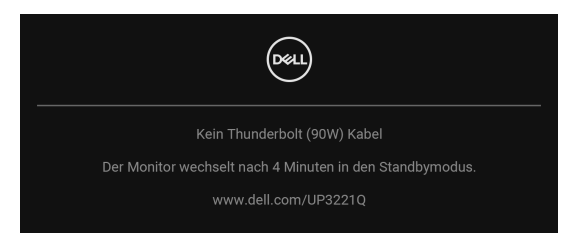

## **HINWEIS: Die Meldung könnte je nach angeschlossenem Eingangssignal leicht unterschiedlich sein.**

- **4.** Diese Anzeige erscheint auch im Normalbetrieb, wenn das Videokabel getrennt oder beschädigt ist.
- **5.** Schalten Sie den Monitor aus und schließen Sie das Videokabel neu an; schalten Sie anschließend sowohl den Computer als auch den Monitor wieder ein.

Falls Ihr Monitorbildschirm nach den obigen Schritten immer noch leer bleibt, überprüfen Sie bitte Ihre Videokarte und den Computer; Ihr Monitor funktioniert einwandfrei.

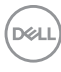

# **Selbstdiagnose**

Ihr Monitor ist mit einem integrierten Selbstdiagnose-Werkzeug ausgestattet, das Ihnen bei der Diagnose von Problemen mit dem Monitor oder mit Computer und Grafikkarte helfen kann.

So starten Sie die Selbstdiagnose:

- **1.** Überzeugen Sie sich davon, dass der Bildschirm sauber ist (kein Staub auf dem Bildschirm).
- **2.** Drücken Sie den **Joystick** 4 Sekunden lang nach links, bis die folgende Meldung erscheint:

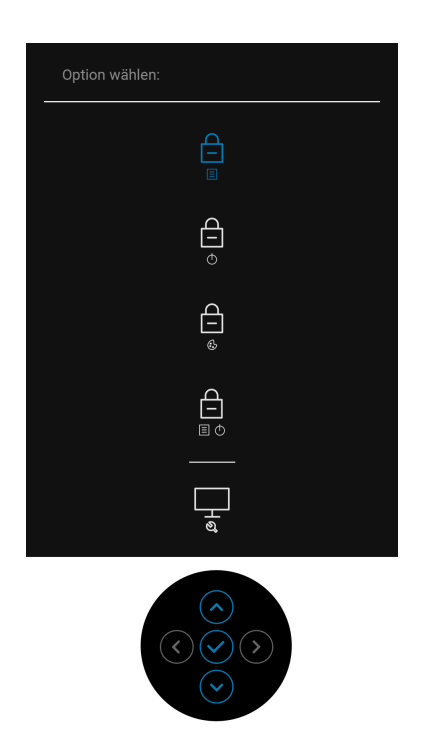

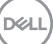

**3.** Drücken Sie auf den **Joystick**, um das Diagnose Symbol zu markieren und drücken Sie anschließend auf den **Joystick**, woraufhin ein grauer Bildschirm erscheint.

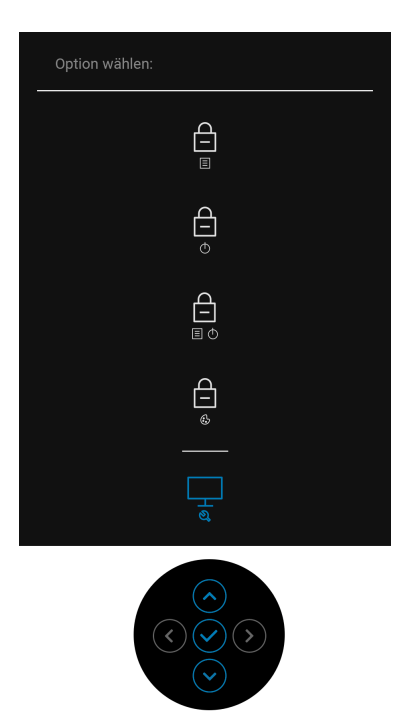

- **4.** Untersuchen Sie das Bild aufmerksam auf Unregelmäßigkeiten.
- **5.** Drücken Sie den **Joystick** erneut. Der Bildschirm wird nun in rot angezeigt.
- **6.** Untersuchen Sie das Bild auf Auffälligkeiten.
- **7.** Wiederholen Sie die Schritte 5 und 6; das Bild wird der Reihe nach in grün, blau, schwarz, weiß und mit Text angezeigt.

Nach der Anzeige des Bildschirms mit Text ist der Test abgeschlossen. Drücken Sie den **Joystick** zum Verlassen erneut.

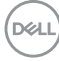

# **USB Type-C (Thunderbolt™) Ladung immer an**

Mit dem Monitor können Sie Ihr Notebook oder Ihre mobilen Geräte über das Thunderbolt™ 3 Aktiv-Kabel aufladen, auch wenn der Monitor ausgeschaltet ist. Unter **[USB-C Aufladung \(90 W\)](#page-62-0)** finden Sie weitere Informationen. Möglicherweise müssen Sie auf die neueste Firmware aktualisieren, damit diese Funktion ordnungsgemäß funktioniert.

# **Firmware Update**

Sie können Ihre aktuelle Firmwareversion unter **[Firmware](#page-65-0)** überprüfen. Wenn dies nicht verfügbar ist, besuchen Sie die Dell Download Support Seite für das neueste Anwendungsinstallationsprogramm (**Monitor Firmware Update Utility.exe**) und lesen Sie die Bedienungsanleitung zur Firmware Aktualisierung: **[www.dell.com/UP3221Q](http://www.dell.com/UP3221Q)**

Wenn der Firmware-Aktualisierungsprozess nicht ordnungsgemäß abgeschlossen wird, erscheint beim Einschalten des Monitors eine Warnmeldung:

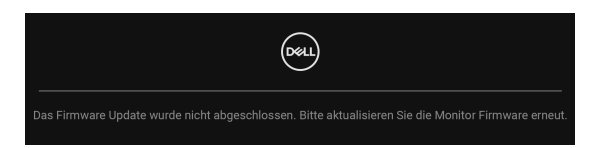

Lesen Sie die Anweisungen in der Bedienungsanleitung zur Firmware Aktualisierung und aktualisieren Sie die Firmware des Monitors erneut. Schließen Sie das Monitor Firmware Update Dienstprogramm nicht, bevor das Update abgeschlossen wurde.

## **Allgemeine Probleme**

In der folgenden Tabelle finden Sie grundlegende Informationen zu allgemeinen Monitorproblemen und zu möglichen Lösungen:

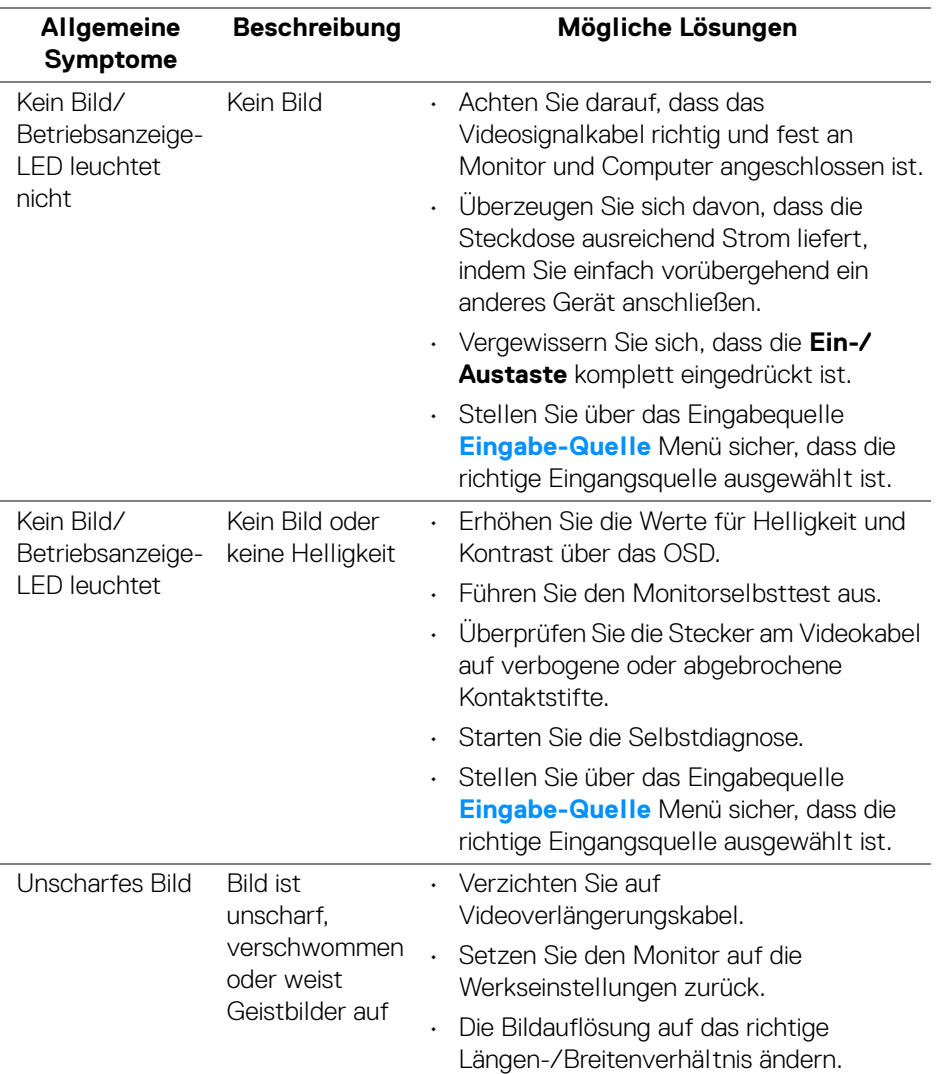

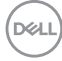

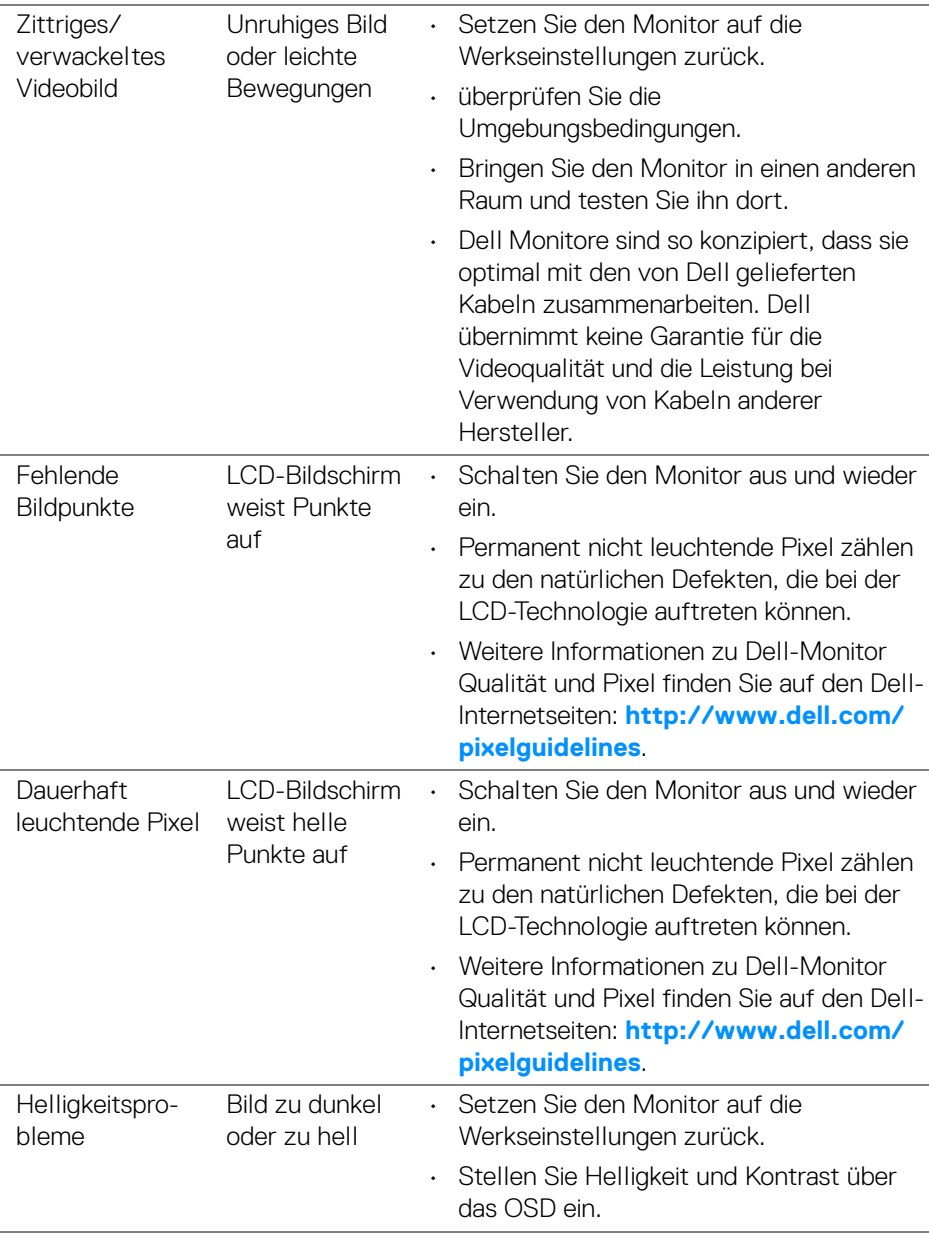

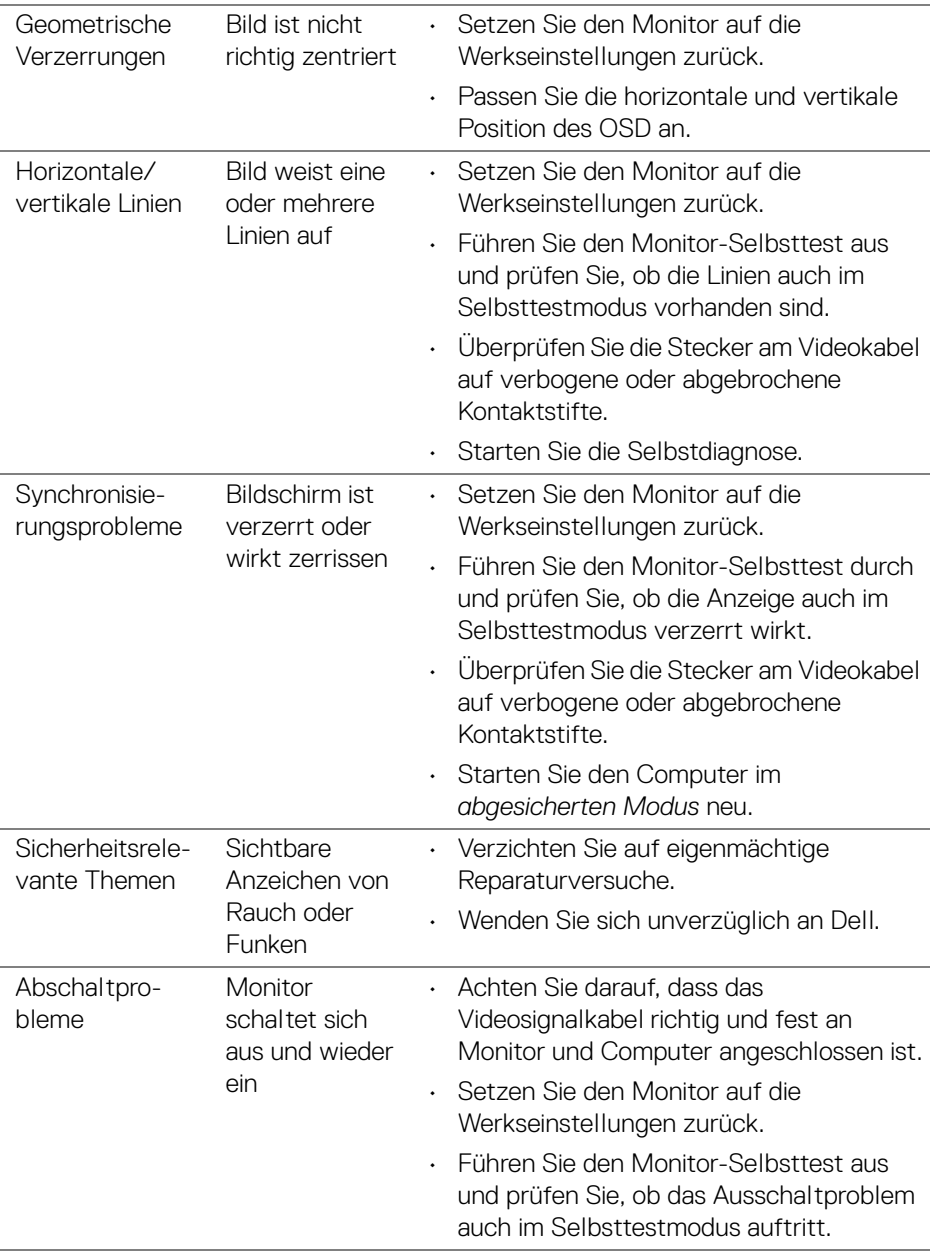

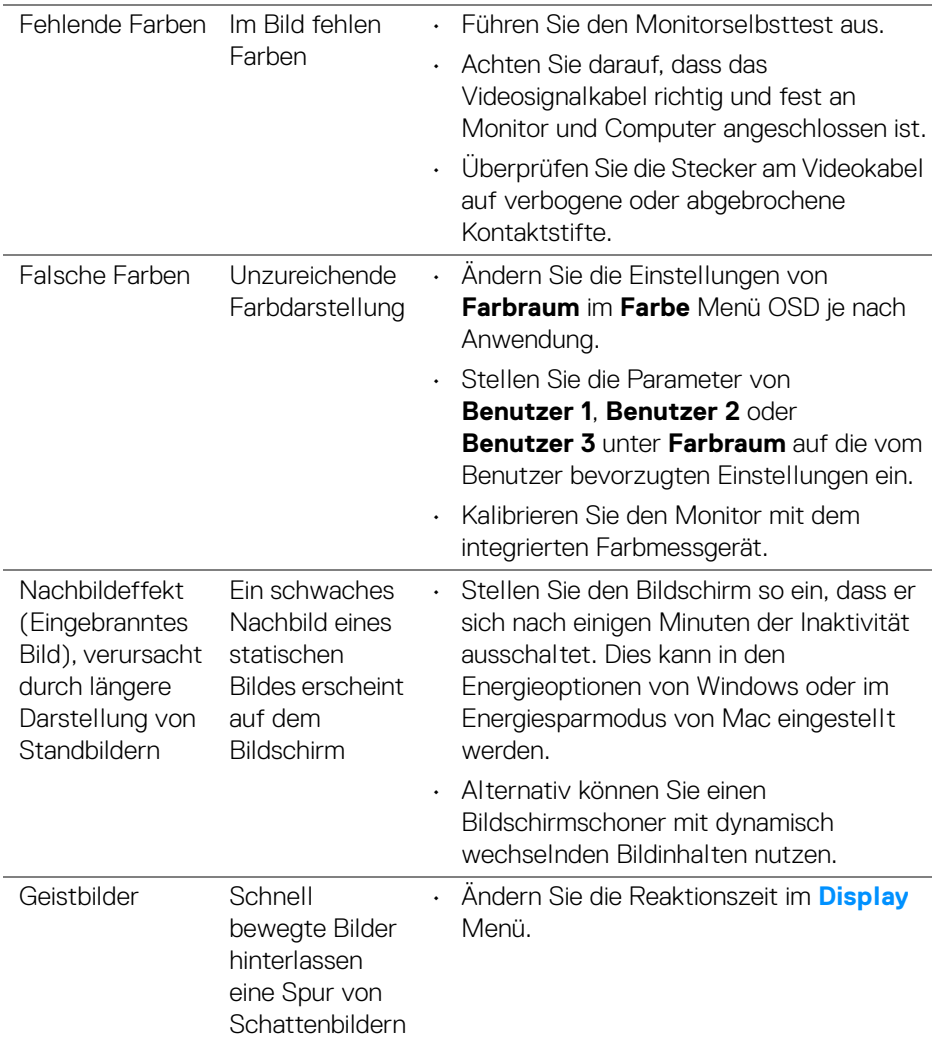

 $($ DELL $)$ 

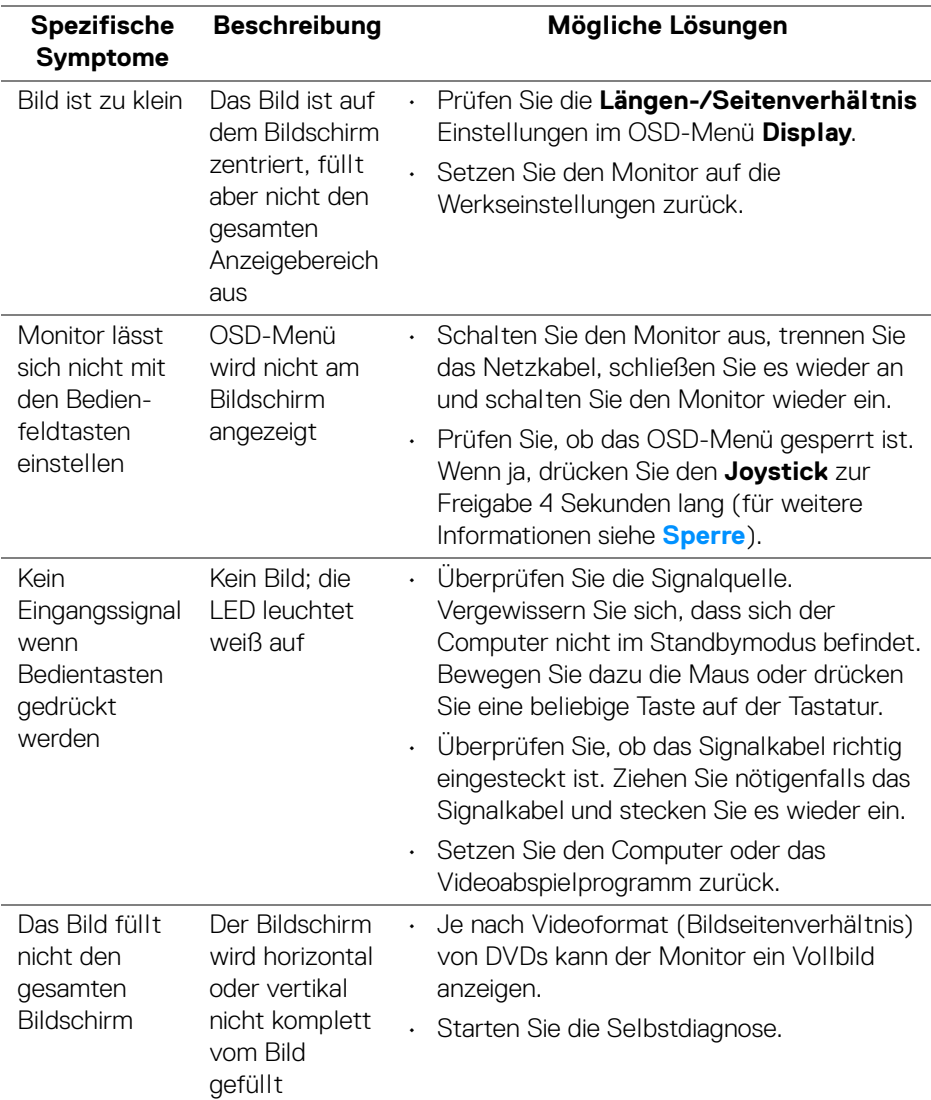

# **Produktspezifische Probleme**

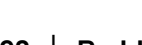

 $(\overline{DCL}$ 

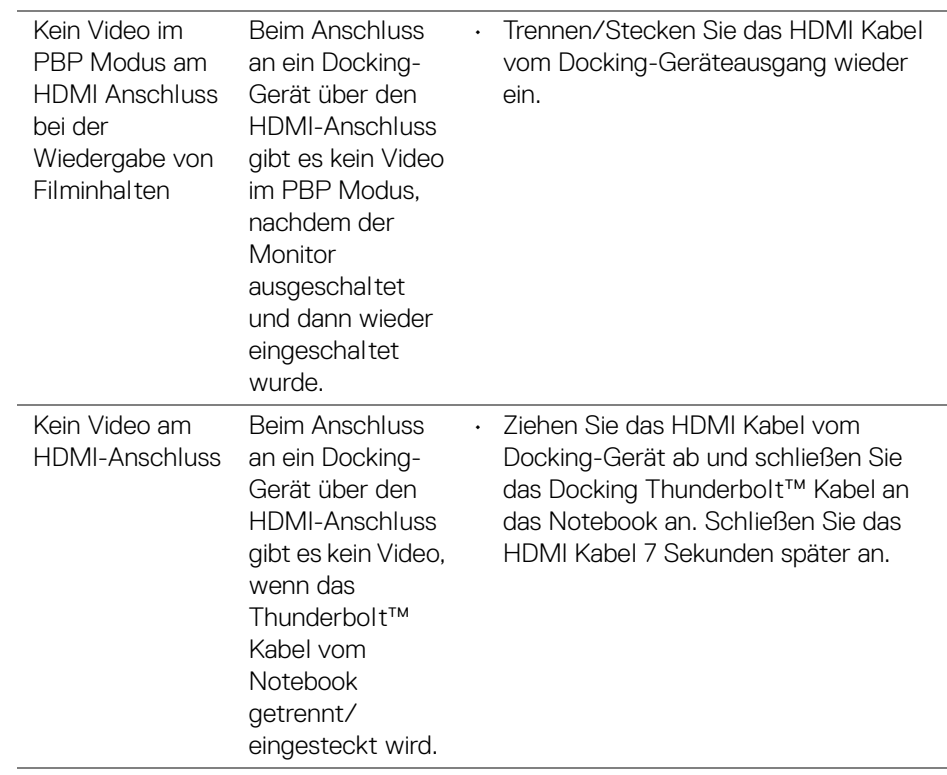

(dell

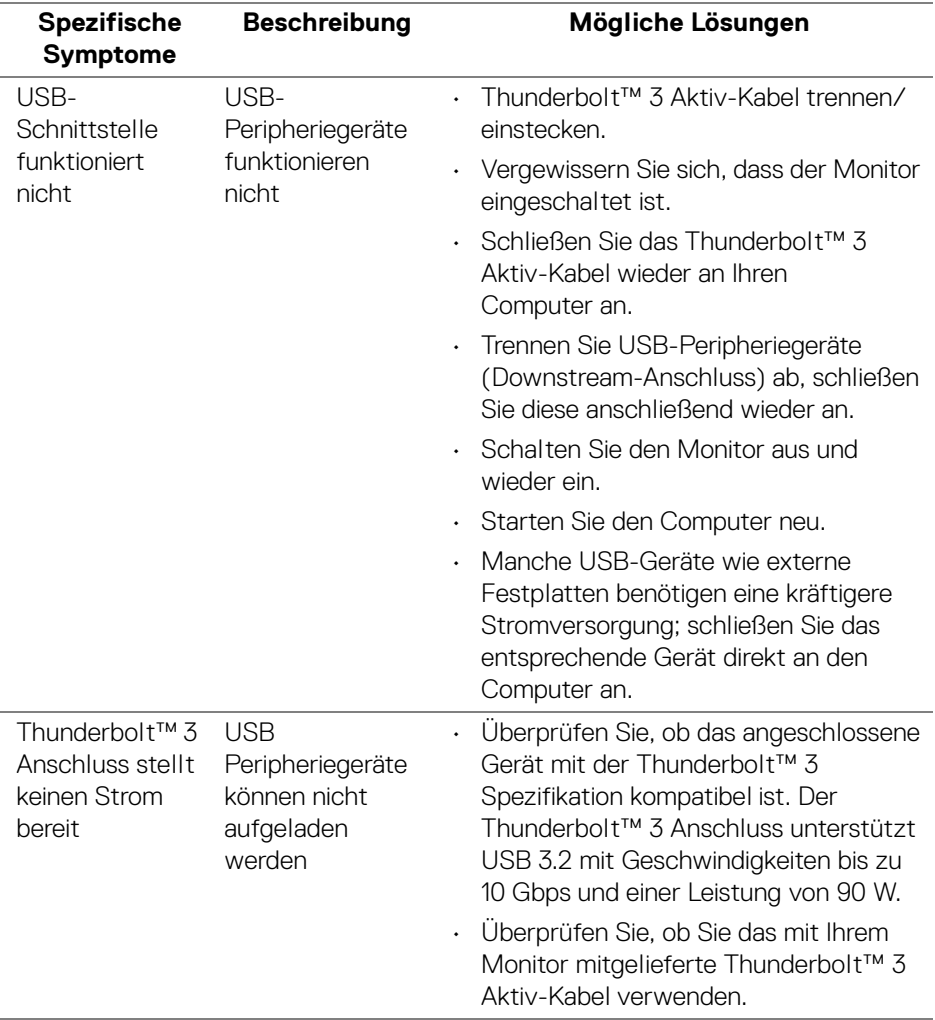

# **Universal Serial Bus (USB) spezifische Probleme**

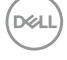

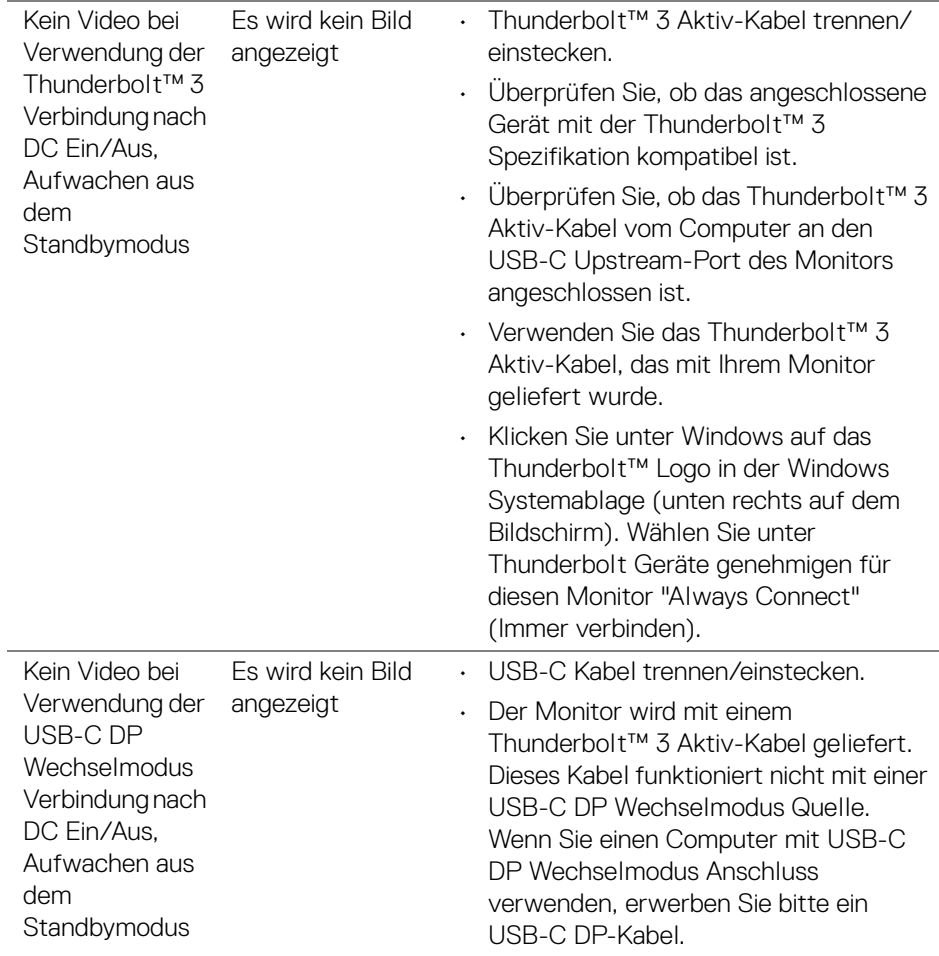

 $(\nabla \times L)$ 

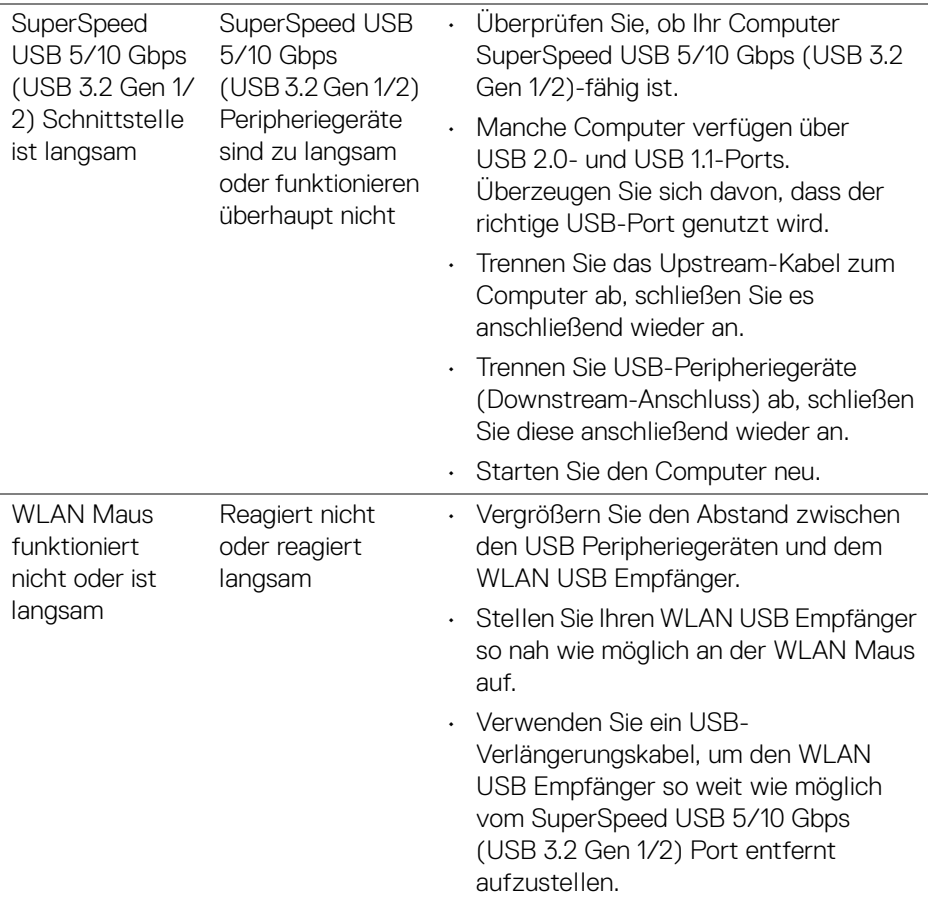

l,

l,

# **Anhang**

#### <span id="page-96-0"></span>**ACHTUNG: Sicherheitshinweise**

**ACHTUNG: Die Verwendung von anderen als in dieser Dokumentation angegebenen Bedienelementen, Anpassungen oder Verfahren kann zu Schock-, elektrischen und/oder mechanischen Gefahren führen.**

Weitere Informationen über Sicherheitshinweise finden Sie unter Sicherheit, Umweltschutz und Bestimmungen (SERI).

## **FCC-Erklärung (nur für die USA) und weitere rechtliche Informationen**

Lesen Sie bitte die Webseite über rechtliche Konformität unter **[www.dell.com/regulatory\\_compliance](www.dell.com/regulatory_compliance)** für die FCC-Erklärung und weitere rechtliche Informationen.

## **Kontakt zu Dell**

Kunden in den Vereinigten Staaten wählen die Nummer 800-WWW-DELL (800- 999-3355).

### **HINWEIS: Haben Sie keine aktive Internetverbindung, können Sie Kontaktinformationen auf Ihrem Kaufbeleg, dem Verpackungsbeleg, der Rechnung oder im Dell-Produktkatalog finden.**

**Dell bietet mehrere Online und auf Telefon basierende Support- und Service-Optionen. Die Verfügbarkeit ist je nach Land und Produkt unterschiedlich, so dass einige Service-Optionen in Ihrer Region eventuell nicht verfügbar sind.** 

- Online technische Hilfe ─ **<www.dell.com/support/monitors>**
- Kontakt zu Dell ─ **<www.dell.com/contactdell>**

## **EU Produktdatenbank für Energielabel und Produktinformationsblatt**

UP3221Q: **<https://eprel.ec.europa.eu/qr/344551>**

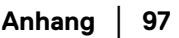

DØL

# **Video und USB Unterstützung über USB-C**

Videoauflösung und USB Unterstützung beim Anschluss an einen Monitor über USB-C.

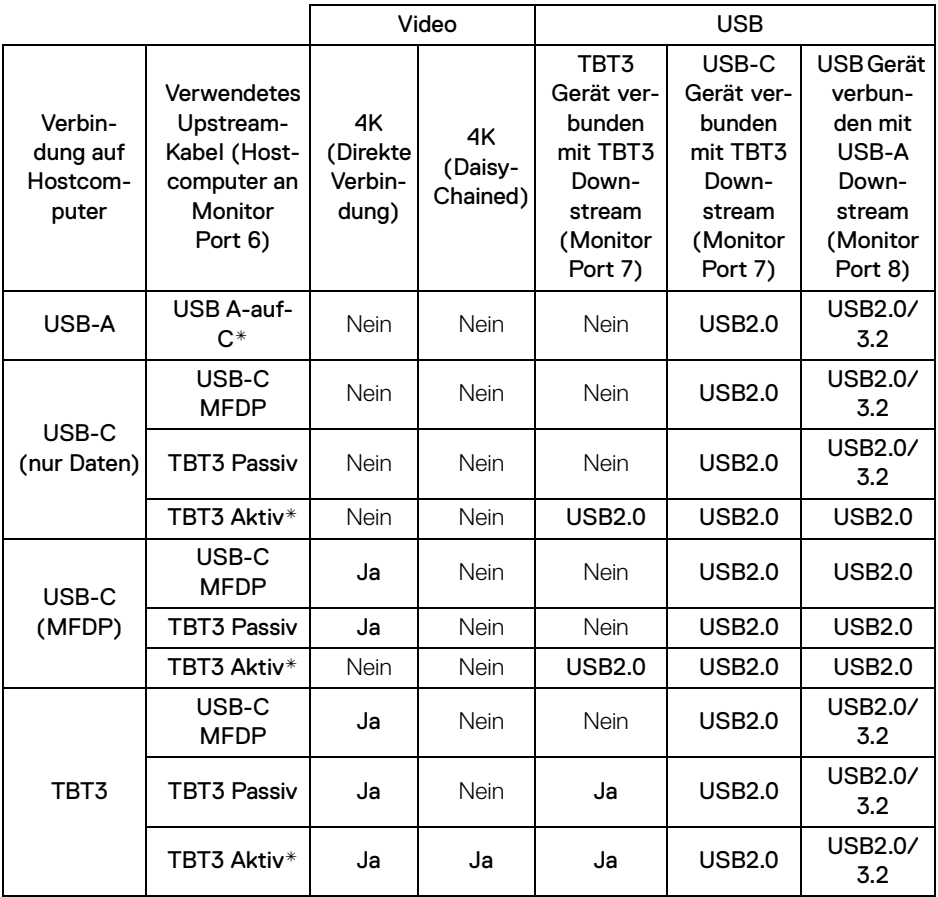

**\*Mit dem Monitor geliefertes Kabel.**

**HINWEIS: TBT3 ist die Abkürzung von Thunderbolt™ 3.**

**HINWEIS: Informationen zur Zuweisung der Monitoranschlüsse finden Sie unter [Ansicht von unten.](#page-11-0)**

**HINWEIS: Informationen zur Daisy-Chain Verbindung finden Sie unter [Anschluss des Monitors für Thunderbolt™ Multi-Stream Transport](#page-35-0)  [\(MST\) Funktion.](#page-35-0)**

DELL

# **Kauf eines Thunderbolt™ 3 Passiv-Kabels**

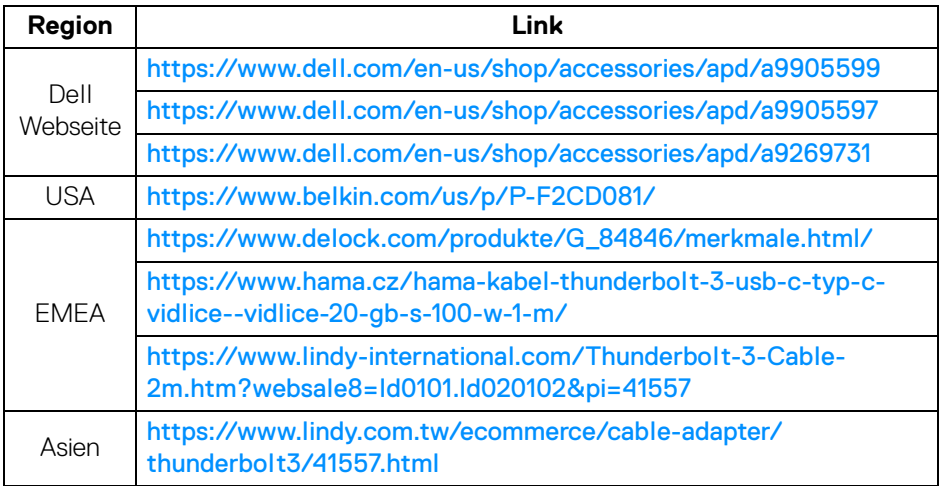

**HINWEIS: Die Links dienen nur zu Ihrer Information und können ohne Vorankündigung geändert werden.**

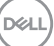